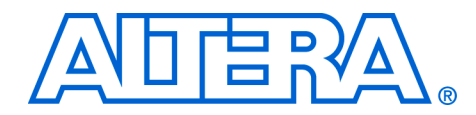

# **Interfacing DDR2 SDRAM with Stratix II, Stratix II GX, and Arria GX Devices**

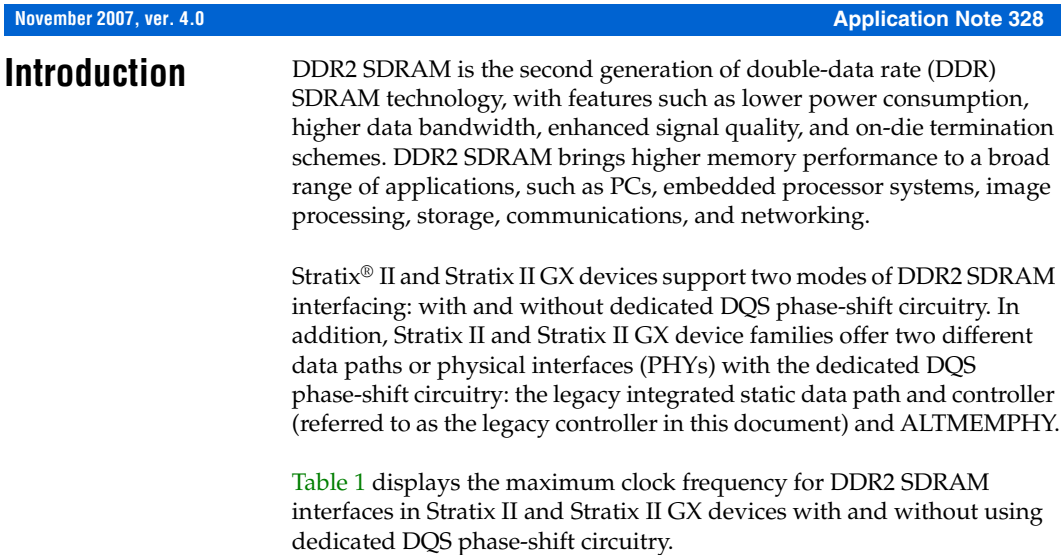

*Table 1. DDR2 SDRAM Interface Maximum Clock Frequency Support in Stratix II and Stratix II GX Devices Notes (1), (2), (3)*

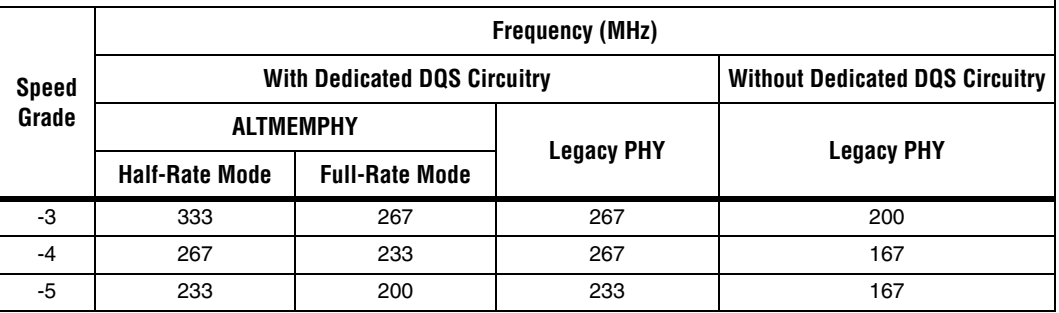

### *Notes for Table 1:*

(1) The supported operating frequencies listed here are memory interface maximums for the FPGA device family. Your design's actual achievable performance is based on design and system specific factors, as well as static timing analysis of the completed design.

- (2) These specifications apply to both commercial and industrial devices.
- (3) These specifications are applicable for both interfacing with DDR2 SDRAM modules and discrete devices.

The Arria™ GX device family supports only ALTMEMPHY-based memory interfaces with dedicated DQS phase-shift circuitry. Memory interfaces with ALTMEMPHY can use either half-rate mode where the system clock for the controller is half the frequency of the memory interface frequency or full-rate mode where the system clock and the memory interface frequencies are the same.

Table 2 displays the maximum clock frequency for DDR2 SDRAM interfaces in Arria GX devices.

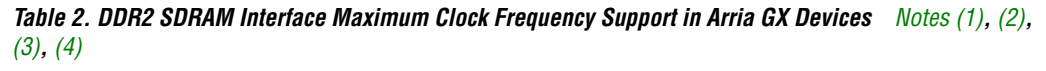

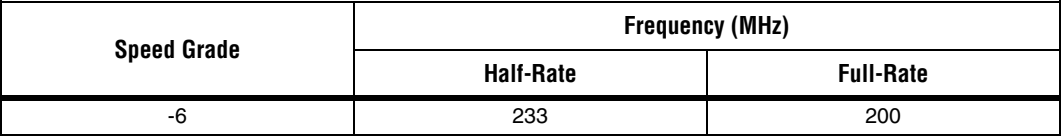

*Notes for Table 2:*

- <span id="page-1-0"></span>(1) The supported operating frequencies listed here are memory interface maximums for the FPGA device family. Your design's actual achievable performance is based on design and system specific factors, as well as static timing analysis of the completed design.
- <span id="page-1-1"></span>(2) These specifications apply to both commercial and industrial devices.
- <span id="page-1-2"></span>(3) These specifications are applicable for both interfacing with DDR2 SDRAM modules and discrete devices.
- <span id="page-1-3"></span>(4) DDR2 SDRAM memory interface support in Arria GX devices is only available with ALTMEMPHY implementation.

This application note describes Altera's® recommended design flow for implementing a DDR2 SDRAM memory interface on a Stratix II, Stratix II GX, or Arria GX FPGA. Two example design walk-throughs are provided that detail critical aspects of this flow, including:

- Instantiating the PHY to a DDR2 SDRAM device
- Setting appropriate constraints on the PHY
- Verifying design functionality using simulation
- Timing closure using the TimeQuest Timing Analyzer in the Quartus® II software.

This application note includes two example designs that interface with five DDR2 SDRAM devices (amounting to a 72-bit interface) available in the Stratix II GX PCI-Express Development Kit. One example design uses the ALTMEMPHY megafunction and the other example design uses the legacy PHY.

**1 After un-archiving the example design, ensure that you point to** the corresponding IP library in your Quartus II installation directory. The IP library is located in the <*quartus\_install\_directory*>\<*version*>\ip\ddr2\_high\_perf for the ALTMEMPHY-based controller and in the <*quartus\_install\_directory*>\<*version*>\ip\ddr\_ddr2\_sdram\ lib for the legacy controller.

### **DDR2 SDRAM Overview**

DDR2 SDRAM is the second generation of the DDR SDRAM memory standard. It is a 4*n* pre-fetch architecture with two data transfers per clock cycle. The memory uses a strobe (DQS) associated with a group of data pins (DQ) for read and write operations. Both the DQ and DQS ports are bi-directional. Address ports are shared for write and read operations.

Although DDR2 SDRAM devices can use the optional differential strobes (DQS and DQS#), Stratix II, Stratix II GX, and Arria GX devices do not support this functionality. These devices only use the DQS signal to read from and write to the DDR2 SDRAM device. This is because DQS and DQS# pins are not differential I/O pins in these device families.

DDR2 SDRAM write and read operations support burst lengths of four and eight. This means that each read and write transaction transfers either four or eight groups of data. The latency between the time the read command is clocked into the memory and the time data is presented at the memory pins is called the column address strobe (CAS) latency. DDR2 SDRAM supports CAS latencies of two, three, four, and five. DDR2 SDRAM does not support half-clock latencies, unlike DDR SDRAM.

**1 Altera® DDR2 SDRAM memory controllers only support burst** length of four. In addition, these controllers do not support additive latencies offered by the DDR2 SDRAM devices.

DDR2 SDRAM devices use the SSTL-18 standard and can hold between 256 Mbytes to 4 Gbytes of data. Devices with capacities up to 512 Mbytes are divided into four banks and devices with capacities between one and four Gbytes are divided into eight banks. Only one row per bank can be accessed at one time. The ACTIVE command opens a row; the PRECHARGE command closes a row.

**1 The Altera DDR2 SDRAM memory controller keeps a row open** in every bank of your memory system. If you have a small DDR2 SDRAM device with 4 banks, the controller keeps track of four open rows, one per bank. If you have a dual-rank DDR2 SDRAM DIMM made up of devices with 8 banks each, then the controller tracks 16 open rows.

DDR2 SDRAM uses a delay-locked loop (DLL) inside the device to edge-align the DQ and DQS signals with respect to the CK and CK# signals. The DLL is turned on for normal operation and is turned off for debugging purposes. All timing analyses done in this document assume that the DLL inside the memory is on.

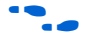

For more information about DDR2 SDRAM devices, refer to the **[www.jedec.org](http://www.jedec.org/)** website.

DDR2 SDRAM devices have adjustable data-output drive strength, so Altera recommends that you use the highest drive strength of the memory for maximum performance. DDR2 SDRAM devices also offer on-die termination and output driver calibration. The on-die termination has an effective resistance of either 50 Ω, 75 Ω, or 150 Ω. IBIS simulation can show the effects of different drive strengths, termination resistors, and capacitive loads on your system.

For a detailed discussion of the design trade-offs involved in selecting the best settings for your design, refer to *[AN 408: DDR2 Memory Interface](http://www.altera.com/literature/an/an408.pdf)  [Termination, Drive Strength and Loading Design Guidelines.](http://www.altera.com/literature/an/an408.pdf)*

## **Stratix II, Stratix II GX, and Arria GX Dedicated DQS Phase-Shift Circuitry**

The dedicated phase-shift circuits are available at the top and the bottom sides of the Stratix II, Stratix II GX, and Arria GX devices. The circuit mainly consists of a DLL that generates the required phase shift setting for the incoming DQS read signal and DQS delay chains controlled by this DLL setting.

Using the dedicated phase shift circuitry allows you to capture data with the DQS sent by the memory device, which in turn results in higher performance than when not using the dedicated phase shift circuitry. When using the DQS signals to capture data in the FPGA, you can use the skew between the DQS and DQ signals to analyze read capture timing. When not using the DQS signals to capture data in the FPGA, you have to use the skew between the CK/CK# and DQ signals to analyze read capture margin. Skew reduces the read margin, and the skew between the CK/CK# and DQ signals is higher than the skew between the DQS and DQ signals. Therefore, the memory interface performance, when not using the DQS signal to capture data, is lower than the performance when using the DQS signal to capture data.

### **ALTMEMPHY and Legacy PHY Brief Overview**

The legacy PHY uses a resynchronization clock with a static phase shift that is determined before design compilation, while the ALTMEMPHY implementation features a dynamic resynchronization clock that is calibrated for process (P) variations during initialization and tracks voltage and temperature (VT) variations.

The ALTMEMPHY megafunction is available as a stand-alone PHY for use with third-party memory controllers. The ALTMEMPHY is also instantiated by Altera's DDR and DDR2 SDRAM High Performance Controller MegaCore® function.

The legacy PHY is embedded in the DDR and DDR2 SDRAM Controller MegaCore function. Unlike ALTMEMPHY, the legacy PHY must be extracted manually from the DDR and DDR2 SDRAM Controller MegaCore function when using a third-party controller.

Use the ALTMEMPHY megafunction for all new designs to achieve high performance and optimal resynchronization phase shift. All new device families after Stratix II GX support ALTMEMPHY and may not support legacy PHY. Use legacy PHY when you need a lower latency interface or when you are not using dedicated phase shift circuitry.

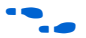

For more information on whether to use the legacy PHY or the ALTMEMPHY megafunction, refer to *[TB 091: External Memory Interface](http://www.altera.com/literature/tb/tb-091.pdf)  [Options for Stratix II Devices](http://www.altera.com/literature/tb/tb-091.pdf)*. Refer to the *[ALTMEMPHY Megafunction](http://www.altera.com/literature/ug/ug_altmemphy.pdf)  [User Guide](http://www.altera.com/literature/ug/ug_altmemphy.pdf)* for more information on the ALTMEMPHY megafunction. For more information on the DDR and DDR2 SDRAM High Performance Controller MegaCore function, refer to the *[DDR and DDR2 SDRAM High](http://www.altera.com/literature/ug/ug_ddr_ddr2_sdram_hp.pdf)  [Performance Controller MegaCore Function User Guide](http://www.altera.com/literature/ug/ug_ddr_ddr2_sdram_hp.pdf)*. For more information on the legacy PHY and controller, refer to the ["Appendix C:](#page-117-0)  [Legacy PHY Architecture Description" on page 118](#page-117-0) and *[DDR and DDR2](http://www.altera.com/literature/ug/ug_ddr_sdram.pdf)  [SDRAM Controller Compiler User Guide](http://www.altera.com/literature/ug/ug_ddr_sdram.pdf)*, respectively.

## **DDR2 SDRAM Interfaces in HardCopy II Devices**

Designs targeting the Stratix II device, up to 267 MHz, can be migrated to HardCopy<sup>®</sup> II devices. For the purpose of this application note, any Altera FPGA discussion referring to a Stratix II device can also apply to a HardCopy II device. HardCopy II device memory interfaces, however, have additional restrictions such as the usage of the PLL dedicated clock output pins for CK/CK# signals.

f These restrictions are described in *[AN 463: Using the ALTMEMPHY](http://www.altera.com/literature/an/AN463.pdf)  [Megafunction with HardCopy II Structured ASICs](http://www.altera.com/literature/an/AN463.pdf)* if you are using ALTMEMPHY, and in *[AN 413: Using Legacy Integrated Static Data Path](http://www.altera.com/literature/an/AN413.pdf)  [and Controller Megafunction with HardCopy II Structured ASICs](http://www.altera.com/literature/an/AN413.pdf)* if you are using the legacy PHY.

# **Memory Interface Design Flow**

This section outlines the Altera recommended flow, shown in [Figure 1](#page-6-0), for successful memory interface implementation in Stratix II, Stratix II GX, and Arria GX devices. These guidelines provide the best experience with external memory interfaces in these device families.

f A detailed discussion of each step is available in *[AN 449: Design](http://www.altera.com/literature/an/an449.pdf)  [Guidelines for Implementing External Memory Interfaces in Stratix II and](http://www.altera.com/literature/an/an449.pdf)  [Stratix II GX Devices](http://www.altera.com/literature/an/an449.pdf)*.

The next sections include two example designs that discuss the shaded design flow steps in [Figure 1](#page-6-0) in detail.

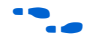

**f Refer to the** *Quartus II Software Release Notes* **for the Quartus II version** that you are using for more information on possible issues with instantiation, simulation, and timing closure.

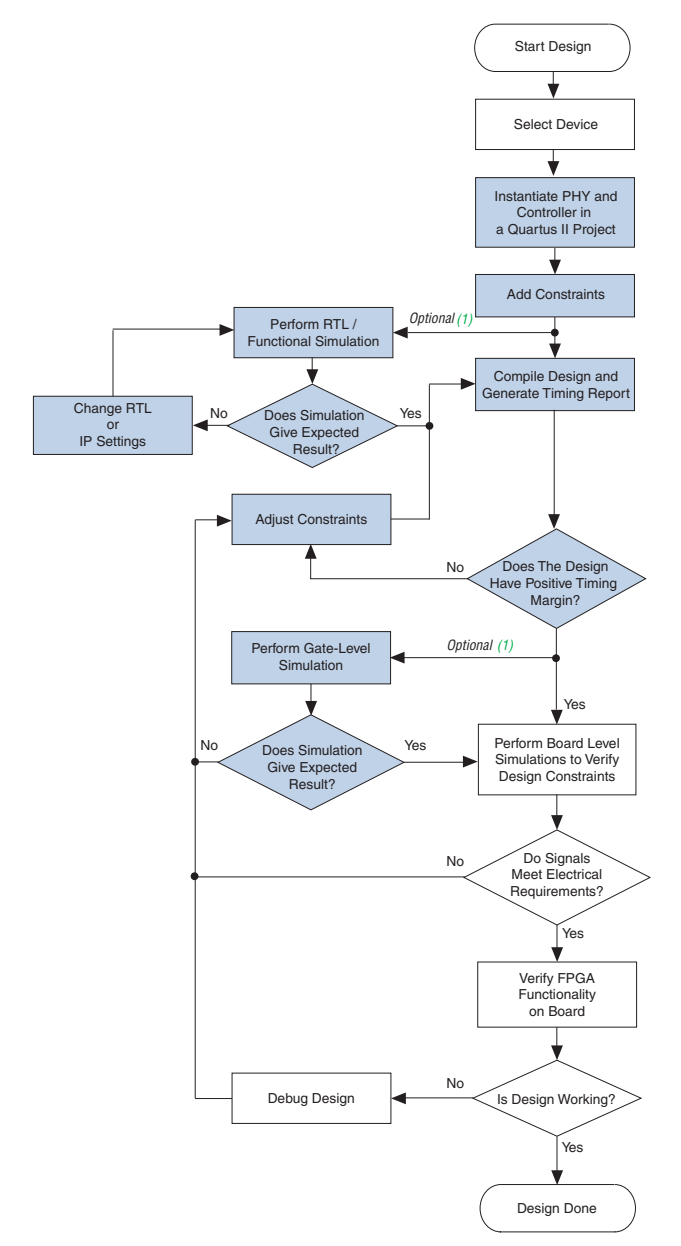

<span id="page-6-0"></span>*Figure 1. Design Flow for Implementing External Memory Interfaces in Stratix II, Stratix II GX, and Arria GX Devices*

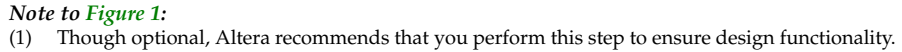

**Design Checklist** Table 3 contains a design checklist that you can use when implementing DDR2 SDRAM memory interfaces in Stratix II, Stratix II GX, and Arria GX devices.

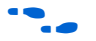

**FaceRefer to** AN 463: Using the ALTMEMPHY Megafunction with HardCopy II *[Structured ASICs](AN 463: Using the ALTMEMPHY Megafunction with HardCopy II Structured ASICs)* if you are using ALTMEMPHY, or *[AN 413: Using](http://www.altera.com/literature/an/AN413.pdf)  [Legacy Integrated Static Data Path and Controller Megafunction with](http://www.altera.com/literature/an/AN413.pdf)  [HardCopy II Structured ASICs](http://www.altera.com/literature/an/AN413.pdf)* if you are using the legacy PHY, for any specific HardCopy II requirements.

*Table 3. Checklist for Implementing DDR2 SDRAM Memory Interfaces in Stratix II, Stratix II GX, and Arria GX Devices (Part 1 of 4)* 

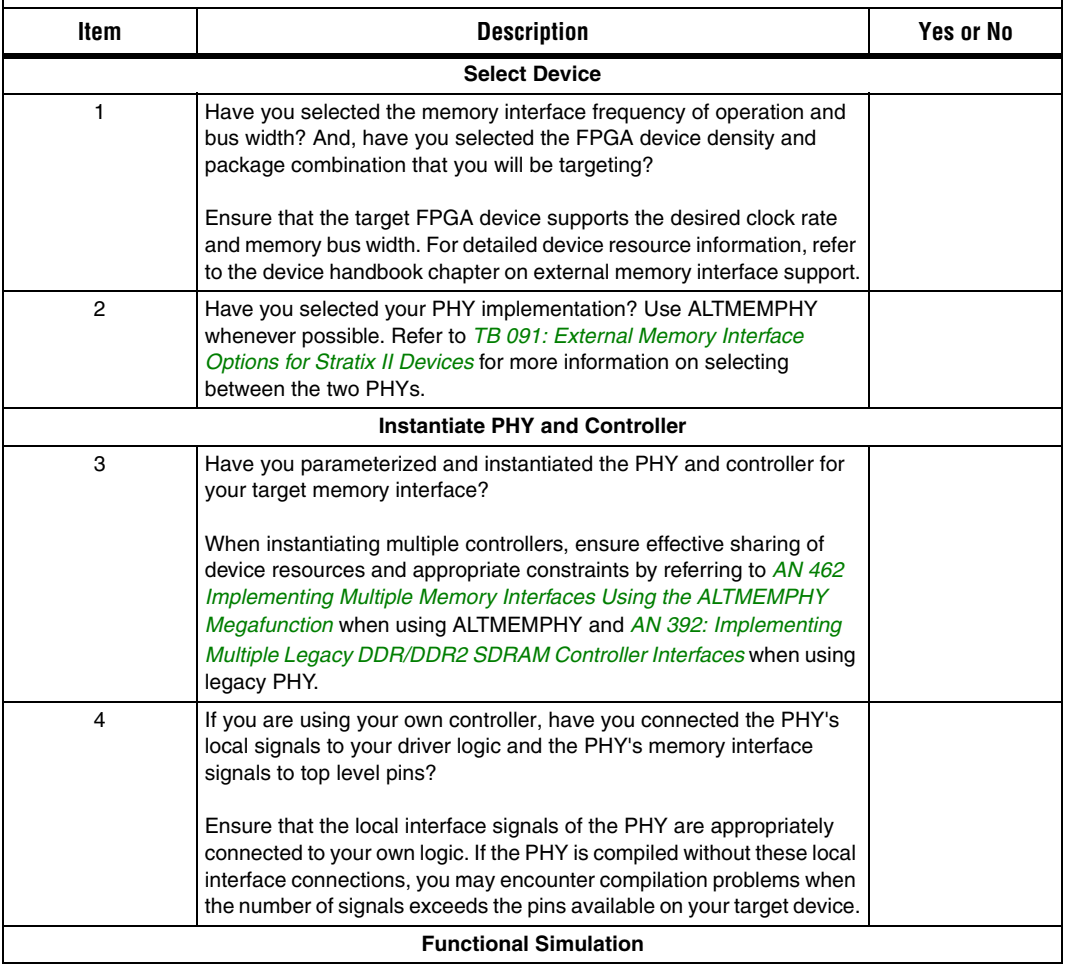

*Table 3. Checklist for Implementing DDR2 SDRAM Memory Interfaces in Stratix II, Stratix II GX, and Arria GX Devices (Part 2 of 4)* 

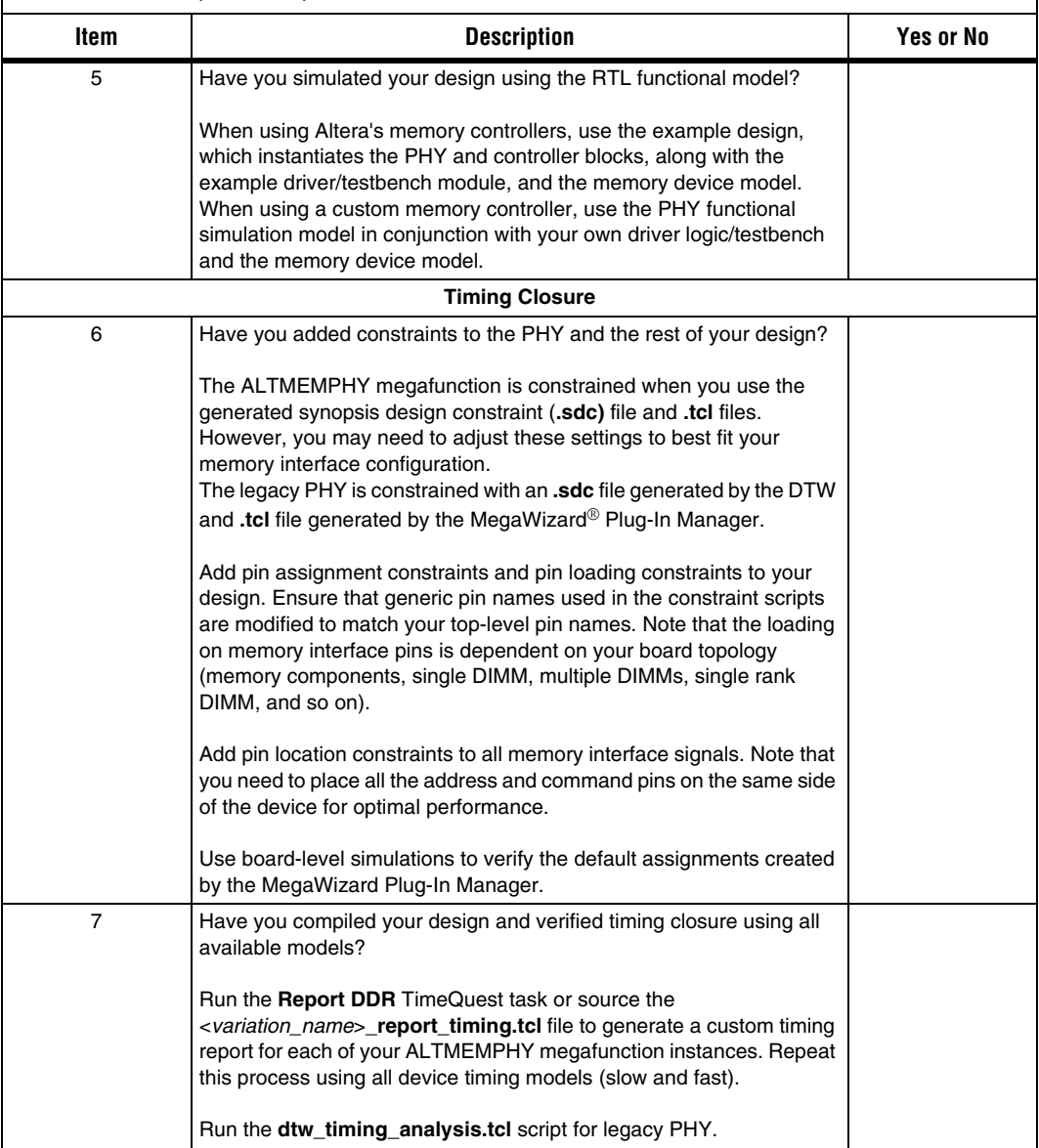

*Table 3. Checklist for Implementing DDR2 SDRAM Memory Interfaces in Stratix II, Stratix II GX, and Arria GX Devices (Part 3 of 4)* 

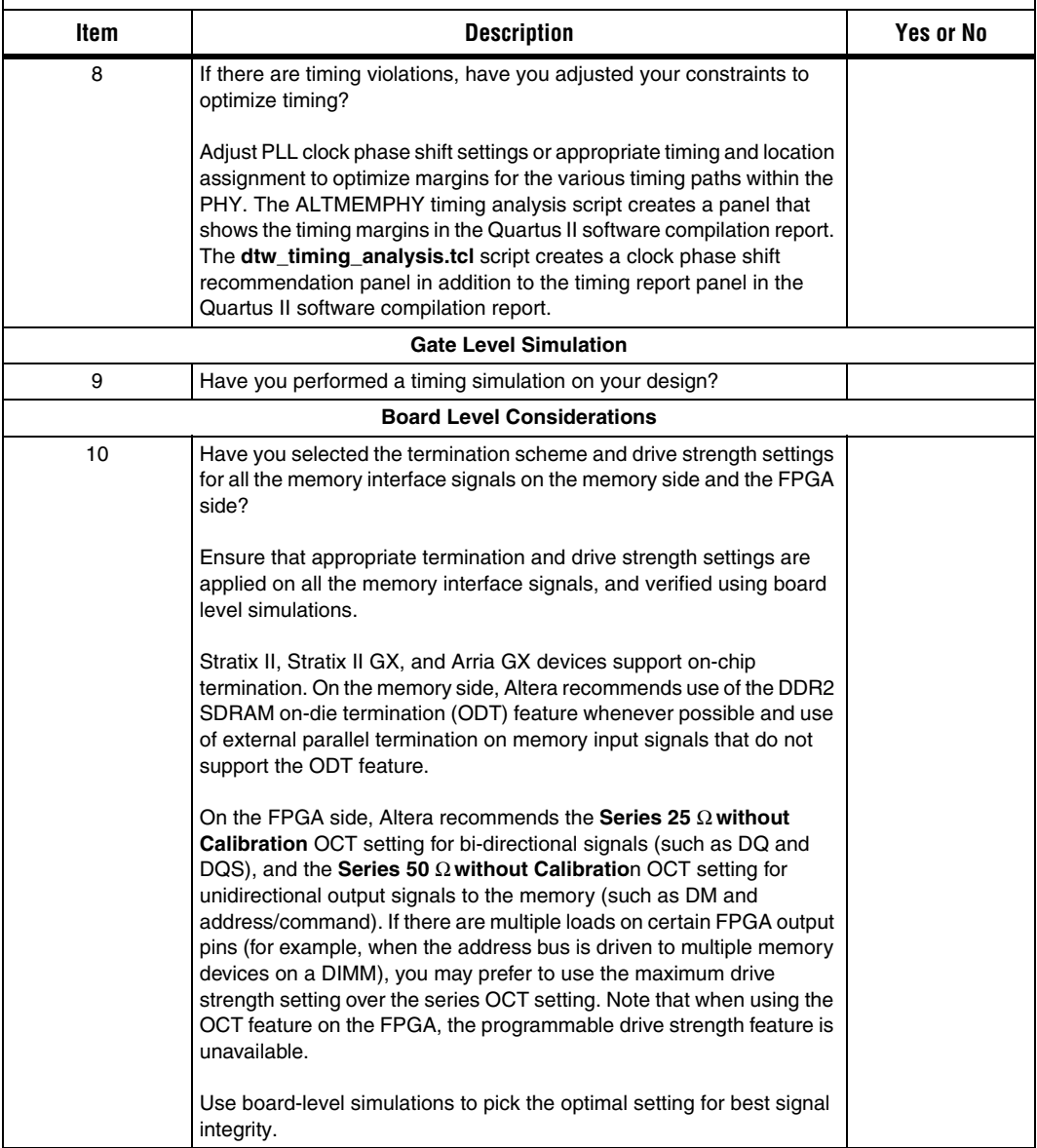

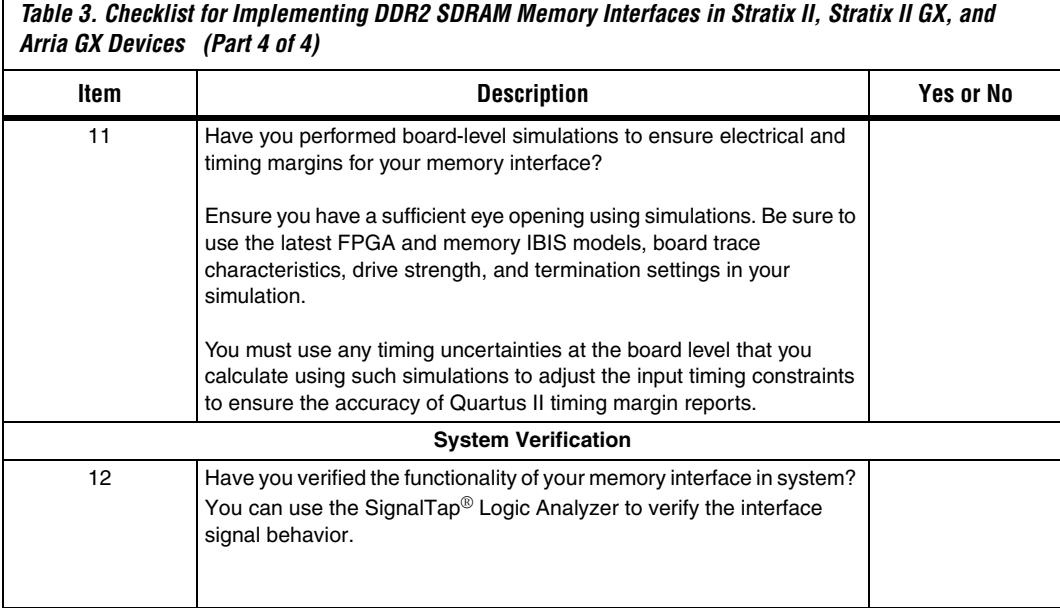

# **Example Walkthrough for 333-MHz DDR2 SDRAM Interface Using ALTMEMPHY**

This walkthrough describes the steps necessary to create, constrain, and verify operation of a 72-bit wide, 333-MHz/667-Mbps DDR2 SDRAM memory interface targeted for the Stratix II GX PCI Express Development Board. This example design (an already completed version is available for download with this application note) uses the ALTMEMPHY megafunction-based DDR2 SDRAM High Performance Controller MegaCore to interface memory on the Stratix II GX PCI Express Development Board.

 $\mathbb{I}$  If you are using the legacy PHY, go to the "Example" [Walkthrough for 267-MHz DDR2 SDRAM Interface Using the](#page-53-0)  [Legacy PHY" on page 54](#page-53-0).

The ALTMEMPHY megafunction is a memory interface PHY that enables speeds of up to 333 MHz on Stratix II and Stratix II GX devices, 267 MHz on HardCopy II devices, and 233 MHz on Arria GX devices. This PHY uses dedicated DQS phase-shift circuitry for capturing data from memory and a dynamic clock calibration scheme to resynchronize memory read data to the system clock domain. This auto-calibrated solution tracks the changes in voltage and temperature (VT), and simplifies timing closure and clock phase shift selection. The ALTMEMPHY megafunction is used to implement the datapath in the DDR2 SDRAM High Performance Controller MegaCore.

For more information about the PHY and memory controller, refer to the *[ALTMEMPHY Megafunction User Guide](http://www.altera.com/literature/ug/ug_altmemphy.pdf)* and the *[DDR and DDR2 SDRAM](http://www.altera.com/literature/ug/ug_ddr_ddr2_sdram_hp.pdf)  [High Performance Controller User Guide](http://www.altera.com/literature/ug/ug_ddr_ddr2_sdram_hp.pdf)*, respectively.

The Stratix II GX edition of the Altera's PCI Express Development Kit delivers a complete PCI Express-based development platform. This PCI Express solution, interoperable with industry-standard PCI Express platforms, facilitates the development of custom PCI Express applications.

**for more information about PCI Express development, refer to the** *Stratix II GX PCI Express Development Ki*t web page.

> This example design walks through the memory interface design flow steps, shown in [Figure 1 on page 7](#page-6-0)

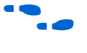

**For more information about the memory interface design flow refer to** *[AN 449: Design Guidelines for Implementing External Memory Interfaces in](http://www.altera.com/literature/an/an449.pdf)  [Stratix II and Stratix II GX Devices](http://www.altera.com/literature/an/an449.pdf)*.

- **1 The example design was created using Quartus II software** version 7.2 and MegaCore IP Library software version 7.2.
- **1** While this example focuses on the Stratix II GX device family, the information is also applicable to the ALTMEMPHY-based memory interface designs targeting Stratix II, Arria GX, and HardCopy II devices. However, pay attention to the restrictions for HardCopy II devices described in *[AN 463: Using](http://www.altera.com/literature/an/AN463.pdf)  [ALTMEMPHY Megafunction with HardCopy II Structured ASICs.](http://www.altera.com/literature/an/AN463.pdf)*

# **Step 1: Select Device**

This example design uses the EP2SGX90FF1508C3 device that comes with the Stratix II GX PCI Express Development Board. The board is also equipped with five 333-MHz-capable DDR2 SDRAM devices: four ×16 devices with part number: MT47H32M16CC-3 and one ×8 device with part number MT47H64M8CB-3.

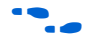

**f** For more information about all the features of the board, refer to the *[Stratix II GX PCI Express Development Board Reference Manual](http://www.altera.com/literature/manual/mnl-s2gx-pci-express-devkit.pdf)*.

> The example design uses the five DDR2 memory devices to create a 72-bit interface running at 333 MHz using the ALTMEMPHY-based DDR2 SDRAM High Performance Controller MegaCore function. This is considered a width-expansion interface since multiple memory devices are used to create one wide interface controlled by a single memory controller.

 $\mathbb{R}$  The maximum number of interfaces you can implement on any given device is limited by resource availability (number of DQ groups of desired width, user I/O pins, PLLs, DLLs, clocks, and FPGA core resources). For example, the Stratix II GX EP2SGX90FF1508C3 device supports nine ×8 DQ groups each on the top and bottom sides of the device. The DLL located on the top (or bottom) can be shared amongst all nine DQ groups on that side of the device as long as they are implementing memory interfaces running at the same frequency. The example 72-bit interface uses all nine of the groups available on the bottom side (I/O banks 7 and 8). The remaining nine DQ groups located on the top side of the device can be used for other memory interfaces. The PHY also uses one enhanced PLL to generate the 6 clock signals required for each memory interface. The remaining three enhanced PLLs are available for use by other memory interfaces and user logic.

f Refer to the *External Memory Interfaces* chapter of the appropriate device handbook (Stratix II, Stratix II GX, or Arria GX) to determine the number DQ groups of each width supported by the FPGA.

Expanding your memory interfaces for width or depth with the same memory controller (shared address and command bus) is supported natively by the MegaWizard Plug-In Manager. Creating multiple memory controllers with independent memory transactions (independent address and command buses) requires you to create a unique megafunction variation for each interface. Sharing device resources between multiple memory interfaces may require RTL modifications.

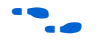

**Face Refer to AN 462: Implementing Multiple Memory Interfaces Using the** *[ALTMEMPHY Megafunction](http://www.altera.com/literature/an/an462.pdf)* for detailed recommendations.

> $\mathbb{I}$  Both the MT47H32M16CC-3 and the MT47H64M8CB-3 devices have the same timing specifications and share the same data sheet. If you are using devices with different timing specifications, choose the worst specifications.

## **Step 2: Instantiate PHY and Controller in a Quartus II Project**

Begin your memory interface design by instantiating the PHY and controller modules. [Figure 2](#page-13-0) shows a system-level diagram including the top-level example design that the DDR2 SDRAM High Performance Controller MegaCore function creates for you.

The example design is a fully functional design that can be simulated, synthesized, and used in hardware. It contains the PHY, controller, and an example driver. The example driver is a self-test module that issues read and write commands to the controller and checks the read data to produce the pass/fail and test-complete signals.

<span id="page-13-0"></span>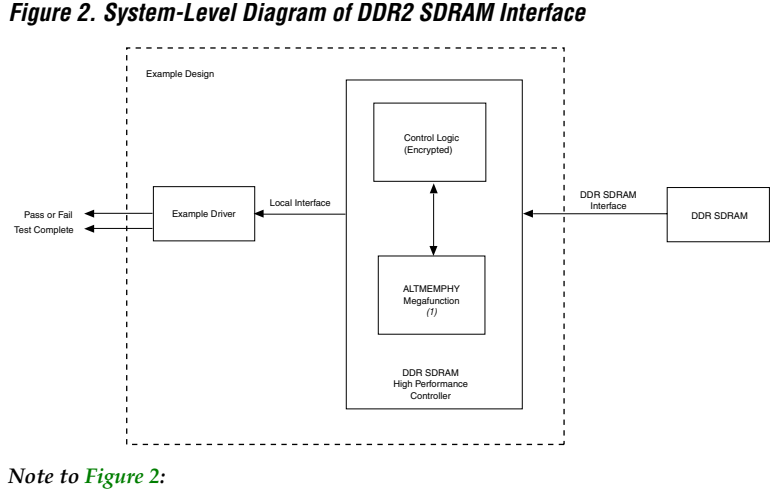

(1) The PLL and DLL modules are included in the ALTMEMPHY megafunction.

To instantiate the PHY and controller, follow these steps:

- 1. There are two options for step 1:
	- a. Create a new Quartus II project or open an existing project where you would like to implement the DDR2 SDRAM memory interface. When creating a new project, specify the target FPGA device on page 3 of the **New Project Wizard: Family and Device Settings**. Set **Stratix II GX** as the **Family** and choose the **EP2SGX90FF1508C3** device from the **Available devices** list.
	- or
	- b. When using an existing project, set the target FPGA device by going to the Assignments menu and selecting **Device...**. In the window appears, set **Stratix II GX** as the **Family**, and choose the **EP2SGX90FF1508C3** device from the **Available devices** list, as shown in [Figure 3](#page-14-0). Device listings displayed are filtered by the fastest speed grade and 1508-pin FPGA package. The Quartus II project name for this example design is **foo**.

**f Refer to the Tutorial in the** *Quartus II Online Help* **for step-by-step** instructions for creating a Quartus II software project.

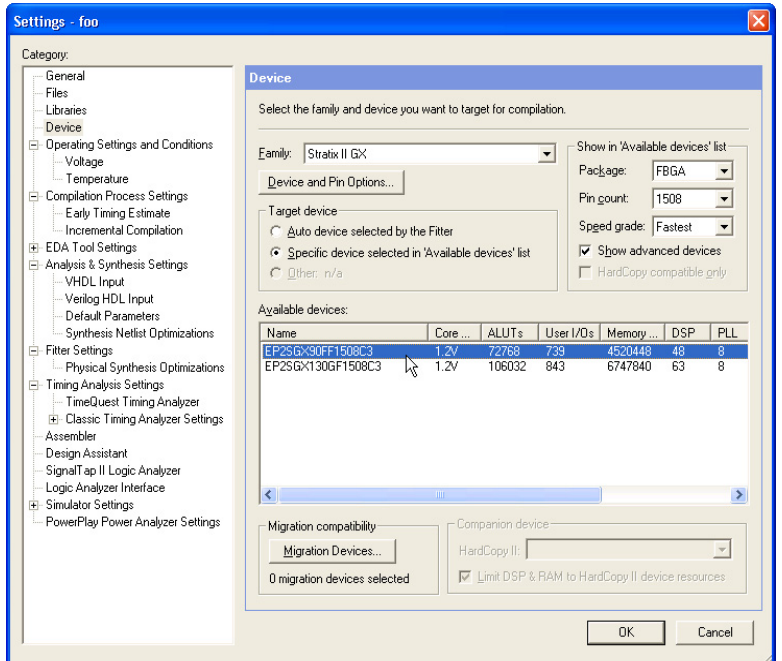

<span id="page-14-0"></span>*Figure 3. Select the Target FPGA Device in Quartus II Software*

2. In the Quartus II software, on the Tools menu point to **MegaWizard Plug-In Manager**. Select **Create a new custom megafunction variation** and click **Next** (see [Figure 4\)](#page-14-1). You now are looking at **MegaWizard Plug-In Manager [page 2a]** ([Figure 5](#page-15-0)).

### <span id="page-14-1"></span>*Figure 4. Launch the MegaWizard Plug-In Manager*

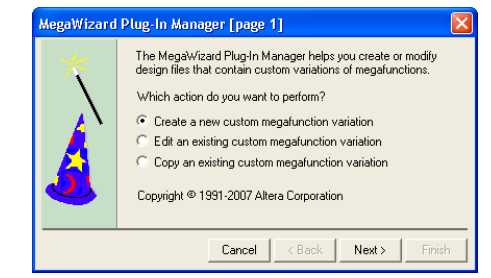

- 3. Under **Select a megafunction from the list below**, click the "**+**" icon to expand **Interfaces**. Click the "**+**" icon to expand **Memory Controllers** and select the **DDR2 SDRAM High Performance Controller v7.2** megafunction, as shown in [Figure 5.](#page-15-0)
	- 1 If **Memory Controllers** is not listed under the **Interfaces**  directory, ensure that you installed the IP Library and specified the installation directory location as a **User Library** if the default location (**c:\altera\<***version***>\ip**) was not used.

 $\mathbb{R}$  If the controller megafunction is listed but grayed out, ensure that the correct device family is selected in the drop-down menu located in the top right-hand corner of the window **MegaWizard Plug-In Manager [page 2a]**.

<span id="page-15-0"></span>*Figure 5. Select the MegaCore Function*

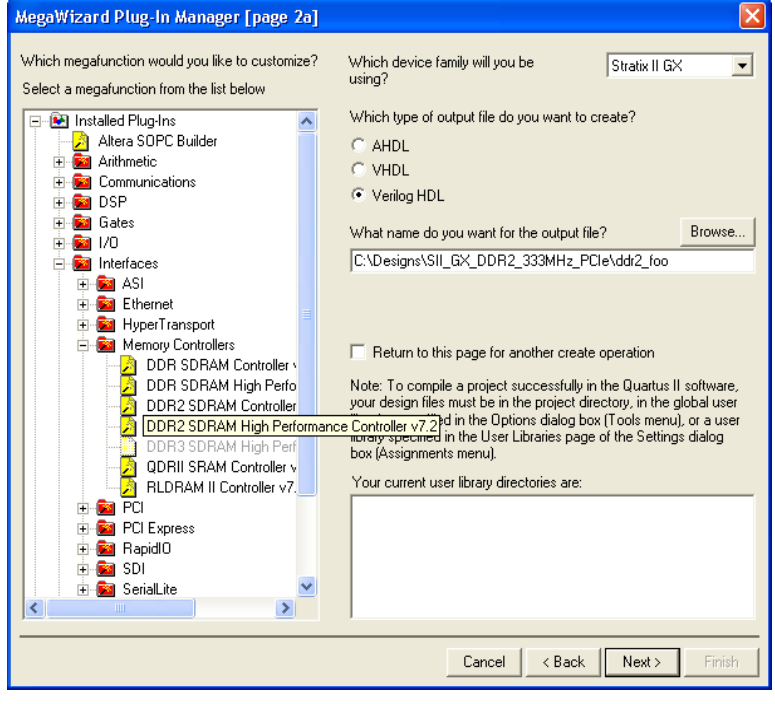

4. Select the type of output files you want the MegaWizard to create. For this example design, select **Verilog HDL**.

5. Specify the output file name for this megafunction variation. The MegaWizard Plug-In Manager shows the project path that you specified when creating the project. Append a variation name for the MegaCore function output files *<project path>\<variation name>*.

Enter **ddr2\_foo** as the variation name for this example design.

 $\mathbb{R}$  The variation name must be different from the project name, which is **foo**.

[Figure 5](#page-15-0) shows the MegaWizard after these settings have been specified.

- 6. Click **Next**. This launches the **Memory Settings** panel, located under the **Parameter Settings** tab in the MegaWizard [\(Figure 6\)](#page-17-0). In the **Memory Settings** panel, you can parameterize the DDR2 SDRAM High Performance Controller MegaCore function.
- 7. In the **Parameter Settings** tab of the MegaWizard Plug-In Manager, there are three categories of parameters that you can set: **Memory Settings**, **PHY Settings**, and **Controller Settings**. Start with the **Memory Settings** tab, as shown in [Figure 6.](#page-17-0)

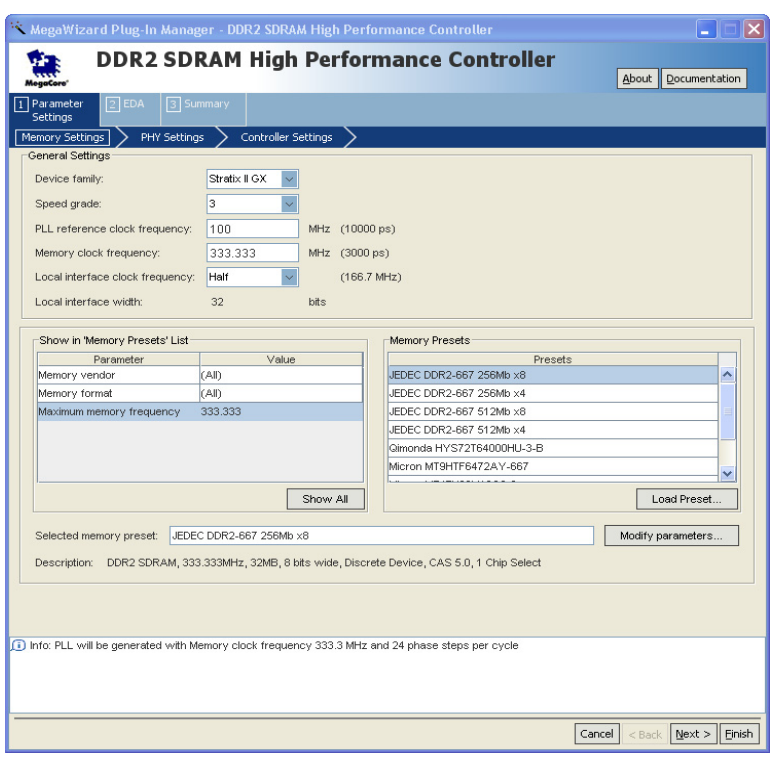

<span id="page-17-0"></span>*Figure 6. Controller MegaWizard – Memory Settings*

- 8. Verify that the target **Device family** is set to **Stratix II GX**.
- 9. Select the **Speed Grade** option for the target device. Since the PCI Express Development Board includes a -3 speed grade FPGA device, select **3** from the drop-down list. The -3 speed grade supports the 333-MHz DDR2 SDRAM memory interface clock rate you intend to implement (based on the specifications listed in Table 1 and the *[Stratix II GX Device Handbook](http://www.altera.com/literature/lit-s2gx.jsp)*).
- 10. Specify the **PLL reference clock frequency** option as **100** MHz. The PCI Express Development Board includes a 100-MHz oscillator that feeds the clock input pins on the bottom I/O banks of the Stratix II GX device.

11. Specify the **Memory clock frequency** option as **333.333** MHz. Be sure to specify three decimal digits for non-integer frequencies to ensure that proper timing constraints and PLL settings are generated. Verify that the period reported in parentheses by the MegaWizard is accurate.

After you specify the PLL reference and memory clock frequencies, the MegaWizard determines if valid PLL settings exists to perform the necessary frequency synthesis. When successful, an Info message is generated in the bottom pane of the MegaWizard (see [Figure 6](#page-17-0)).

For example, in the example design presented in this application note, the MegaWizard reports "Info: PLL will be generated with Memory clock frequency 333.3 MHz and 24 phase steps per cycle." The "24 phase steps per cycle" refers to the resolution of the PLL phase shift stepping feature available for the calibration block to place the resynchronization clock within the data valid window.

- 12. Select the **Local interface clock frequency** option. You can choose between **Half** and **Full**, which refers to the relationship between the clock rate at the local side compared to the memory side. In half-rate mode, the local side operates at half the memory clock frequency. Since the full-rate mode does not support the example design's target memory clock rate of 333.333 MHz, select **Half**. The resulting local interface frequency is 166.667 MHz.
- 13. To specify the external memory device specifications, select a **Memory Preset** from the list of presets that matches your memory. You can use the filters provided in a list to the left of the panel to sort through the list of memory presets.

Select **333.333** from the **Maximum memory frequency** filter. Only memory presets that meet that clock rate are now displayed. Since a preset for the MT47H32M16CC-3 or MT47H64M8CB-3 device is not available, select a preset that is most similar. Use this as a base preset and modify as necessary.

14. Select the **JEDEC DDR2-667 256-Mb ×8** preset. Select **Modify parameters...,** this launches the **Preset Editor**, as shown in [Figure 7](#page-19-0).

The **All Parameters** category is selected by default, and the current list of settings are displayed in the **Parameters** section of the panel. The cells with white backgrounds are programmable features supported by the memory. The cells with gray background are defining characteristics of the memory device. Changing any of these settings creates a custom variation of the preset that you can use in current and future designs.

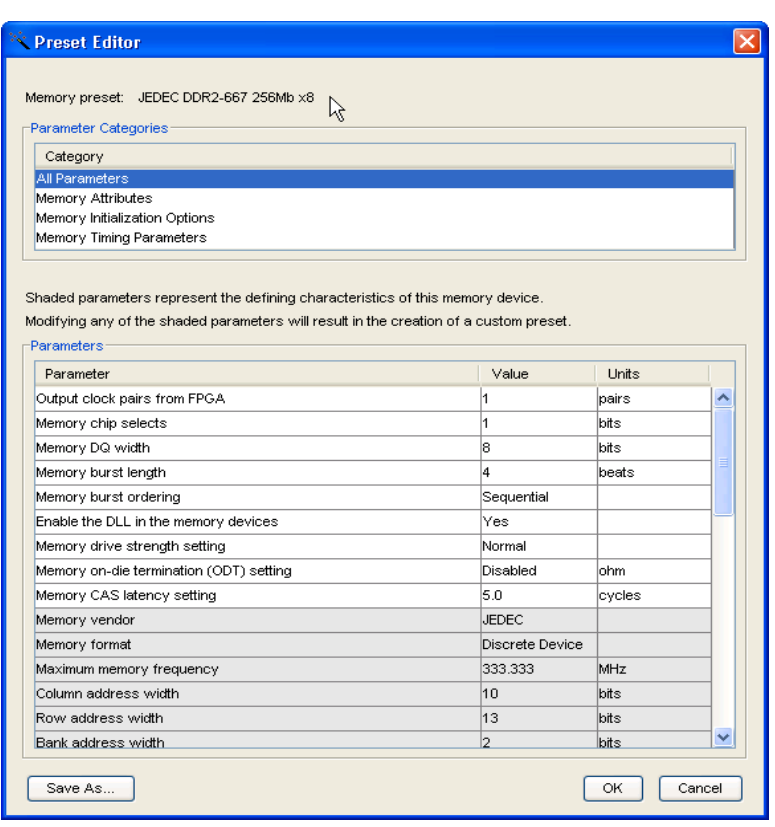

<span id="page-19-0"></span>*Figure 7. Preset Editor – JEDEC DDR2-667 256Mb ×8*

- 15. Modify the parameters listed in the **Preset Editor** dialog box to match the specifications from the Micron MT47H32M16CC-3 and MT47H64M8CB-3 datasheet.
	- a. Select the **Memory Attributes** category and make the modifications shown in [Figure 8](#page-20-0).
	- b. Change **Memory vendor** from **JEDEC** to **Micron**.
	- c. Change **Output clock pairs from FPGA** from **1** to **3**. The PCI Express Development Board shares one pair of CK/CK# clock outputs for every two ×16 DDR2 devices and drives one pair of CK/CK# clock outputs to the ×8 DDR2 device, so the 72-bit interface needs three pairs of CK/CK# outputs.
- d. Change **Memory DQ width** from **8** to **72** since you are implementing a 72-bit DDR2 interface.
- e. Change **Maximum memory frequency for CAS latency 3.0** to **200.000** MHz based on the specifications from the Micron datasheet.
- f. Similarly, change **Maximum memory frequency for CAS latency 4.0** to **266.667** MHz.

<span id="page-20-0"></span>*Figure 8. Preset Editor – Micron Memory Attributes*

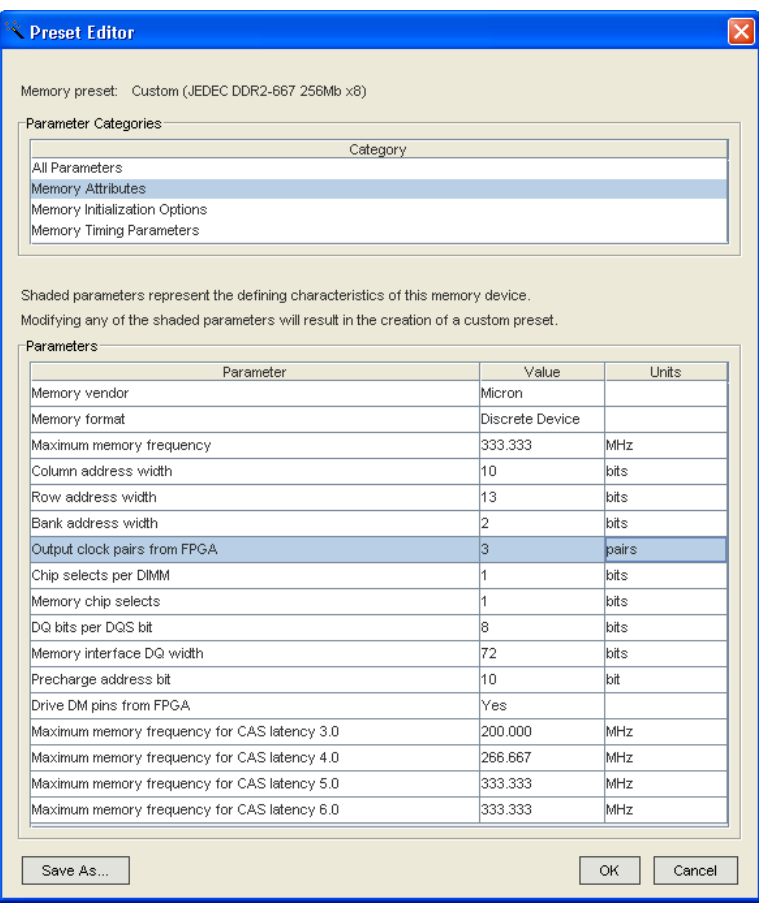

g. Select the **Memory Initialization Options** category shown in [Figure 9](#page-21-0). Verify that the **Memory on-die termination (ODT) setting** is set to **Disabled** since the Stratix II GX PCI Express Board features external termination on all memory interface signals.

<span id="page-21-0"></span>*Figure 9. Preset Editor – Micron Memory Initialization Options*

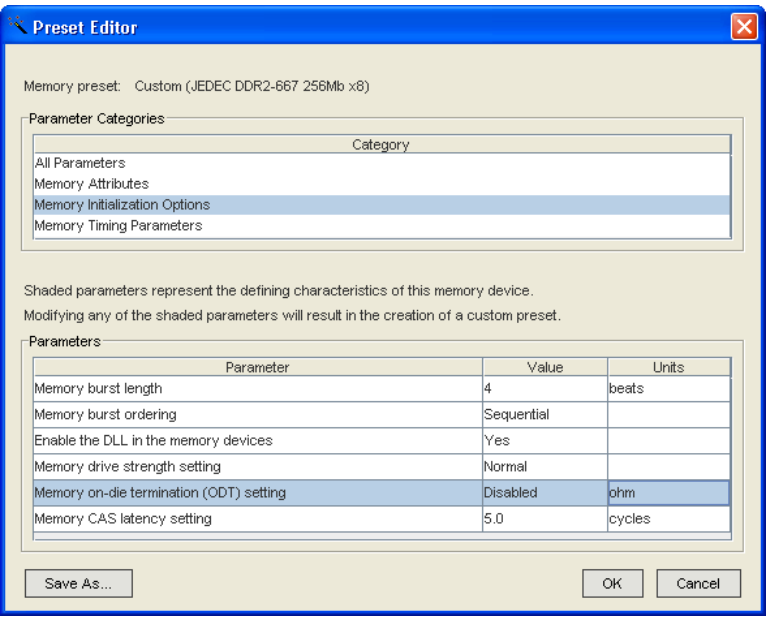

h. Select the **Memory Timing Parameters** category and make the modifications based on the Micron datasheet shown in [Figure 10.](#page-22-0)

| <b>Exercise Preset Editor</b>                                                                        |       |                |
|----------------------------------------------------------------------------------------------------|-------|----------------|
|                                                                                                    |       |                |
| Memory preset: Custom - PCIe SIIGX (JEDEC DDR2-667 256Mb x8)                                         |       |                |
| Parameter Categories                                                                                 |       |                |
| Category                                                                                             |       |                |
| All Parameters                                                                                       |       |                |
| Memory Attributes                                                                                    |       |                |
| Memory Initialization Options<br>Memory Timing Parameters                                            |       |                |
|                                                                                                    |       |                |
| Shaded parameters represent the defining characteristics of this memory device.                      |       |                |
| Modifying any of the shaded parameters will result in the creation of a custom preset.<br>Parameters |       |                |
| Parameter                                                                                            | Value | Units          |
| Memory initialization time at power-up (tINIT)                                                       | 200   | us             |
| Load mode register command period (tMRD)                                                             | 6     | ns             |
| Active to precharge time (tRAS)                                                                      | 40    | Ins            |
| Active to read/write time (tRCD)                                                                     | 15    | ns             |
| Precharge command period (tRP)                                                                       | 15    | ns             |
| Refresh command interval (tREFI)                                                                     | 7.8   | us             |
| Auto-refresh command interval (tRFC)                                                                 | 105   | Ins            |
| Write recovery time (tWR)                                                                            | 15    | Ins            |
| Write to read period (tWTR)                                                                          | 3     | <b>tCK</b>     |
| DQ output access time from CK/CK# (tAC)                                                              | 450   | ps             |
| DQ and DM input setup time relative to DQS (tDSA)                                                    | 345   | bs             |
| DQ and DM input hold time relative to DQS (tDHA)                                                     | 285   | ps             |
| DQS output access time from CK/CK# (tDQSCK)                                                          | 400   | $_{\text{DS}}$ |
| DQS-DQ skew for DQS and associated DQ signals (tDQSQ)                                                | 240   | ps             |
| First latching edge of DQS to associated clock edge, + or - (tDQSS)                                  | 0.25  | <b>tCK</b>     |
|                                                                                                    | 0.2   | <b>tCK</b>     |
| DQS falling edge hold time from CK (tDSH)                                                            |       |                |
| DQS falling edge to CK setup time (tDSS)                                                             | 0.2   | <b>tCK</b>     |
| Address and command input setup time (tISA)                                                          | 200   | ps             |
| Address and command input hold time (tIHA)                                                           | 275   | ps             |
| DQ hold skew factor (tQHS)                                                                           | 340   | ps             |

<span id="page-22-0"></span>*Figure 10. Preset Editor – Micron Memory Timing Parameters*

- i. Change **tRAS** from **45** to **40** ns.
- j. Change **tREFI** from **7** to **7.8** us.
- k. Change **tRFC** from **75** to **105** ns.
- l. De-rate the data setup and hold requirements based on FPGA output edge rates and DQS strobe type. The Stratix II GX device only supports single-ended DQS strobes and has typical edge rates of approximately 1 V/ns. The de-rated timing requirements for this edge rate and strobe type are 345 ps setup time and 285 ps hold time, as specified in the Micron datasheet. You need to verify these typical edge rates for each system using board-level simulations.
- m. Change **tDSA** from **100 ps** to **345 ps**. Change **tDHA** from **175 ps** to **285 ps**.
- n. Similarly, de-rate the address and command setup and hold requirements based on the FPGA output edge rate.
- o. Click **Save As**... and save this custom memory preset as **Custom – PCIe SIIGX (JEDEC DDR2-667 256Mb ×8)**.

The presets are stored in the MegaCore **\lib** directory by default (for example,

**<***quartus\_installation\_directory***>\ip\ddr2\_high\_perf\lib**) and are available for use in future projects. If you save your custom memory preset in a different directory, you can use the **Load Preset...** feature in the **Memory Settings** panel to target that memory device ([Figure 6 on page 18](#page-17-0)).

- p. Click **OK** to return to the **Memory Settings** panel.
- 16. You have now specified all the memory settings. Click **Next** to specify the PHY settings [\(Figure 11\)](#page-24-0).

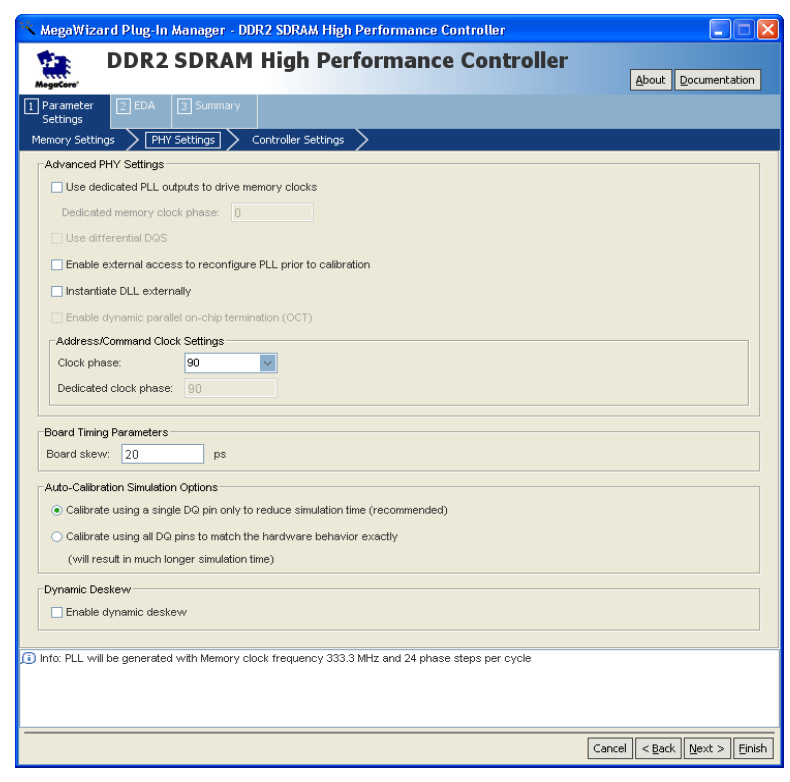

<span id="page-24-0"></span>*Figure 11. Controller MegaWizard – PHY Settings*

- 17. In the **Advanced PHY Settings** section of the **PHY Settings** panel, you can enable certain advanced features of the PHY.
	- a. For designs targeting HardCopy II devices, enable the **Use dedicated PLL outputs to drive memory clocks** feature and the **Enable external access to reconfigure PLL prior to calibration**  feature. These options are not enabled for the Stratix II GX example design presented in this application note.
	- b. For designs sharing DLLs across multiple memory interfaces, enable the **Instantiate DLL externally** option. This option is not enabled for the single memory interface example design.
- c. Observe the **Clock phase** setting used to generate the address and command signals output to the memory. The choices available for Stratix II, Stratix II GX, and Arria GX devices are **0, 90, 180,** and **270** degrees of offset from the full-rate clock (mem clk  $2x$ ) used to generate the CK/CK# signals. These clock phases are generated using the rising and falling edges of the mem\_clk 2x and write\_clk 2x clocks of the ALTMEMPHY megafunction. You can alter the default clock phase of **90** degrees selection to optimize timing margins for the address/command timing path.
- 18. Specify the **Board skew** (in picoseconds) across all memory interface signals in your design, in the **Board Timing Parameters** region of the **PHY Settings** panel. The specified skew is across all memory interface signal types including data, strobe, clock, address and command, and is used to generate the PHY timing constraints for all paths.
- 19. Choose the **Auto-Calibration Simulation Options** for your design. The recommended setting is **Calibrate using a single DQ pin only to reduce simulation time**. This setting only affects functional simulation.
- 20. You have now specified all the PHY settings. Click **Next** to specify the controller settings [\(Figure 12](#page-26-0)).

<span id="page-26-0"></span>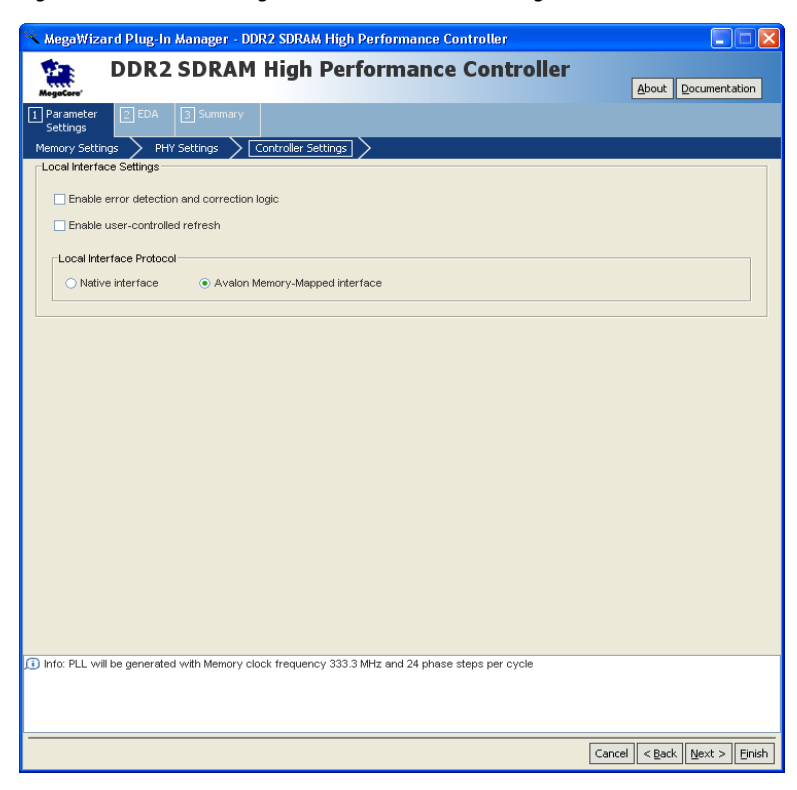

*Figure 12. Controller MegaWizard – Controller Settings*

- 21. Specify your preference in the **Local Interface Settings** in the **Controller Settings** panel.
- **1** The example design uses the defaults options and therefore no changes are required on this panel.
	- a. Select the **Enable error detection and correction logic** option to enable ECC.
	- b. Check the **Enable user-controller refresh** feature if you wish to optimize latency by controlling when the controller issues refreshes to the memory.
	- c. Select the **Local Interface Protocol** for the memory interface. The default interface is the **Avalon Memory-Mapped Interface** that allows you to easily connect to other Avalon® Memory-Mapped peripherals.

For more information about the Avalon Memory-Mapped interface, refer to the *[Avalon Memory-Mapped Interface Specification](http://www.altera.com/literature/manual/mnl_avalon_spec.pdf)*.

- 22. You have now specified the controller settings. Click **Next**.
- 23. In the **EDA** tab of the MegaWizard shown in [Figure 13](#page-27-0), enable the **Generate Simulation Model** option. Choose between the **Verilog HDL** or **VHDL** language options and click **Next**.

<span id="page-27-0"></span>*Figure 13. Controller MegaWizard – EDA Page*

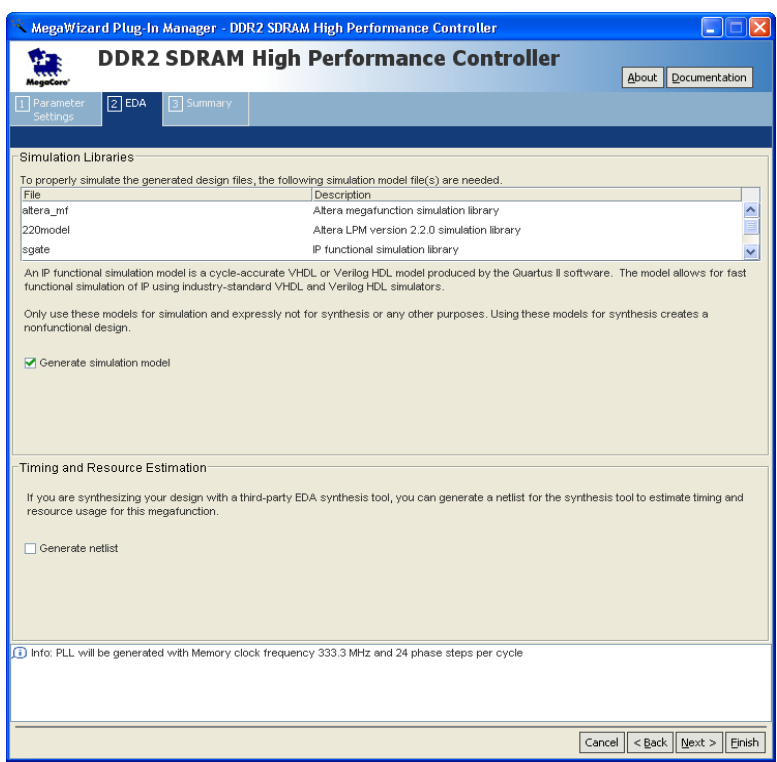

24. You have now fully parameterized the PHY and memory controller. The **Summary** tab, shown in [Figure 14](#page-28-0), allows you to select optional files that the MegaWizard can generate for you. Click **Finish** to generate the megafunction variation.

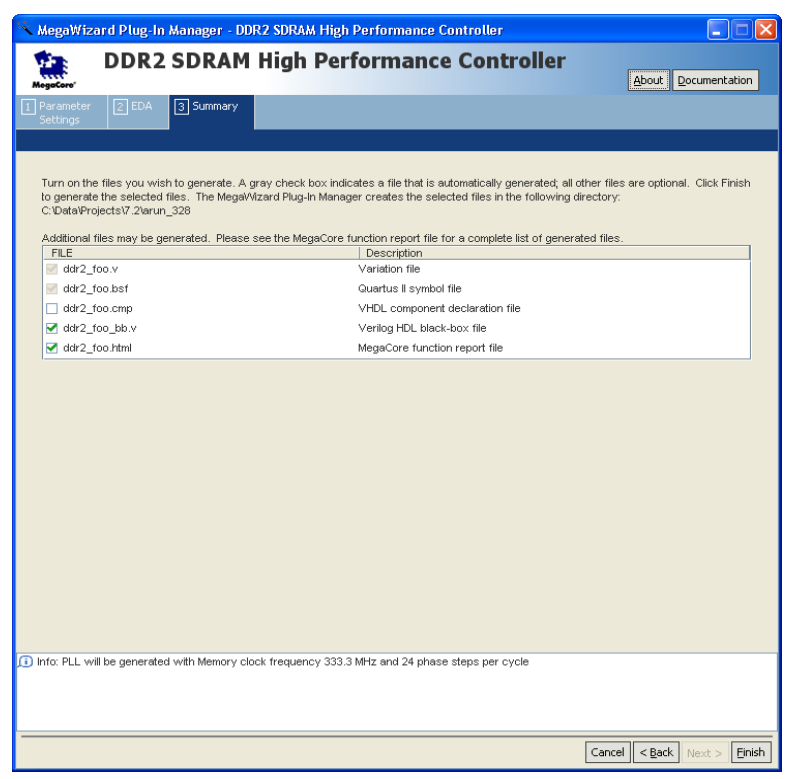

<span id="page-28-0"></span>*Figure 14. Controller MegaWizard – Summary Page*

25. The MegaWizard generates all the files necessary to constrain, compile, simulate, and timing analyze your memory interface design. [Figure 15](#page-29-0) shows the messages printed by the MegaWizard while generating your megafunction variation. This dialog box also provides recommendations about applying constraints on your design. These messages are described in the section ["Step 3: Add](#page-30-0)  [Constraints" on page 31](#page-30-0).

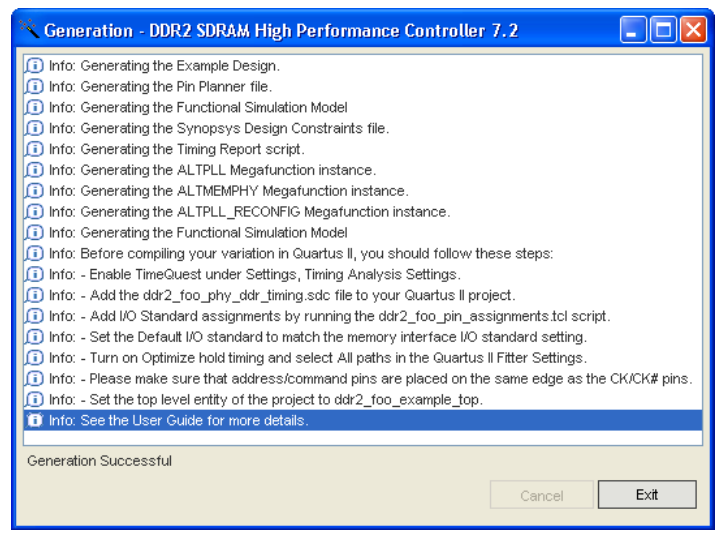

### <span id="page-29-0"></span>*Figure 15. MegaWizard Messages and Constraint Recommendations*

You have now successfully instantiated the PHY and controller in your design.

[Table 4](#page-29-1) is a partial list of the files generated by the DDR2 SDRAM High Performance Controller MegaWizard and content descriptions.

<span id="page-29-1"></span>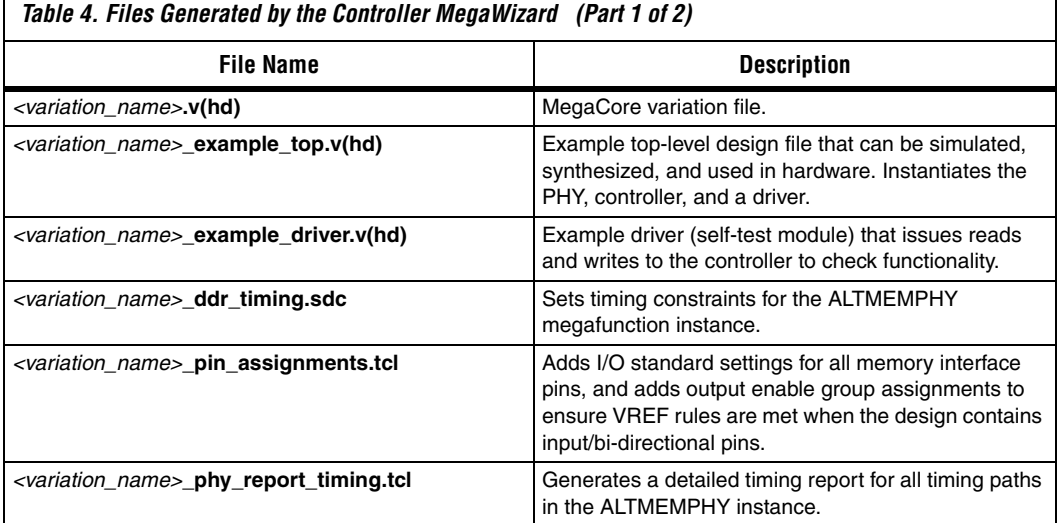

٦

 $\Gamma$ 

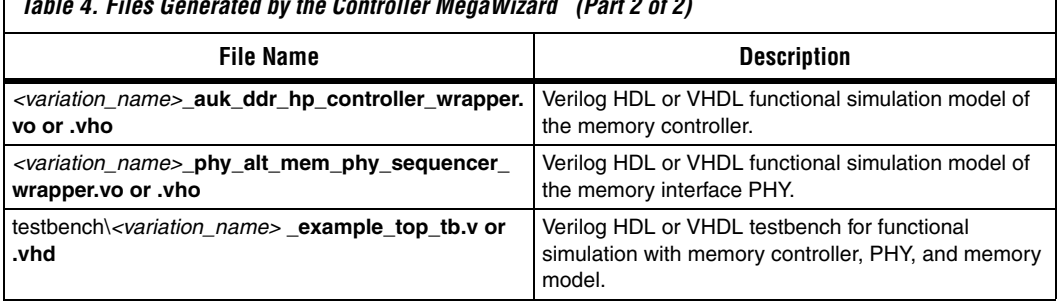

*Table 4. Files Generated by the Controller MegaWizard (Part 2 of 2)*

## <span id="page-30-0"></span>**Step 3: Add Constraints**

All memory interface designs require timing constraints and I/O assignments (including I/O standard, output pin loading, termination, drive strength, and pin location assignments). Most of these constraints are generated for you by the MegaWizard Plug-In Manager. The MegaWizard **Generation** dialog box [\(Figure 15 on page 30](#page-29-0)), provides instructions on how to apply these constraints to your design.

To apply all necessary constraints to your design, follow these steps:

- 1. In the Quartus II software, on the Assignments menu, click **Settings.**
- 2. On the left side of the **Settings** dialog box, under the **Category** list, click **Fitter Settings**. The **Fitter Settings** panel appears.
- 3. In the **Fitter Settings** panel, turn on the **Optimize hold timing** option. On the drop-down menu next to the option you have just enabled, select **All paths**, as shown in [Figure 16.](#page-31-0)
	- $\mathbb{I} \mathcal{F}$  For ALTMEMPHY designs targeting memory clock frequencies of 267 MHz and above, select the **Standard Fit** option under the **Fitter effort** section of the **Fitter Settings**  panel. This option optimizes placement of the resynchronization and postamble registers in such designs.
- 4. Click **OK**.

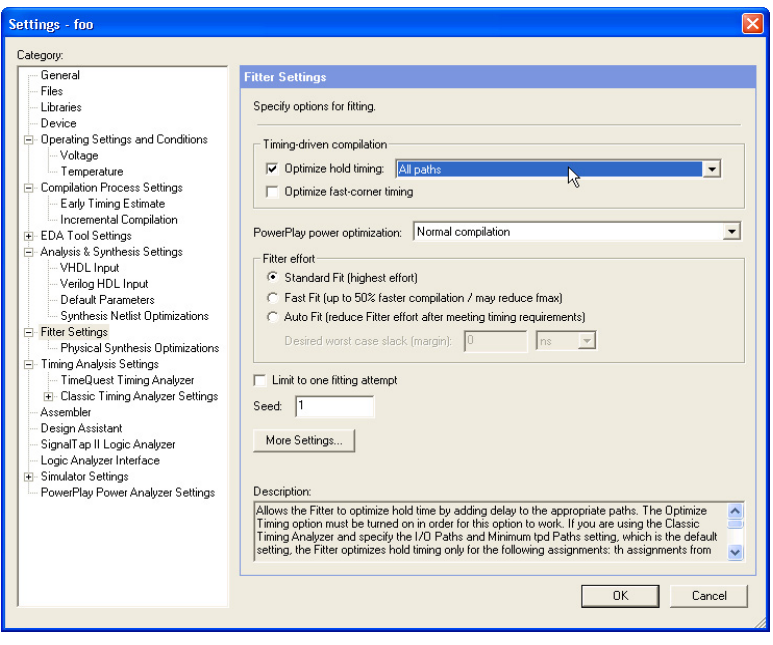

<span id="page-31-0"></span>*Figure 16. Fitter Settings for Memory Interface Designs*

- 5. Enable the TimeQuest Timing Analyzer. On the Assignments menu, click **Settings**. The **Settings** dialog box appears.
- 6. In the **Settings** dialog box, under the **Category** list, click **Timing Analysis Settings**. In the panel that appears to the right, select **Use TimeQuest Timing Analyzer during compilation**, as shown in [Figure 17.](#page-32-0)

<span id="page-32-0"></span>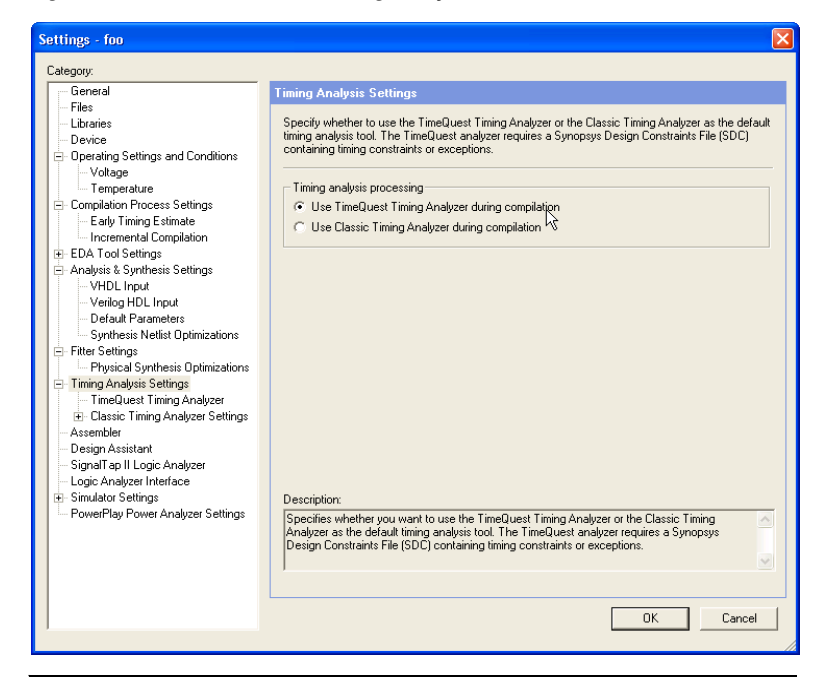

*Figure 17. Enable TimeQuest Timing Analyzer*

- 7. Under the list **Category**, click the "**+**" icon next to **Timing Analysis Settings** and select **Time Quest Timing Analyzer.**
- 8. Add the Synopsys design constraints **.sdc** file, <*variation\_name*>**\_phy\_ddr\_timing.sdc**, to your project. This file contains all the timing constraints for the PHY. Browse to the **.sdc** file, select it and click **Add**. The file name appears in the **.sdc** file list.
- 9. Click **OK** (see [Figure 18](#page-33-0)).
- **1 The sdc** timing constraints file is not added to the Quartus II software project automatically, and must be manually included in the project during compilation for successful timing closure and operation.

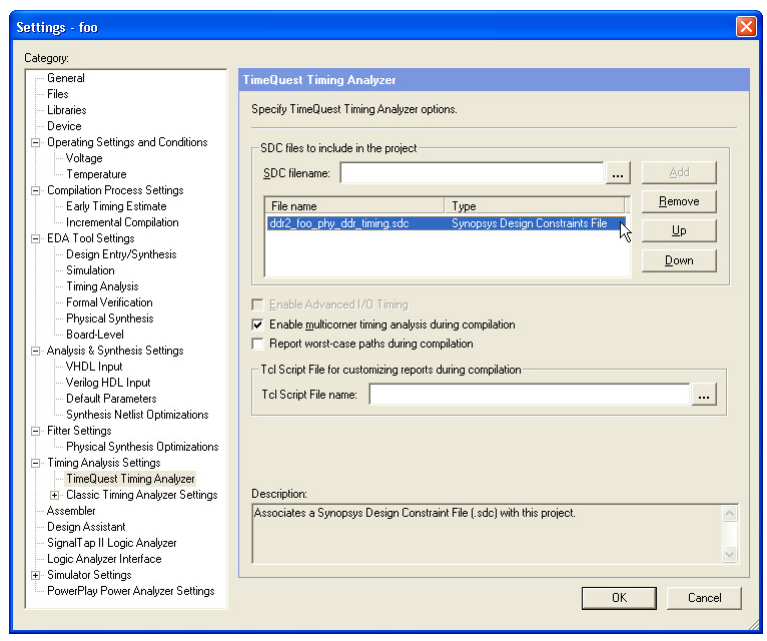

<span id="page-33-0"></span>*Figure 18. Add Timing Constraints (SDC)*

- 10. Set the top-level entity to the example project:
	- a. On the File menu, click **Open**.
	- b. Browse to **<***variation\_name***>\_example\_top**.**v(hd)** file and click **Open**.
	- c. On the Project menu, click **Set as Top-Level Entity**.

If you are not using the example design, but instead are implementing the DDR2 SDRAM interface in your own top-level Quartus II software project, instantiate the **<***variation\_name***>.v(hd)** module in your design and continue with the design flow.

- 11. On the Processing menu, point to **Start** and click **Start Analysis & Synthesis**. This step ensures your designs files are in order and creates a list of nodes that can be accessed to create design constraints.
- 12. Add the I/O assignments.

a. The I/O standard and output enable group assignments are specified in the *<variation\_name>***\_pin\_assignments.tcl** file.

If your design uses the default top-level pin names for memory interface signals as in this walkthrough (names that start with the "mem\_" prefix, such as mem\_dq and mem\_dqs), select **Tcl Scripts...** from the Tools menu.

- b. In the **Tcl Scripts** dialog box, select <*variation\_name*>**pin\_assignments.tcl**.
- c. Click **Run,** as shown in [Figure 19](#page-34-0).

<span id="page-34-0"></span>*Figure 19. Add I/O Assignments*

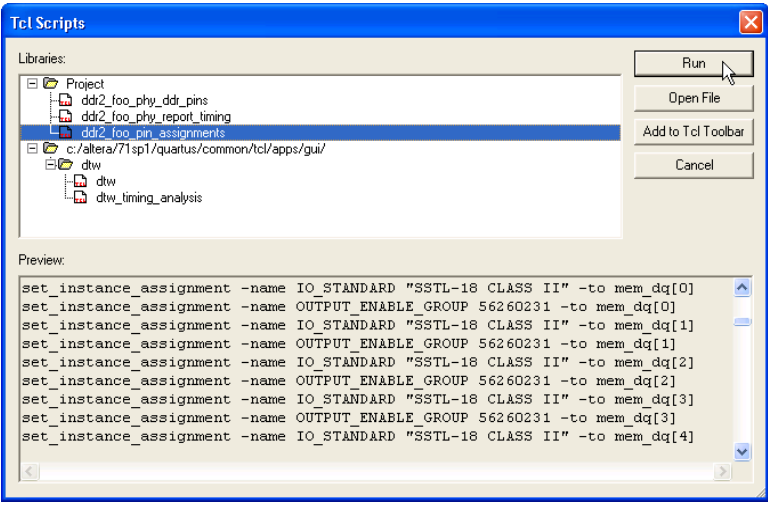

If you are not using the default pin names and wish to add a unique prefix to memory interface pin names (this is recommended when implementing multiple controllers on the same device), use the **Pin Planner** file generated by the MegaWizard to import pin assignments.

- In the Quartus II software, on the Assignments menu, click **Pin Planner**. In the **Pin Planner**, edit your top-level design to add a prefix to all DDR2 SDAM interface signal names. For example, change **mem\_addr** to **core1\_mem\_addr**.
- On the Assignments menu, click **Pins**. Right-click in the window and click **Create/Import Megafunction**. Select

**Import an existing custom megafunction** and navigate to <*variation\_name*>**.ppf**.

- Type the prefix that you added to your top-level DDR2 SDRAM interface signal names into the **Instance name**  dialog box and click **OK**.
- d. Add the I/O pin location assignments.

Use the **Pin Planner** feature or the **Assignment Editor** to create pin location assignments for all memory interface signals. You can choose which DQS pin groups should be used by assigning each DQS pin to the required pin. The Quartus II Fitter then automatically places the respective DQ signals onto suitable DQ pins within each group. Alternatively, you can manually specify all DQ and DQS pins to align your project with your PCB requirements.

- **18 Create pin assignments for the PLL reference clock pin,** clock source, and the reset pin, global nreset. Also, when using this example design, create pin assignments for the test complete and pnf (pass not fail) signals.
- **1 Propishedix A: Stratix II GX PCI-Express Development Board Pin** [Assignments" on page 105](#page-104-0) contains the list of memory interface pin names and locations for the Stratix II GX PCI Express Development Board.
	- e. Add the output pin load assignments. The loading for the various output and bi-directional pins on the Stratix II GX board are as follows:
		- Two of the CK and CK# clock pairs have two loads  $=$  $2 \times 2$  pF = 4 pF. The third CK/CK# clock output pair that drives the ×8 DDR2 devices has one load = 2 pF.
		- DQ and DQS pins (one load)  $=$  4 pF
		- Addr/Cmd pins (five loads) =  $5 \times 2$  pF = 10 pF
	- f. Add **Termination** or **Current Strength** assignments. The default Altera recommendations for termination settings are:
		- **Series 25 Ohms without Calibration** for the bi-directional DQ and DQS signals.
		- **Series 50 Ohms without Calibration** for all output pins including DM, address, command, and clock signals.
Altera recommends using the memory's on-die termination (ODT) feature when it is suitable for your system; however, the Stratix II GX PCI board features external termination on the memory side for all memory interface signals. Therefore, this example does not use memory ODT  $\Omega$  or the FPGA on-chip termination features. Instead, the example design uses the **SSTL-18 Class I** I/O standard along with the **Maximum Current** strength for all signals (including DQ and DQS).

After executing the **<***variation\_name***>\_pin\_assignments.tcl** file, use the **Assignment Editor** to make the following changes:

- Replace the **SSTL-18 Class II** I/O standard setting on all DQ and DQS pins (named mem\_dq and mem\_dqs) with the **SSTL-18 Class I** setting.
- Delete the **Termination** setting of **Series 50- or 25-Ohms without Calibration** on all the DQ, DQS, DM, and CK/CK# pins (named mem\_dq, mem\_dqs, mem\_dm, mem\_clk, and mem clk n).
- Add a **Current Strength** assignment set to **Maximum Current** for all DQ, DQS, DM, and CK/CK# pins.
- **1 You should perform board simulations to validate if these** recommendations are optimal for your system. Refer to ["Step 8:](#page-102-0)  [Perform Board-Level Simulations to Verify Design Constraints"](#page-102-0)  [on page 103](#page-102-0) for more information.
- **1 The drive strength feature is unavailable on the FPGA device** when the OCT feature is enabled. If board simulations indicate that the OCT setting is not appropriate for your system, use simulations to determine the optimal drive strength setting and add that constraint to your Quartus II project.

The pin location and output pin load assignments for the Stratix II GX PCI Express Board can be imported:

- 1. In the Quartus II software, on the Assignments menu, click **Import Assignments...**.
- 2. When the **Import Assignments** dialog box appears, click the **...** button to browse for the file (located in the downloadable example design archive shown in [Figure 20](#page-37-0)) **AN328\_ALTMEMPHY\_Assignments.CSV** and select it.

This file also includes pin assignments for the clock source, test complete, and pass/fail signals used by the top-level example design file, as well as assignments to reserve unused DDR2 memory pins (A13, A14, and BA2) as **Outputs Driving Ground**.

 $\Box$  The termination and other I/O settings used in the example design are also listed in ["Appendix A: Stratix II GX PCI-Express](#page-104-0)  [Development Board Pin Assignments" on page 105](#page-104-0).

#### <span id="page-37-0"></span>*Figure 20. Import CSV Assignments*

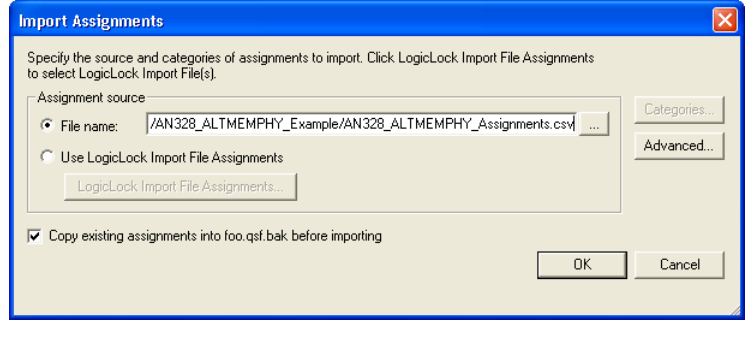

You have now applied all the required design constraints for this memory interface design.

## **Step 4: Perform RTL/Functional Simulation (Optional)**

You can simulate the memory interface with the MegaWizard Plug-In Manager-generated IP functional simulation model. You should use this model in conjunction with your own driver or the testbench generated by the MegaWizard that issues read and write operations and a memory model.

Use the functional simulation model with any Altera-supported VHDL or Verilog HDL simulator. This walkthourgh uses the ModelSim® Altera edition software to perform the simulation.

To set up RTL simulation in the Quartus II software using NativeLink®, follow these steps:

## **Get the Memory Simulation Model**

1. Generate the IP functional simulation model.

You requested Verilog HDL models to be generated during the instantiate PHY and controller design flow step, described in ["Step](#page-55-0)  [2: Instantiate PHY and Controller in a Quartus II Project" on page 56](#page-55-0). [Figure 13](#page-27-0) displays the results of your request.

The MegaWizard Plug-In Manager also generated a Verilog HDL testbench for the example design named **ddr2\_foo\_example\_top\_tb.v**, which is located in the testbench directory under the project directory.

2. Obtain and copy the memory model to a suitable location; for example, the testbench directory.

The Altera DDR2 SDRAM High-Performance Controller MegaCore automatically creates a generic memory model called **<***variation\_name***>\_mem\_model.v**

You can use Altera's generic memory model for functional simulation, or use the memory model provided by your memory vendor. If you choose to use Altera's generic model, directly proceed to step 10 in the ["Setup Simulation Options in the Quartus II](#page-41-0)  [Software" on page 42](#page-41-0)**.**

For this example design, obtain the **ddr2.v** and **ddr2\_parameters.vh**  memory model files from the *[Micron](http://www.micron.com/)* website and save them in the testbench directory.

#### **Prepare the Simulation Model**

3. Open the **ddr2.v** memory model file in a text editor, and add the following define statements to the top of the file:

`define sg3 `define x8

The two define statements prepare the DDR2 SDRAM memory model. The first statement specifies the memory device speed grade as -3. The second statement specifies the memory device width per DQS. This simulation uses the memory in the ×8 mode (instead of the ×16 mode).

- 4. Save the **ddr2.v** file.
- 5. Open the **ddr2\_parameters.vh** file, and search for the ADDR\_BITS parameter definition. You will find instances of this parameter, one for  $\times$ 4,  $\times$ 8, and  $\times$ 16 bit wide interfaces. Change the ADDR BITS parameter for the ×8 interface from **14** to **13**, since the example memory controller only uses 13 address bits.

```
'else 'ifdef x8
parameter ADDR_BITS = 13; // MAX Address Bits
```
#### **Instantiate the Memory Model in the Testbench**

6. Open the **ddr2\_foo\_example\_top\_tb.v** testbench in a text editor.

The testbench instantiates the example design (**ddr2\_foo\_example\_top**) and a generic DDR2 SDRAM memory (**ddr2\_foo\_mem\_model**) module, and connects the memory interface signals appropriately. Before running the simulation, you need to edit the testbench to use the downloaded Micron memory model.

7. Locate and delete the following instance of the generic memory model in the testbench. Note that the START and END MEGAWIZARD comments must also be deleted to ensure the MegaWizard does not overwrite the changes when the controller megafunction is regenerated.

```
// <<START MEGAWIZARD INSERT MEMORY_ARRAY
//This will need updating to match the memory models
//you are using.
//Instantiate a generated DDR memory model to match the 
//datawidth and chipselect requirements
ddr2_foo_mem_model mem (
   .mem dq (mem dq),
   .mem dqs (mem dqs),
   .mem addr (a delayed),
   .mem ba (ba delayed),
   .mem_clk (clk_to_ram),
   .mem clk n (clk to ram n),
   .mem cke (cke delayed),
   .mem ras n (ras n delayed),
   .mem cas n (cas n delayed),
   .mem we n (we n delayed),
   .mem dm (dm delayed),
   .mem odt (odt delayed)
);
// <<END MEGAWIZARD INSERT MEMORY_ARRAY
8. Instantiate the first instance of the Micron ddr2 memory model as 
   follows:
ddr2 memory_0(
   .ck (clk to ram),
```

```
.ck n (clk to ram n),
   .cke (cke delayed),
   .cs n (cs n delayed),
   .ras n (ras n delayed),
   .cas n (cas n delayed),
   .we n (we n delayed),
   .dm rdqs (dm delayed[0]),
   .ba (ba delayed),
   .addr (a delayed),
   .dq (mem dq[7:0]),
   .dqs (mem dqs[0]),
   .dqs n (),
   .rdqsn (),
   .odt (odt delayed),
);
```
Note the ports of the **ddr2** module are in lower-case. Since Verilog HDL is case sensitive, ensure that the port names use lower case. Also note that the **ddr2** module uses port names that are different from the generic Altera DDR2 model.

9. Similarly, create the other eight instances of the **ddr2** module. Note that the DQ, DQS, and DM bus indices are different for each instance. For example, the second ×8 memory instance should match the following:

```
ddr2 memory_1 (
   .ck (clk to ram),
   .ck n (clk to ram n),
   .cke (cke delayed),
   .cs n (cs n delayed),
   .ras n (ras n delayed),
   .cas n (cas n delayed),
   .we n (we n delayed),
   .dm rdqs (dm delayed[1]),
   .ba (ba delayed),
   .addr (a delayed),
   .dq (mem_dq[15:8]),
   .dqs (mem dqs[1]),
   .dqs n (),
   .rdqs_n (),
   .odt (odt delayed),
);
```
#### <span id="page-41-0"></span>**Setup Simulation Options in the Quartus II Software**

- 10. Save the modified testbench file. Check that the absolute path to your third-party simulator executable is set. On the Tools menu, click **Options.**
- 11. Under the **Category** list, select **EDA Tools Options,** as shown in [Figure 21.](#page-41-1) The default path is **C:\<***version***>\modelsim\_ae\win32aloem**.
- 12. Click **OK**.

<span id="page-41-1"></span>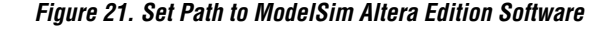

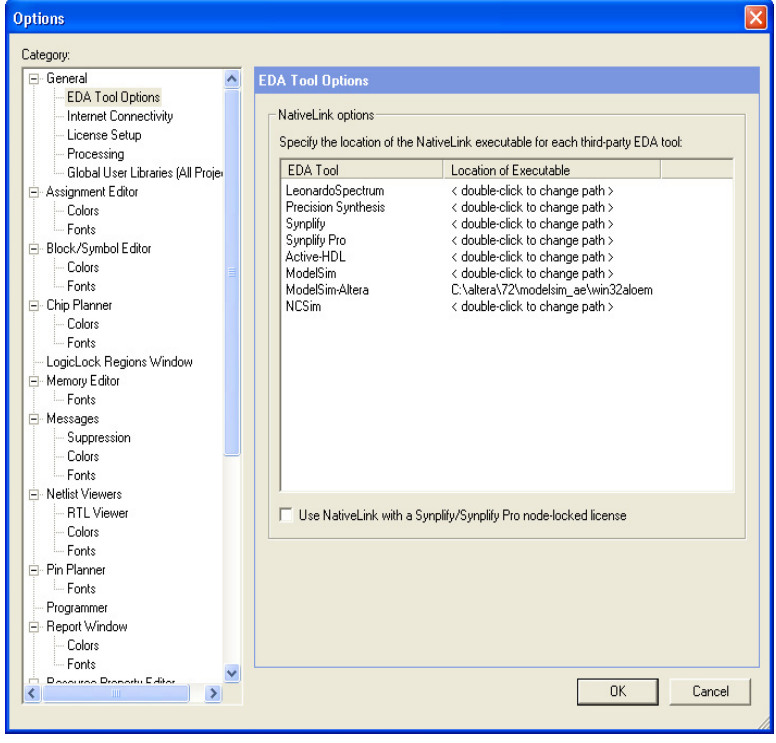

- 13. On the Assignments menu, point to **EDA Tool Settings** and select **Simulation**. The **EDA Tool Settings** panel appears.
- 14. Under the list **Category** (left-hand side of the panel) click the "**+**" icon next to **EDA Tool Settings.**
- 15. Select **Simulation**.

16. In the **Simulation** panel, from the **Tool name** drop-down menu, select the **ModelSim-Altera** simulator. Under the **EDA Netlist Writer options** section, on the drop-down menu beside **Format for output netlist**, select **Verilog**. In the **NativeLink settings** section of the **Simulation** panel, select **Compile test bench** and click **Test Benches...**, as shown in [Figure 22.](#page-42-0)

<span id="page-42-0"></span>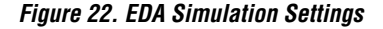

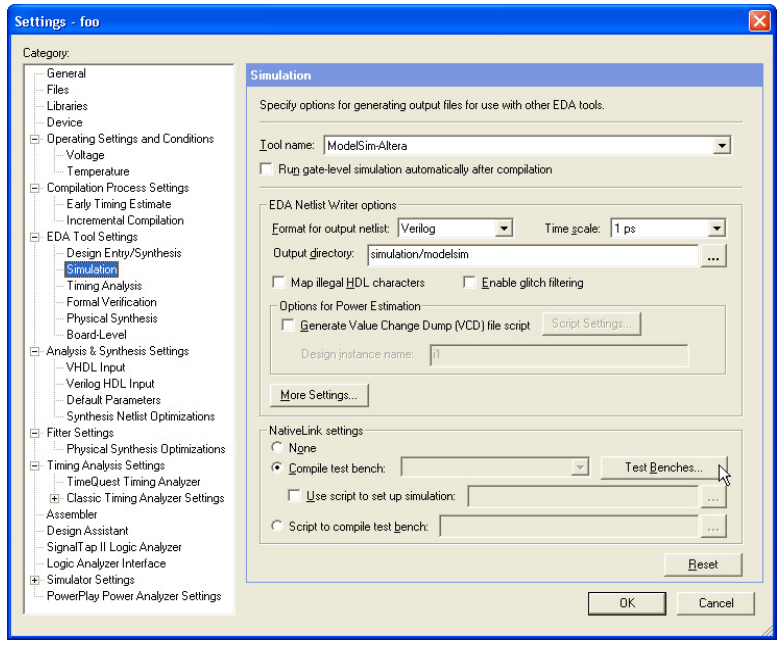

- 17. In the **Test Benches** dialog box, click **New**.
- 18. In the **New Test Bench Settings** dialog box, enter a name in the **Test bench name** field, as shown in [Figure 23.](#page-43-0) For this example design, enter ddr2\_foo\_rtl\_sim.
- 19. Enter a name in the **Top level module in testbench** field, for example, ddr2\_foo\_example\_top\_tb.
- 20. Enter the **Design instance name in test bench** as **dut** since that is the instance name used to instantiate ddr2 foo example top in the testbench.
- 21. Select the **End simulation at** option under the **Simulation period** section. In the first field enter **500**. Select μ*s* from the unit drop-down menu beside the first field.
- 22. Add the testbench files. In the **File name** field, browse to the location of the memory model and the testbench and select it. In this design example, use the Micron memory model file named **ddr2.v**. If you are simulating with Altera's generic memory model select the **<***variation\_name***>\_mem\_model.v** file instead of the Micron model.
- 23. Click **OK.**
- 24. Click **Add**.
- 25. [Figure 23](#page-43-0) shows the fully populated **New Test Bench Settings** dialog box. Click **OK** twice to save the EDA simulation settings for your project.

## <span id="page-43-0"></span>*Figure 23. New Test Bench Settings Window*

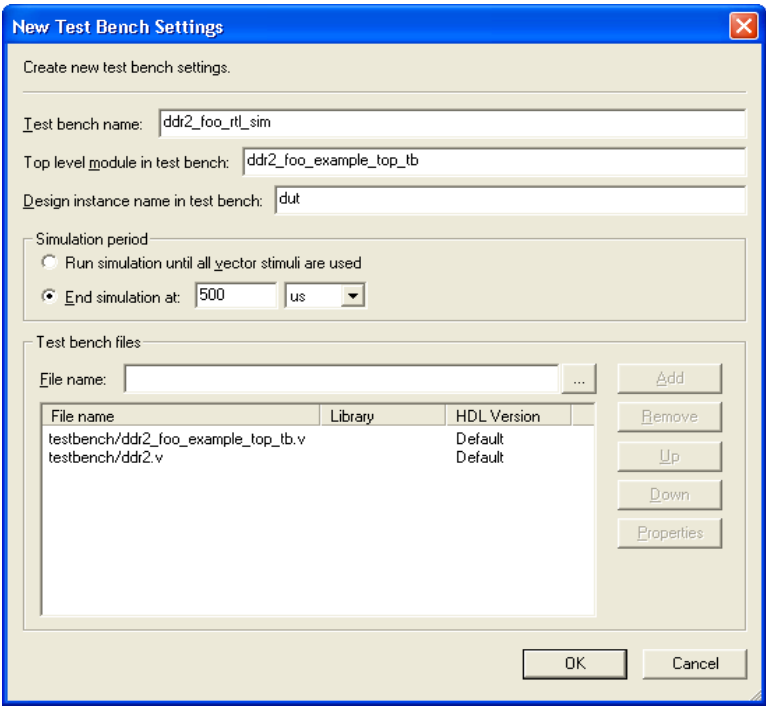

26. On the Processing menu, point to **Start** and click **Start Analysis & Elaboration**.

## **Performing Simulation in the ModelSim Software**

- <span id="page-44-0"></span>27. On the Tools menu, point to the **EDA Simulation Tool** and click **Run EDA RTL Simulation**. This step creates the **\simulation\modelsim** directory under your project directory for use as the ModelSim working directory, and creates a ModelSim script file, **foo\_run\_msim\_rtl\_verilog.do**, which compiles all the required design files and libraries and runs the RTL simulation. This **.do** file is regenerated every time you invoke the **Run EDA RTL Simulation** command.
- IS In Stratix II GX designs, you may encounter the following error message when you initiate simulation:

#\*\*Error: (vsim-3033) C:/Designs/AN328\_ALTMEMPHY\_Example/ddr2\_foo\_ph y alt mem phy sii.v (2026): Instantiation of 'stratixii io' failed. The design unit was not found.

Exit the ModelSim software. Open the

**foo\_run\_msim\_rtl\_verilog.do** file in a text editor, and locate the line executing the **vsim** command and append **-L stratixii** to the end as shown:

vsim -t 1ps -L lpm\_ver -L altera\_ver -L altera mf ver -L sgate ver -L stratixiigx ver -L stratixiigx hssi ver -L rtl work -L work ddr2\_foo\_example\_top\_tb **-L stratixii\_ver**

- $\Box$  For Stratix II GX designs, you must add a call to the Stratix II ATOM libraries (by appending - $L$  stratixii ver to the VSIM command in the .**do** file).
- 28. Launch the ModelSim-Altera software. On the File menu, select **Change Directory...** When the **Change Directory...** dialog box appears, select **<***project\_directory>/***simulation/modelsim** directory.
- 29. From the Tools menu, select **Execute Macro...** and browse to the **foo\_run\_msim\_rtl\_verilog.do** file that you modified in step [27.](#page-44-0)
- **1 You can also type in the following in the ModelSim console:** do foo\_run\_msim\_rtl\_verilog.do

Observe the simulation status in the **Transcript** window and the memory interface signals in the **Wave** window. When the functional simulation is successful, the testbench gives a "SIMULATION PASSED" message on the **Transcript** window.

You have now completed the functional simulation of the example design.

## **Step 5: Compile the Design and Generate the Timing Report**

You are now ready to compile your design.

- 1. On the Processing menu, click **Start Compilation** to compile the design.
- 2. After compilation is successful, in the Quartus II software, on the Tools menu, select **TimeQuest Timing Analyzer**.
- 3. Generate the timing margin report for your memory interface design by executing the **Report DDR** function from the **Tasks** pane of the **TimeQuest Timing Analyzer** window, as shown in [Figure 24.](#page-46-0) Executing the **Report DDR** task automatically runs the **<***variation\_name***>\_report\_timing.tcl** timing margin report script generated by the MegaWizard Plug-In Manager when we created the megafunction variation.

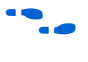

**f** For more information about the TimeQuest Timing Analyzer, refer to the *[TimeQuest Timing Analyzer](http://www.altera.com/literature/hb/qts/qts_qii53018.pdf)* chapter in volume 3 of the *[Quartus II](http://www.altera.com/literature/quartus2/lit-qts-verification.jsp)  [Handbook](http://www.altera.com/literature/quartus2/lit-qts-verification.jsp)*.

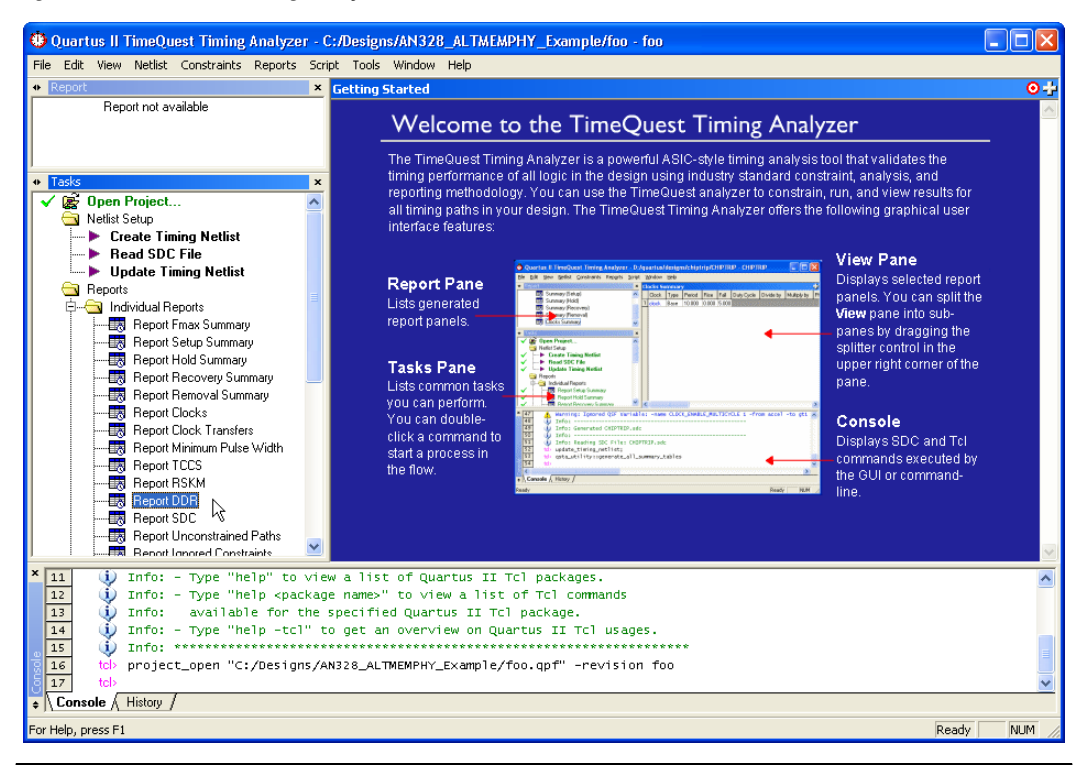

## <span id="page-46-0"></span>*Figure 24. TimeQuest Timing Analyzer Window*

[Figure 25](#page-47-0) shows the output of the **Report DDR** task. The **Report** pane contains a new folder titled **DDR** with detailed timing information on the most critical paths, and a timing margin summary similar to the one reported on the **TimeQuest Console**.

| $\mathbf x$<br>52 | tel>                         | report ddr -panel name "DDR"                                                                                                    |  |
|-------------------|------------------------------|----------------------------------------------------------------------------------------------------|--|
| 53                | $\blacksquare$ (i)           | Info: Report Timing: Found 100 setup paths (0 violated). Worst case slack is 0.045                                                                                      |  |
| 58                | $\mathbf{u}$<br>$\mathbb{F}$ | Info: Report Timing: Found 100 hold paths (0 violated). Worst case slack is 0.255                                                                                       |  |
| 63                | $\mathbf{u}$<br>国            | Info: Report Timing: Found 6 setup paths (0 violated). Worst case slack is 1.737                                                                                        |  |
| 68                | $\overline{+}$<br>GD.        | Info: Report Timing: Found 6 hold paths (0 violated). Worst case slack is 0.329                                                                                         |  |
| 73                | $\overline{+}$<br>Œ          | Info: Report Timing: Found 100 setup paths (0 violated). Worst case slack is 4.666                                                                                      |  |
| 78                | H<br>61.                     | Info: Report Timing: Found 100 hold paths (0 violated). Worst case slack is 0.284                                                                                       |  |
| 83                | 匣<br>61.                     | Info: Report Timing: Found 100 setup paths (0 violated). Worst case slack is 0.649                                                                                      |  |
| 88                | (i)<br>围                     | Info: Report Timing: Found 100 hold paths (0 violated). Worst case slack is 0.632                                                                                       |  |
| 93                | $\mathbf{u}$<br>围            | Info: Report Timing: Found 100 setup paths (0 violated). Worst case slack is 0.092                                                                                      |  |
| 99                | 围<br>$\mathbf{u}$            | Info: Report Timing: Found 100 hold paths (0 violated). Worst case slack is 0.065                                                                                       |  |
| 105               | $\mathbf{u}$                 | Info: Worst case Resync setup path is from ddr2_foo:ddr2_foo_inst ddr2_foo_controller_phy:                                                                              |  |
| 106               | $\mathbf{u}$                 | Info: Worst case Resync hold path is from ddr2_foo:ddr2_foo_inst ddr2_foo_controller_phy:d                                                                              |  |
| 107               | $\mathbf{u}$                 | Info: Worst case Read Postamble setup path is from ddr2_foo:ddr2_foo_inst ddr2_foo_control                                                                              |  |
| 108               | (i)                          | Info: Worst case Read Postamble hold path is from ddr2_foo:ddr2_foo_inst ddr2_foo_controll                                                                              |  |
| 109<br>113        | $\mathbf{u}$<br>⊞<br>(i)     | Info: Report Timing: Found 100 setup paths (0 violated). Worst case slack is 0.045<br>Info: Report Timing: Found 100 hold paths (0 violated). Worst case slack is 0.065 |  |
| 117               | ⊞<br>匣<br>ω                  | Info: Report Timing: Found 100 recovery paths (0 violated). Worst case slack is 0.552                                                                                   |  |
| 121               | 国<br>ω                       | Info: Report Timing: Found 100 removal paths (0 violated). Worst case slack is 0.726                                                                                    |  |
| 125               | 围<br>$\mathbf{u}$            | Info: Report Timing: Found 2 setup paths (0 violated). Worst case slack is 0.578                                                                                        |  |
| 131               | $\mathbf{u}$                 | Info:<br>setup hold                                                                                                    |  |
| 132               | $\mathbf{u}$                 | Info: Address Command (Slow)<br>1,737 0.329                                                                                                    |  |
| 133               | $\mathbf{u}$                 | Info: Core (Slow)<br>0.065<br>0.045                                                                                                    |  |
| 134               | $\mathbf{u}$                 | Info: Core Reset/Removal (Slow)<br>0.726<br>0.552                                                                                                    |  |
| 135               | $\mathbf{u}$                 | Info: DQS VS CK (Slow)<br>0.632<br>0.649                                                                                                    |  |
| 136               | $\mathbf{u}$                 | Info: Half Rate Address/Command (Slow)<br>0.284<br>4.666                                                                                                    |  |
| 137               | $\bf{ii}$                    | Info: Mimic (Slow)<br>0.578                                                                                                    |  |
| 138               | $\bf i$                      | Info: Read Capture (Slow)<br>0.092 0.065                                                                                                    |  |
| 139               | Δ                            | Warning: Read Postamble (Slow)<br>$1 - 1.029$ 1.929                                                                                                    |  |
| 140               | Δ                            | $-0.485 - 0.485$<br>Warning: Read Resync (Slow)                                                                                                    |  |
| 141               | $\omega$                     | Info: Write (Slow)<br>$0.045$ $0.255$                                                                                                    |  |
| 142<br>onsoli     | tels                         |                                                                                                    |  |
| ¢                 | <b>THEFT</b>                 | $\rightarrow$                                                                                                    |  |
|                   | Console A History /          |                                                                                                    |  |

<span id="page-47-0"></span>*Figure 25. Report DDR Timing Margin Report from the TimeQuest Console*

The report timing script provides timing margin information for the following paths:

- Address and command setup and hold margin
- Core setup and hold margin
- Core reset and removal setup and hold margin
- Strobe-to-clock setup and hold margin (DQS versus CK)
- Half-rate address and command setup and hold margin
- Mimic path setup margin
- Read capture setup and hold margin
- Read postamble setup and hold margin
- Read resynchronization setup and hold margin
- Write setup and hold margin

Note that this timing margin report was generated using the -3 speed grade slow timing model for the Stratix II GX device. In addition to this timing model, you must evaluate timing margins for your design using the fast timing model. In the **TimeQuest Timing Analyzer** in the **Task** pane, double click on **Set Operating Conditions**. In the dialog box that appears, select **MIN\_fast**. Click **OK.** Regenerate the timing margin report in the **Task** pane by double-clicking **Report DDR.** 

 $\mathbb{I}$  Timing margin reports must be verified to be positive using all available device timing models to ensure design functionality.

You have now compiled the design and generated the timing margin report. For this example design, notice that all timing paths except the postamble and resynchronization paths have positive margin. The postamble timing path has a negative setup margin and the resynchronization timing path has negative setup and hold margins. These paths need to be optimized to close timing for the design.

## **Step 6: Adjust Constraints**

For all timing paths that have negative setup or hold margins, you must adjust the constraints on the design to improve margins for the failing path.

Generally, there are two methods to improve timing margins:

- $\blacksquare$  Adjust the PLL phase shift selection for I/O timing paths (write, address and command, DQS versus CK)
- Optimize the register placement for internal timing paths (core, resync, postamble, mimic)

## **Example 1: Postamble**

You can improve the postamble timing path setup margin by placing the postamble enable register (postamble en pos  $2x[n]$ ) closer to the DQS [n] pin that it is driving.

For example,  $DQS[5]$  is driven by the following postamble enable register:

ddr2 foo:ddr2 foo inst|ddr2 foo controller phy:ddr2 f oo controller phy inst|ddr2 foo phy:alt mem phy inst| ddr2 foo phy alt mem phy sii:ddr2 foo phy alt mem phy sii inst|ddr2 foo phy alt mem phy postamble sii:poa| postamble\_en\_pos\_2x[5]

Since DQS [5] is assigned to pin location AU23, assign the postamble enable register to the LAB nearest to that  $I/O$  pin, LAB  $x33$  Y1. This improves the setup margin for that path.

Manually locating each of the nine DQS pins in our example design and creating postamble register location constraints to the nearest LAB is a tedious process. The **relative\_constraint.tcl** utility is a handy tool that generates LAB location assignments for a bus of registers relative to the location of related pins. Detailed descriptions of this script's options and usage are available in Appendix E: The **relative\_constraint.tcl** script.

For this example design, the following three commands place the 9 postamble registers (named "\*postamble\_en\_pos\_2x[\*]") near the corresponding DQS pin, and the 72 high and 72 low resynchronization registers (named "rdata p ams[\*]" and "rdata n ams[\*]") near the corresponding DQ pin.

```
- quartus sh -t relative constraint.tcl -project foo -pin name
"*mem dqs\lceil*]" -reg name "*postamble en pos 2x[*]" -row offset 1 -apply
- quartus sh -t relative constraint.tcl -project foo -pin name "*mem dq[*]"
-reg_name "*rdata_p_ams[*]" -row_offset 1 -apply
- quartus sh -t relative constraint.tcl -project foo -pin name "*mem dq[*]"
-reg_name "*rdata_n_ams[*]" -row_offset 1 -apply
```
Recompile the design and regenerate the timing margin report with these new location assignments. [Figure 26](#page-49-0) shows the new timing margin report with the postamble and resynchronization timing optimizations.

#### <span id="page-49-0"></span>*Figure 26. Timing Report Example 1 - Slow Timing Model*

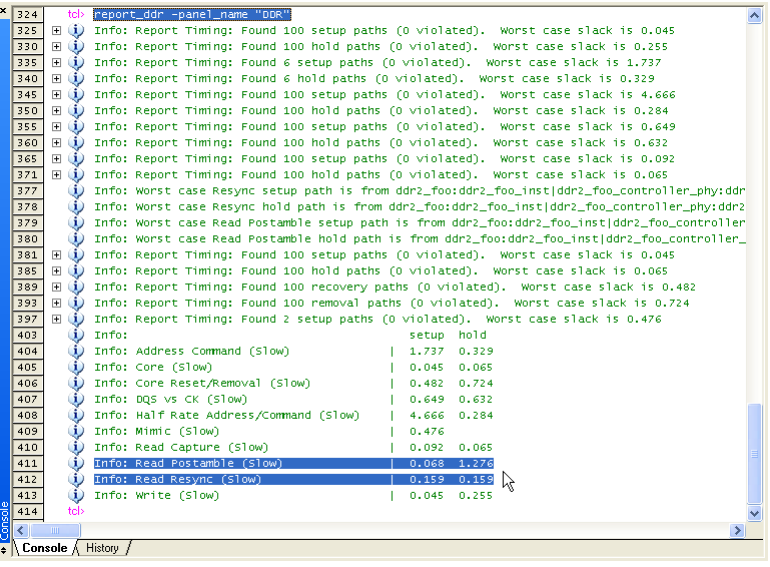

Now that the slow timing model margins are all positive, verify timing margins using the fast timing model. [Figure 27](#page-50-0) shows the example design timing margins using the minimum timing model.

<span id="page-50-0"></span>*Figure 27. Timing Report Example 2 - Fast Timing Model*

| ×       | 414 | tcl≻                           | set_operating_conditions MIN_fast                                                             |  |
|---------|-----|--------------------------------|-----------------------------------------------------------------------------------------------|--|
|         | 415 |                                | tcb update_timing_netlist;                                                                    |  |
|         | 416 | $\mathbf{u}$<br>$\blacksquare$ | Info: The following timing edges are non-unate. TimeQuest will assume pos-unate behavior for  |  |
|         | 426 | $\mathbf{F}$<br>$\mathbf{u}$   | Info: The following timing edges are non-unate. TimeQuest will assume pos-unate behavior for  |  |
|         | 436 | tel>                           | report_ddr -panel_name "DDR"                                                                  |  |
|         | 437 | $\mathbf{u}$<br>$\blacksquare$ | Info: Report Timing: Found 100 setup paths (0 violated). Worst case slack is 0.256            |  |
|         | 442 | $\pm$<br>$\mathbf{u}$          | Info: Report Timing: Found 100 hold paths (0 violated). Worst case slack is 0.254             |  |
|         | 447 | $\mathbf{F}$<br>$\mathbf{u}$   | Info: Report Timing: Found 6 setup paths (0 violated). Worst case slack is 1.813              |  |
|         | 452 | $\blacksquare$                 | (i) Info: Report Timing: Found 6 hold paths (0 violated). Worst case slack is 0.272           |  |
|         | 457 | $\blacksquare$                 | (i) Info: Report Timing: Found 100 setup paths (0 violated). Worst case slack is 4.742        |  |
|         | 462 | $\blacksquare$<br>$\mathbf{u}$ | Info: Report Timing: Found 100 hold paths (0 violated). Worst case slack is 0.247             |  |
|         | 467 | Ð<br>$\mathbf{u}$              | Info: Report Timing: Found 100 setup paths (0 violated). Worst case slack is 0.673            |  |
|         | 472 | 围<br>$\mathbf{u}$              | Info: Report Timing: Found 100 hold paths (0 violated). Worst case slack is 0.648             |  |
|         | 477 | $\mathbb{F}$<br>$\mathbf{u}$   | Info: Report Timing: Found 100 setup paths (0 violated). Worst case slack is 0.167            |  |
|         | 483 | $\overline{+}$<br>$\mathbf{u}$ | Info: Report Timing: Found 100 hold paths (0 violated). Worst case slack is 0.084             |  |
|         | 489 | $\mathbf{u}$                   | Info: Worst case Resync setup path is from ddr2_foo:ddr2_foo_inst ddr2_foo_controller_phy:ddr |  |
|         | 490 | $\mathbf{u}$                   | Info: Worst case Resync hold path is from ddr2_foo:ddr2_foo_inst ddr2_foo_controller_phy:ddr2 |  |
|         | 491 | $\mathbf{u}$                   | Info: Worst case Read Postamble setup path is from ddr2_foo:ddr2_foo_inst ddr2_foo_controller |  |
|         | 492 | $\mathbf{u}$                   | Info: Worst case Read Postamble hold path is from ddr2_foo:ddr2_foo_inst ddr2_foo_controller_ |  |
|         | 493 | $\mathbf{F}$                   | (1) Info: Report Timing: Found 100 setup paths (0 violated). Worst case slack is 0.167        |  |
|         | 497 | ⊞                              | (i) Info: Report Timing: Found 100 hold paths (0 violated). Worst case slack is 0.084         |  |
|         | 501 | ⊞                              | (1) Info: Report Timing: Found 100 recovery paths (0 violated). Worst case slack is 1.426     |  |
|         | 505 | ⊞<br>$\mathbf{u}$              | Info: Report Timing: Found 100 removal paths (0 violated). Worst case slack is 0.464          |  |
|         | 509 | $\overline{+}$<br>$\mathbf{u}$ | Info: Report Timing: Found 2 setup paths (0 violated). Worst case slack is 0.902              |  |
|         | 515 | $\mathbf{D}$                   | Info:<br>setup hold                                                                           |  |
|         | 516 | $\mathbf{u}$                   | Info: Address Command (Fast)<br>1,813<br>0.272                                                |  |
|         | 517 | $\mathbf{u}$                   | Info: Core (Fast)<br>0.167<br>0.084                                                           |  |
|         | 518 | $\mathbf{u}$                   | Info: Core Reset/Removal (Fast)<br>1.426<br>0.464                                             |  |
|         | 519 | $\mathbf{D}$                   | Info: DQS VS CK (Fast)<br>0.673<br>0.648                                                      |  |
|         | 520 | $\mathbf{u}$                   | Info: Half Rate Address/Command (Fast)<br>4.742<br>0.247                                      |  |
|         | 521 | $\mathbf{u}$                   | Info: Mimic (Fast)<br>0.902                                                                   |  |
|         | 522 |                                | (i) Info: Read Capture (Fast)<br>0.084<br>0.167                                               |  |
|         | 523 |                                | (i) Info: Read Postamble (Fast)<br>1,019<br>0.427                                             |  |
|         | 524 |                                | M<br>(i) Info: Read Resync (Fast)<br>0.277<br>0.277                                           |  |
|         | 525 | $\mathbf{u}$                   | Info: Write (Fast)<br>0.256<br>0.254                                                          |  |
| Console | 526 | tel>                           |                                                                                               |  |
|         | ∢   | <b>TITL</b>                    |                                                                                               |  |
|         |     | $\bullet$ Console A History /  |                                                                                               |  |
|         |     |                                |                                                                                               |  |

#### **Example 2: Address and Command**

Suppose that the address and command timing path had a negative hold margin. You can adjust the PLL clock phase shift setting for the clock generating the address and command signals to improve the hold margin (by shifting the clock such that data is launched earlier). This clock setting is adjusted by changing the clock phase setting for the address and command clock in the P**HY Settings** page shown in [Figure 11 on page 25](#page-24-0) of the DDR2 SDRAM High Performance Controller MegaWizard.

## **Step 7: Perform Gate-level Simulation (Optional)**

This optional step allows you to use timing simulations to ensure that your system meets the proper timing requirements needed by each module of the design.

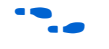

For more information about simulating your design, refer to the *[Verification](http://www.altera.com/literature/quartus2/lit-qts-verification.jsp)* section in volume 3 of the *Quartus II Handbook*.

## **Step 8: Perform Board-Level Simulations to Verify Design Constraints**

For this example design, the board design constraints are already determined. However, for your actual board, determine the optimal termination scheme, termination implementation (OCT versus external resistors), drive strength settings, and system loading.

Evaluate trade-offs posed by various board design choices using simulations. Different factors contribute to signal integrity and affect the overall timing margin for the memory and the FPGA. These include the termination scheme used, slew rate, and drive strength settings on the FPGA, and the loading seen by the driver. You should run board-level simulations to evaluate the trade-offs among the different types of termination schemes, the effects of output drive strengths, and loading, so that you can navigate through the various design choices and choose optimal settings for your design.

[Table 5](#page-51-0) shows the Altera-recommended board design constraints. However, ensure that the constraints below satisfy your application's needs. The Stratix II GX PCI Express Development, for example, does not use ODT. Additionally, the board form factor only allows them to use single parallel termination for the bi-directional signals.

<span id="page-51-0"></span>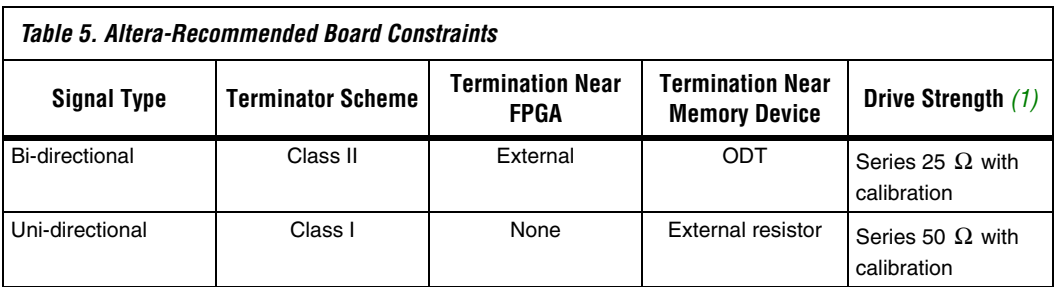

*Note to [Table 7:](#page-102-2)*

(1) Drive strength setting using series OCT is set under the **Termination** option in the **Assignment Editor**.

To determine the correct board constraints, run board–level simulations to see if the settings provide the optimal signal quality. With many variables that can affect the signal integrity of the memory interface, simulating the memory interface provides an initial indication of how well the memory interface performs. There are various electronic design automation (EDA) simulation tools available to perform board level simulations. Perform the simulations on the data, clock, control, command, and address signals. If the memory interface does not have good signal integrity, adjust the settings, such as the drive strength setting, termination scheme, or termination values, to improve the signal integrity. Realize that changing these settings affects the timing. It may be necessary to go back to the timing closure step if these settings change.

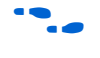

For a methodology to evaluate the effects of various device settings on the signal, refer to *[AN 408: DDR2 Memory Interface Termination, Drive](http://www.altera.com/literature/an/an408.pdf)  [Strength and Loading Design Guidelines](http://www.altera.com/literature/an/an408.pdf)*.

When considering implementing multi-DIMM systems, refer to *AN 444: [Dual DIMM DDR2 SDRAM Memory Interface Design Guidelines](http://www.altera.com/literature/an/an444.pdf)*. Ensure that the constraints below satisfy your application's needs. The Stratix II GX PCI Express Development, for example, does not use ODT. Additionally, the board form factor only allows them to use single parallel termination for the bi-directional signals.

## **Step 9: Verify Functionality on Hardware**

Perform system-level verification to correlate your system performance against your design targets. Use Altera's SignalTap II logic analyzer to help in this effort.

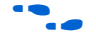

For detailed information about using SignalTap II, refer to the *Design Debugging Using the SignalTap II Embedded Logic Analyzer* chapter in volume 3 of the *Quartus II Handbook*.

## **Summary**

This walkthrough described how to successfully navigate the memory interface design flow and implement a DDR2 SDRAM interface on a Stratix II GX device. A method for parameterizing a DDR2 SDRAM interface using ALTMEMPHY was also described. Throughout, the walkthrough applied various design constraints including those for I/O and timing, created and analyzed the memory interface timing margin report, and simulated the interface to verify functionality. At this point, you are now ready to verify functionality on the hardware and implement memory interfaces like this in your current and future designs.

# **Example Walkthrough for 267-MHz DDR2 SDRAM Interface Using the Legacy PHY**

This walkthrough describes the steps necessary to create, constrain, and verify the operation of a 267-MHz DDR2 SDRAM memory interface on a Stratix II GX device. This example design uses the DDR2 SDRAM Controller MegaCore (with the legacy-integrated static data path and controller) to target the Stratix II GX PCI Express Development Board. The example design created with this walkthrough is available for download along with this document. Using the walkthrough, you will create a 72-bit wide, 267-MHz/533-Mbps DDR2 SDRAM memory interface targeted for the Stratix II GX PCI Express Development Board. This walkthrough functions as a step-by-step guide to reproducing the example design.

If you are using ALTMEMPHY, go to the ["Example Walkthrough for](#page-10-0)  [333-MHz DDR2 SDRAM Interface Using ALTMEMPHY" on page 11.](#page-10-0) All memory interfaces using Arria GX devices must use ALTMEMPHY.

 $\Box$  The legacy PHY is a memory interface PHY that enables speeds

of up to 267 MHz on Stratix II and Stratix II GX devices. The legacy PHY uses dedicated DQS phase-shift circuitry for capturing data from memory and a PLL phase shift determined during compilation to resynchronize memory read data to the system clock domain.

For more information on the legacy PHY architecture and memory controller refer to ["Appendix C: Legacy PHY Architecture Description"](#page-117-0)  [on page 118,](#page-117-0) and the *[DDR and DDR2 SDRAM Controller Compiler User](http://www.altera.com/literature/ug/ug_ddr_sdram.pdf)  [Guide](http://www.altera.com/literature/ug/ug_ddr_sdram.pdf)*, respectively.

> The Stratix II GX edition of Altera's PCI Express Development Board delivers a complete PCI Express-based development platform. This PCI Express solution, interoperable with industry-standard PCI Express platforms, facilitates the development of custom PCI Express applications.

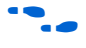

**For more information about the PCI Express Development Board, refer** to the *[PCI Express Development Kit, Stratix II GX Edition](http://www.altera.com/products/devkits/altera/kit-pciexpress_s2gx.html)*.

> This example design walks through the memory interface design flow steps shown in [Figure 1 on page 7.](#page-6-0)

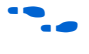

**f For more details about this design flow, see** *AN 449: Design Guidelines for [Implementing External Memory Interfaces in Stratix II and Stratix II GX](http://www.altera.com/literature/an/an449.pdf)  [Devices](http://www.altera.com/literature/an/an449.pdf)*.

> **1 The example design was created using Quartus II software** version 7.2 and MegaCore IP Library software version 7.2.

**1 This example focuses on the Stratix II GX device family.** However, the information is also applicable to the memory interface designs using legacy PHY that target Stratix II and HardCopy II devices. Pay attention to the restrictions for HardCopy II devices, described in *[AN 413: Using Legacy](http://www.altera.com/literature/an/AN413.pdf)  [Integrated Static Data Path and Controller Megafunction with](http://www.altera.com/literature/an/AN413.pdf)  [HardCopy II Structured ASICs.](http://www.altera.com/literature/an/AN413.pdf)*

## **Step 1: Select Device**

This example uses the EP2SGX90FF1508C3 device that comes with the Stratix II GX PCI Express Development Board. The board is also equipped with five 333-MHz capable DDR2 SDRAM devices: four ×16 devices with part number MT47H32M16CC-3 and one ×8 device with part number MT47H64M8CB-3.

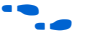

Refer to the *Stratix II GX PCI Express Development Board Reference Manual* for more information about all the available features of the board.

The example design uses five memory devices to create a 72-bit interface running at 267 MHz using the 2-PLL DQS mode, described in ["Appendix C: Legacy PHY Architecture Description" on page 118,](#page-117-0) with the DDR2 SDRAM Controller Compiler MegaCore function. This is considered a width-expansion interface since multiple memory devices are used to create one wide interface using a single memory controller.

 $\mathbb{R}$  The maximum number of interfaces you can implement on any given device is limited by resource availability (number of DQ groups of desired width, user I/O pins, PLLs, DLLs, clocks, and FPGA core resources). Expanding your memory interfaces for width or depth with the same memory controller is supported by the MegaWizard Plug-In Manager. Creating multiple memory controllers with independent memory transactions may require register transfer level (RTL) modifications depending on whether you have to share any device resources.

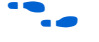

f Refer to the *External Memory Interfaces* chapter of the *Stratix II Device Handbook,* or the *Stratix II GX Handbook* to determine the number of DQ groups of each width that are supported by the FPGA.

Expanding your memory interfaces for width or depth with the same memory controller (shared address/command bus) is supported natively by the MegaWizard Plug-In Manager. Creating multiple memory controllers with independent memory transactions (independent address/command buses) requires you to create a unique megafunction variation for each interface. Sharing device resources between multiple memory interfaces may require RTL modifications.

f Refer to *[AN 392: Implementing Multiple Legacy DDR/DDR2 SDRAM](http://www.altera.com/literature/an/an392.pdf)  [Controller Interfaces](http://www.altera.com/literature/an/an392.pdf)* for detailed recommendations about sharing device resources between multiple memory interfaces.

**1 Both the MT47H32M16CC-3 and MT47H64M8CB-3 devices** have the same timing specifications, since they share the same data sheet. If you are using devices with different data sheets, choose the worst-case specifications.

## <span id="page-55-0"></span>**Step 2: Instantiate PHY and Controller in a Quartus II Project**

Stratix II and Stratix II GX devices have a few legacy PHY implementations that you can choose from, listed in [Table 6.](#page-55-2)

<span id="page-55-2"></span>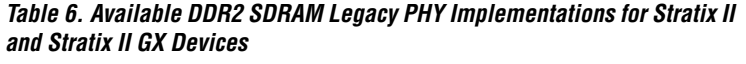

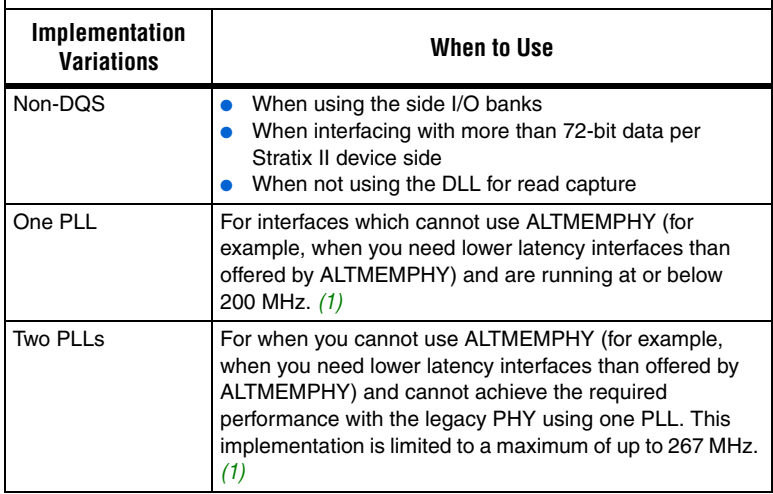

#### *Note to [Table 6:](#page-55-2)*

<span id="page-55-1"></span>(1) For legacy PHY, always perform timing analysis using the DDR Timing Wizard (DTW) with the targeted device to ensure you can run at your desired frequency.

Maximum performance for the legacy PHY implementations depend on:

- FPGA density
- Memory speed grade
- Board trace length skew
- PHY variation (non-DQS, 1-PLL, 2-PLL)

[Figure 28](#page-56-0) shows a system-level diagram for the legacy controllers. An example top-level design is created when you generate a DDR2 SDRAM Controller MegaCore function. This top-level design includes an example driver in addition to the memory controller, PLL, and DLL modules. The memory controller itself consists of a clear-text PHY module and an encrypted control logic module. When using your own memory controller, you have to manually extract the PHY from the encrypted controller, keeping the PLL and DLL connections to the PHY.

<span id="page-56-0"></span>*Figure 28. DDR2 SDRAM Legacy Controller System Level Diagram*

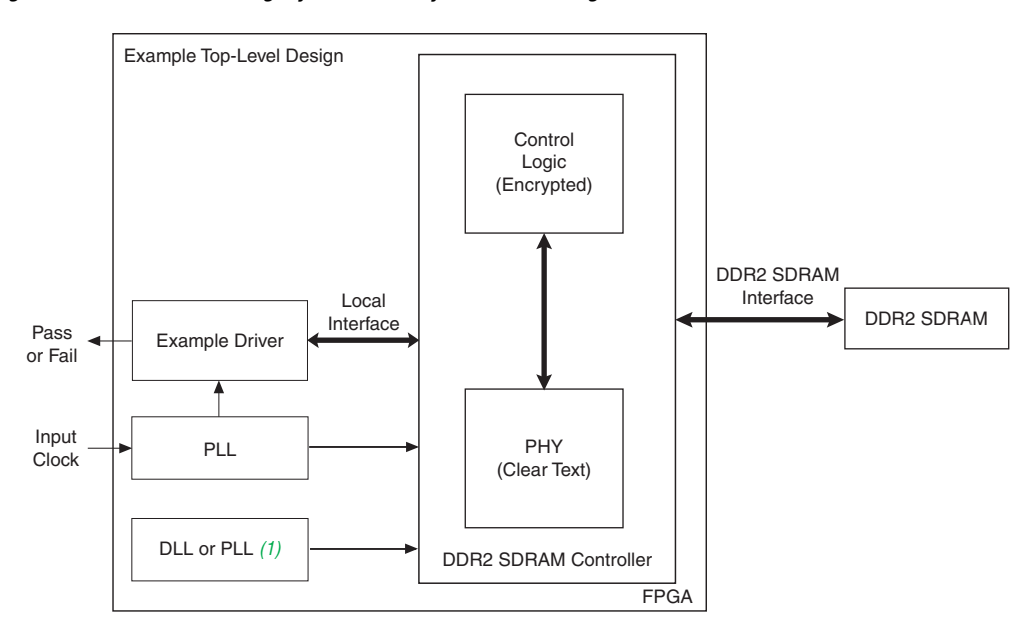

#### *Note to [Figure 28:](#page-56-0)*

(1) When using the dedicated DQS phase-shift circuitry, the DLL center-aligns the DQS strobe to the DQ data bus during read operations. The DLL input reference clock can come from either PLL5 or CLK [15..12] p for the DQS phase-shift circuitry on the top I/O banks and PLL6 or CLK [7..4] p for the DQS phase-shift circuitry on the bottom I/O banks. When not using the dedicated DQS phase-shift circuitry, a PLL implements this phase shift.

> The legacy PHY requires a project, targeted to a specific device, to be open before you invoke the DDR2 SDRAM MegaWizard Plug-In Manager. Create a project in the Quartus II design software or open a project, if you already have one created.

> You can either create a new Quartus II project or open an existing project where you would like to implement the DDR2 SDRAM memory interface. When creating a new project, specify the target FPGA device on

page 3 of the **New Project Wizard: Family and Device Settings.** Set **Stratix II GX** as the **Family** and choose the **EP2SGX90FF1508C3** device from the **Available devices** list.

When using an existing project, set the target FPGA device by opening the Assignments menu and selecting **Device...** Set **Stratix II GX** as the **Family**, and choose the **EP2SGX90FF1508C3** device from the **Available devices** list, as shown in [Figure 3 on page 15](#page-14-0). Device listings displayed are filtered by the fastest speed grade and 1508-pin FPGA package. The Quartus II project name for this example design is **Legacy\_PHY**.

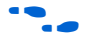

**f Refer to the tutorial in the Quartus II Help menu for step-by-step** instructions for creating a Quartus II software project.

> [Figure 29](#page-58-0) shows a screenshot with the filter options on the top right side of the window to display the fastest speed grade devices available in a 1508-pin FBGA package. For this example, the project name is **Legacy\_PHY.qpf.**

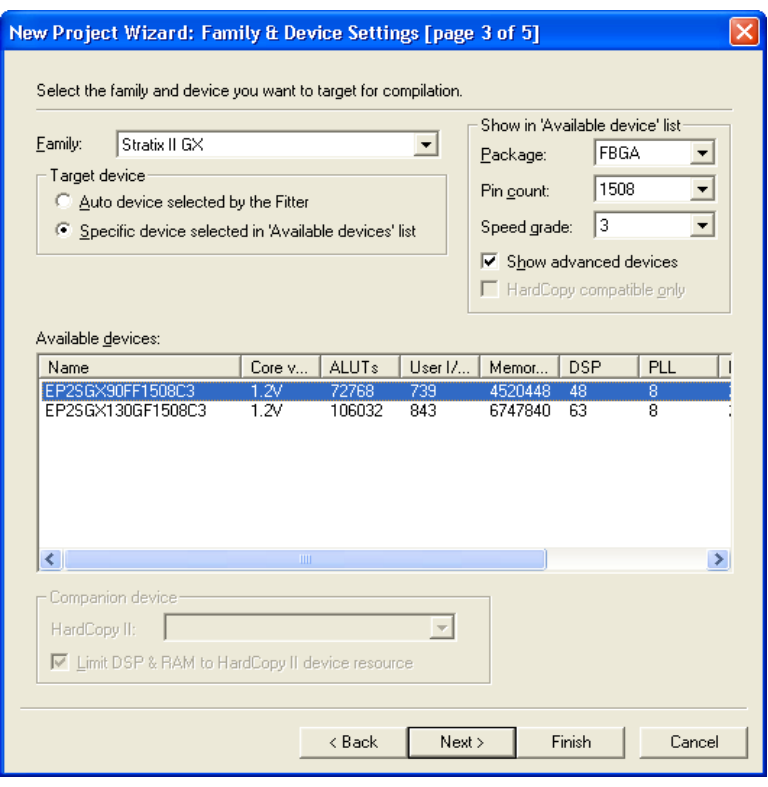

## <span id="page-58-0"></span>*Figure 29. Select the Target FPGA Device in Quartus II Software*

Since the target frequency is 267 MHz, the example design uses the 2-PLL implementation of the legacy controller. Create this interface using the following steps:

1. On the Tools menu in the Quartus II software and select the **MegaWizard Plug-In Manager**. On the **MegaWizard Plug-In Manager [page 1]** dialog box, select **Create a new custom megafunction variation** [\(Figure 30](#page-59-0)) and click **Next**.

<span id="page-59-0"></span>*Figure 30. Launching the MegaWizard Plug-In Manager*

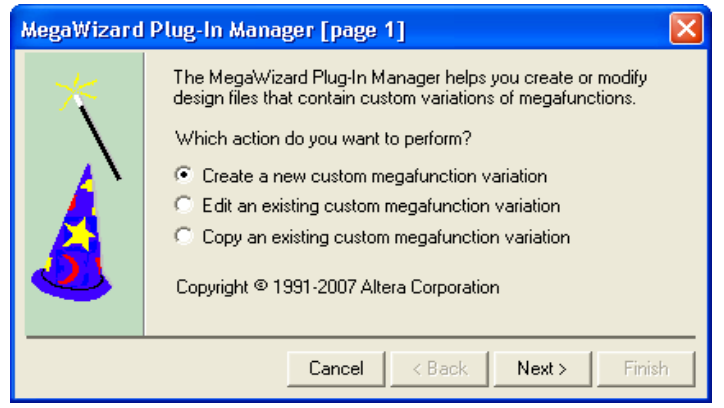

- 2. On the **MegaWizard Plug-In Manager [page 2a]**, under the **Select a megafunction from the list below** list, click the "**+**" icon next to **Interfaces.**
	- a. Click the "**+**" icon next to **Memory Controllers** and select the **DDR2 SDRAM Controller v7.2** megafunction.
	- b. Make sure the drop-down menu in the upper right-hand corner of the dialog box is set to **Stratix II GX**, as the project is targeted to the EP2SGX90FF1508C3.
	- c. Select **Verilog HDL** as the output file type and enter an instance name of your choice (for example, **legacy\_core**).
	- d. Click **Next** ([Figure 31](#page-60-0)).

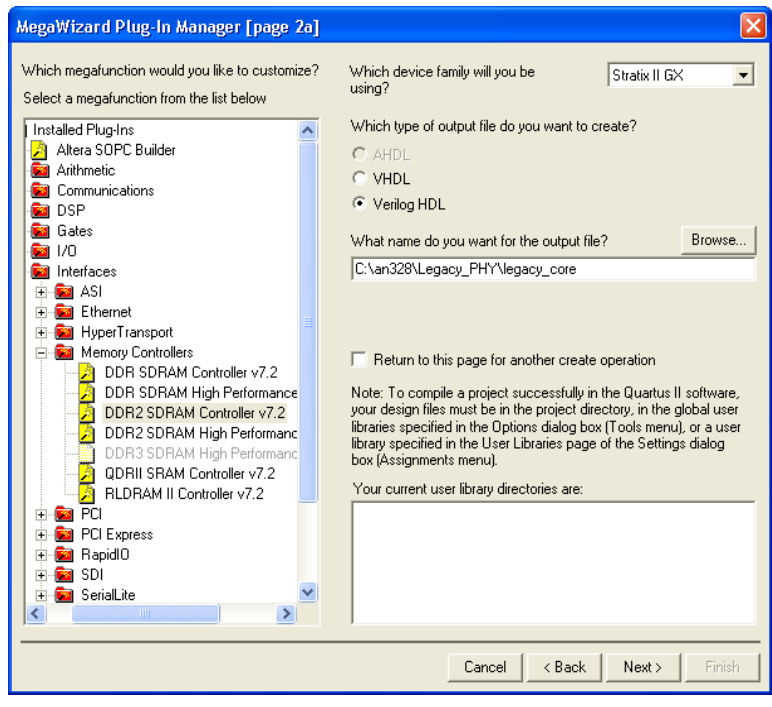

<span id="page-60-0"></span>*Figure 31. Creating a Megafunction Variation*

3. In the next dialog box, (shown in [Figure 32\)](#page-61-0), select **Parameterize** to create the 267-MHz memory interface. Click **Next**.

<span id="page-61-0"></span>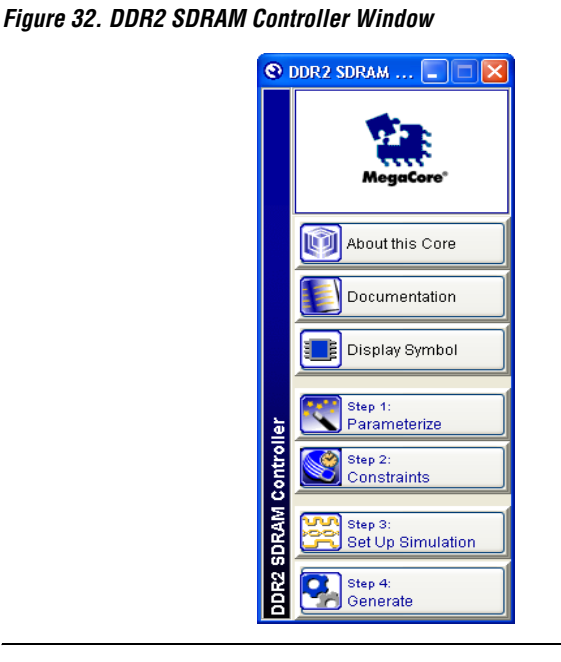

**1 If you see the error message shown in [Figure 33](#page-61-1), you must create** a project and target a specific device.

<span id="page-61-1"></span>*Figure 33. Error Invoking the DDR2 SDRAM Controller When a Project Is Not Open*

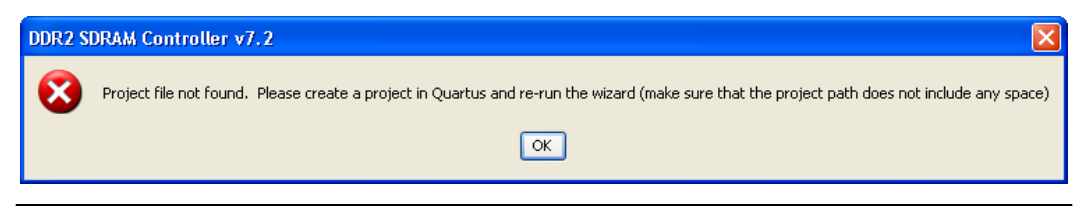

4. The **Parameterize** dialog box appears, showing seven tabs representing different groups of settings for the memory interface. First, choose a memory device under the **Presets** list and a clock speed for the interface.

Since MT47H32M16CC-3 is not in the **Presets** list, choose **MT47H64M16BT-37E**. You can use this as a base before modifying the numbers to match the actual memory device specifications. This device has the closest timing specifications to the devices on the board since it is the fastest Micron device listed in the **Presets** menu. 5. Change the **Clock Speed** from **267 MHz** to **266.667 MHz**. This is so that the PLL can get the accurate clock period for the interface. The PLL may not lock if the clock period is not exact.

[Figures 34](#page-63-0) through [40](#page-69-0) shows screens from the DDR2 SDRAM MegaWizard Plug-In Manager with all the changes that were made from the base settings highlighted in red boxes.

- **1 The parameters that you need to change vary with the memory** device, and the base settings that you chose in the MegaWizard. You must check that each parameter matches the memory device data sheet values.
	- a. In the **Memory** page, shown in [Figure 34](#page-63-0), do the following:
		- Change the data bus width from **16** to **72** to reflect the actual interface width.
		- Change the number of clock pairs from FPGA to memory from **1** to **3**, since there are three pairs of clocks connected to the five memory devices. Two of the clock-pair signals go to two ×16 memory devices each, while one clock-pair signal goes to the ×8 memory device.
		- Change the bank address bits number from **3** to **2**, as the MT47H32M16CC-3 and MT47H64M8CB-3 devices only have 4 banks (instead of 8 banks as in the base MT47H64M16BT-37E device). The **Presets** dialog box automatically changes from **MT47H64M16BT-37E** to **Custom**. This occurs any time you change any **Memory Properties** item.

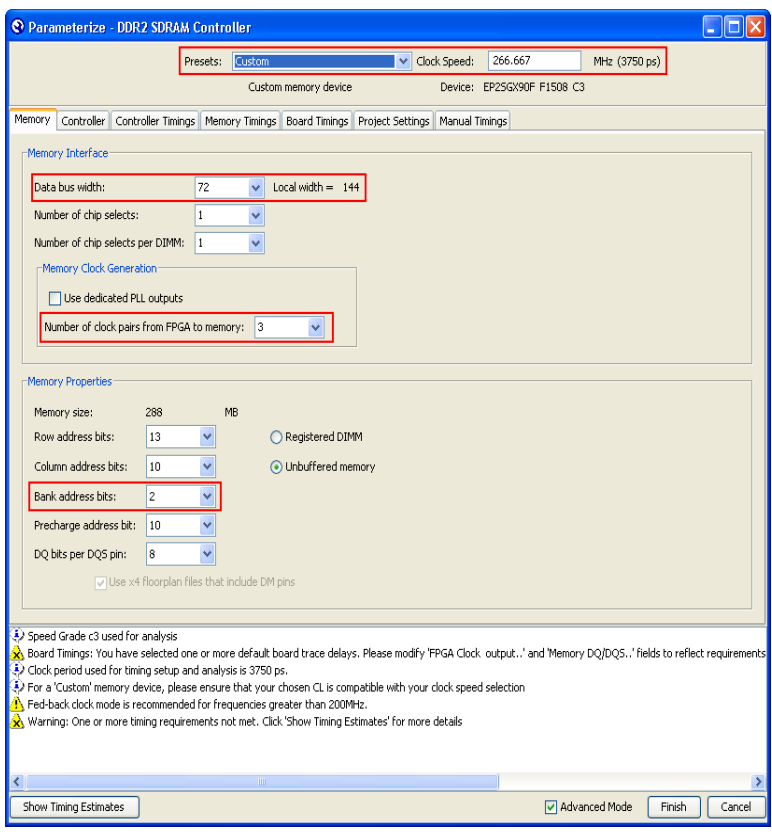

#### <span id="page-63-0"></span>*Figure 34. Memory Settings*

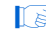

 $\mathbb{R}$  The message window on the bottom of the screen gives you a warning to use the fedback clock mode for interfaces greater than 200 MHz. You should always heed the warnings and follow the recommendations shown here.

b. In the **Controller** page, enable the **Use fedback clock** option since the design is running above 200 MHz and check the **Insert extra pipeline registers in the datapath** option to allow a dedicated PLL output to be connected to generate the address and command signals. Refer to [Figure 35](#page-64-0) to view the results of these changes.

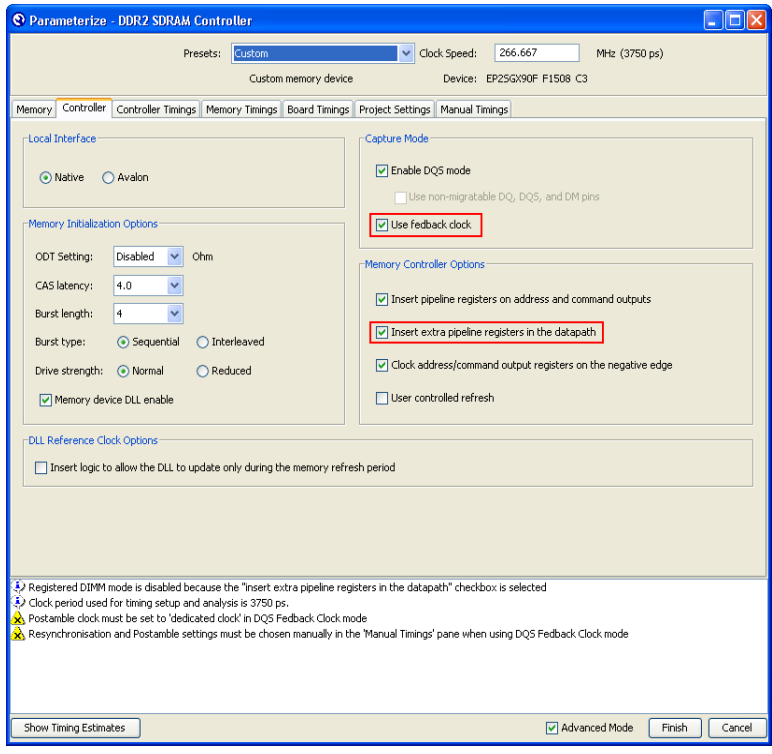

## <span id="page-64-0"></span>*Figure 35. Controller Settings*

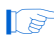

**18 Checking the Insert extra pipeline registers in the datapath** option propagates the address and command clock to the top-level design which makes it easier to connect a different PLL output (other than the default negative edge of the system clock) if the timing results after compilation show that you need to shift this clock. However, there will be an additional clock cycle of latency, since a second pipeline register is inserted between the memory controller and the address and command outputs. This means that you cannot use this option if you use a registered DIMM, as address and command signals are registered on-board in registered DIMMs. Only use this option if the **Insert pipeline registers on address and command outputs** option is also checked.

 $\mathbb{R}$  Note that the previous warning, shown in [Figure 34,](#page-63-0) disappears after choosing the **Use fedback clock** option. However, two new warnings show up at the bottom of the MegaWizard. Modify the **Manual Timings** page to heed these warnings.

Altera recommends that you use the memory's on-die termination (ODT) feature when it is suitable for your system. However, the Stratix II PCI-Express development board uses an external resistor for termination on the memory side for all memory interface signals, so this example design does not use ODT.

c. In the **Controller Timings** and **Memory Timings** pages, modify the numbers based on the MT47H32M16CC-3 or the MT47H64M8CB-3 data sheet, as shown in [Figures 36](#page-65-0) and [37.](#page-66-0)

#### <span id="page-65-0"></span>*Figure 36. Controller Timings*

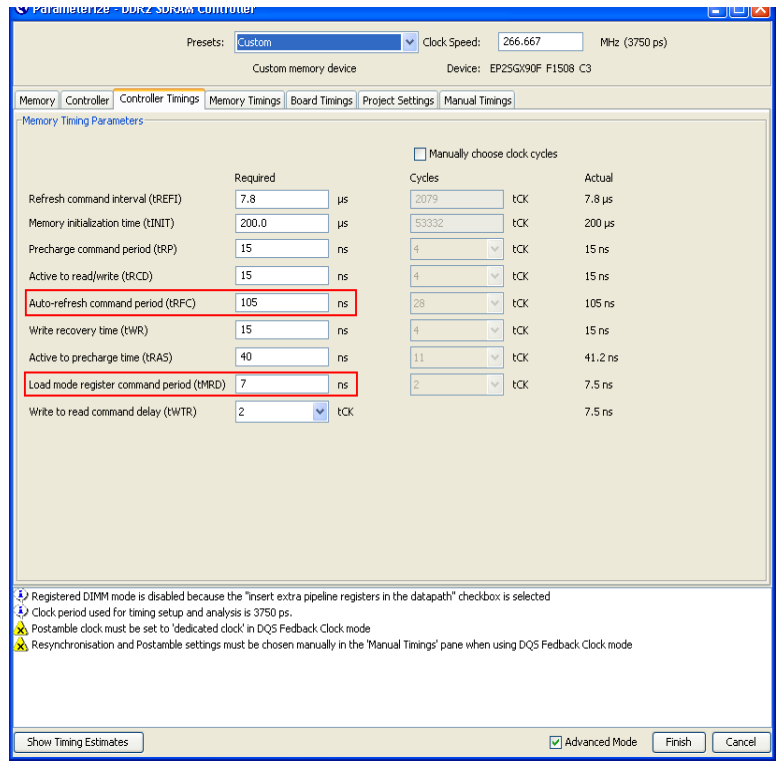

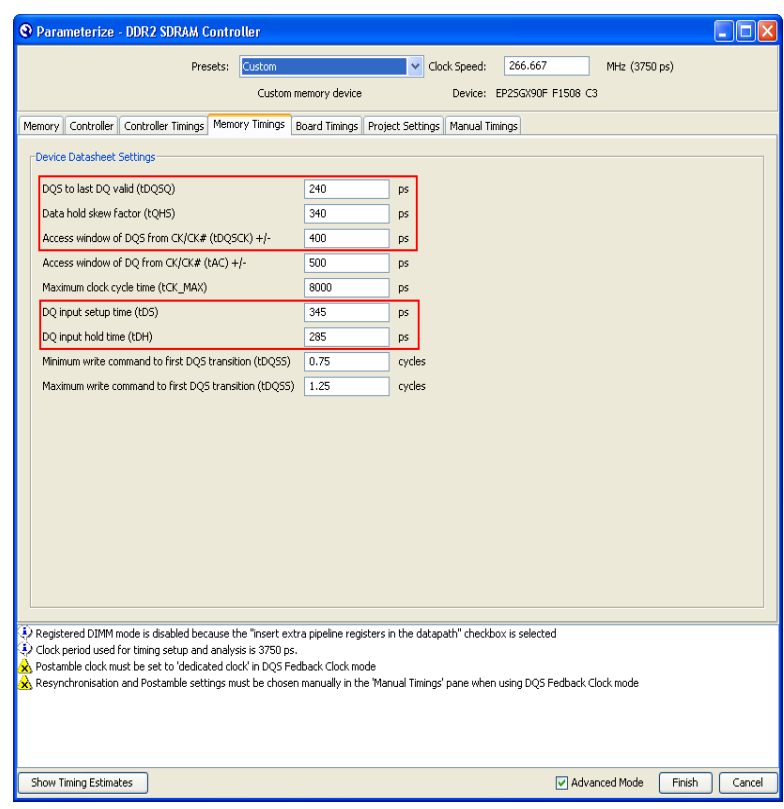

## <span id="page-66-0"></span>*Figure 37. Memory Timings*

- d. In the **Board Timing** page, ([Figure 38 on page 68\)](#page-67-0) do the following:
	- Check the **Manual pin load control** box.
	- Modify the pin loading with the pin capacitance specification from the memory data sheet, as seen by the FPGA output pins.

The address and command pins are connected to five devices, so multiply the capacitance listed by five.

Multiply the capacitance on the clock pins by two, as the clock pins going to the ×16 devices are double-loaded. You can change the capacitance for the ×8 device in the ["Step 3:](#page-73-0)  [Add Constraints" on page 74](#page-73-0) section as that clock pin-pair only goes to one memory device.

• Modify the board timing information per the Stratix II GX PCI Express Development Board specification, shown in [Figure 38.](#page-67-0)

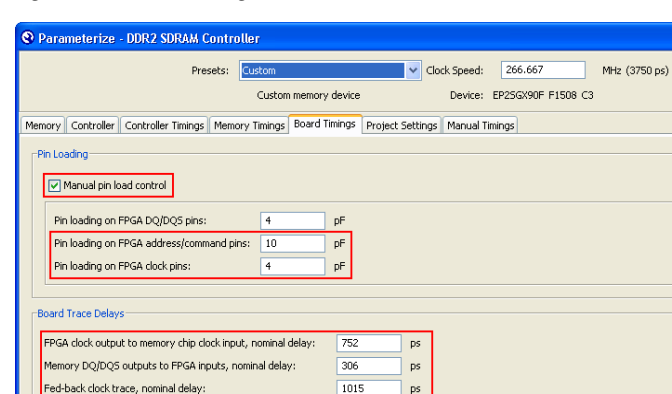

<span id="page-67-0"></span>*Figure 38. Board Timings*

Tolerance of nominal board delays +/-

Show Timing Estimates

.<br>Worst trace skew between DQ/DQS/DM in any one data group:

 $\bigotimes$  Clock period used for timing setup and analysis is 3750 ps.<br> $\bigotimes$  Postamble clock must be set to 'dedicated clock' in DQS Fedback Clock mode

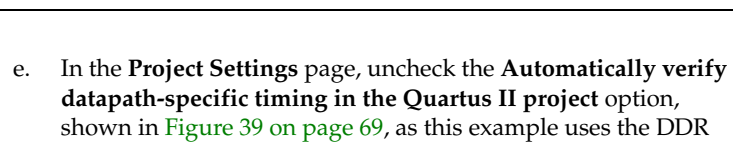

ps

 $\%$ 

 $ps$ 

 $\overline{2}$ 

 $\sqrt{17}$ 

Degistered DIMM mode is disabled because the "insert extra pipeline registers in the datapath" checkbox is selected

Resynchronisation and Postamble settings must be chosen manually in the 'Manual Timings' pane when using DQS Fedback Clock mode

Timing Wizard (DTW) to close timing.

My Advanced Mode Finish Cancel

 $\Box$ ok

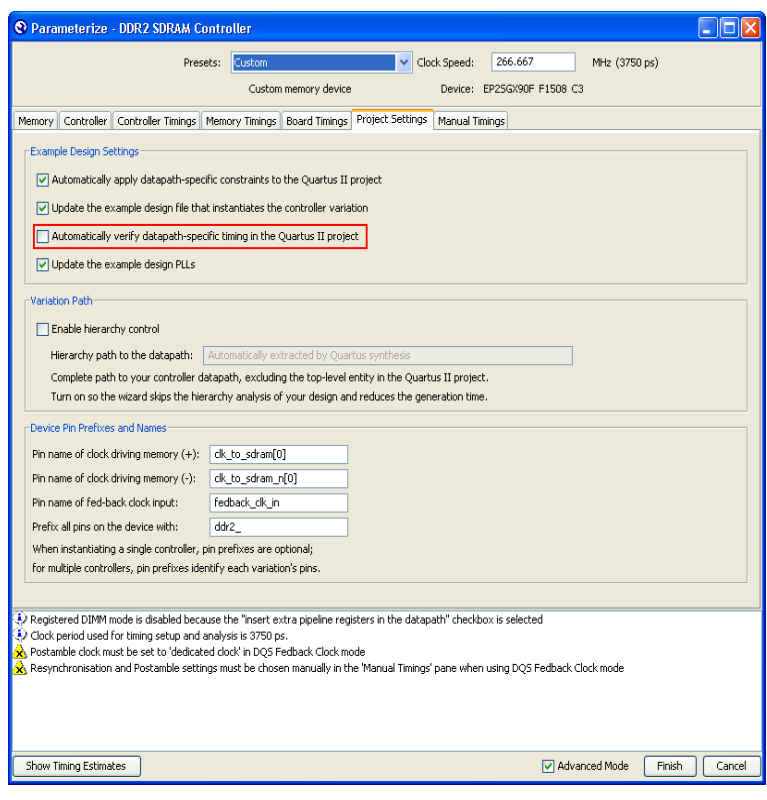

## <span id="page-68-0"></span>*Figure 39. Project Settings*

f. [Figure 40](#page-69-0) shows the **Manual Timings** page, which displays resynchronization and postamble controls that you can change manually. The MegaWizard calculates and implements the resynchronization and postamble clock phase shifts based on the information entered in previous pages for the 1-PLL implementation. However, you have to enable the **Manual resynchronization control** and **Manual postamble control** checkboxes for the 2-PLL mode implementation. Also, you need to change the **Postamble clock setting** option to **dedicated clock**, which is another 2-PLL mode requirement.

**1 These changes are necessary for correct RTL connection between** the resynchronization and postamble paths and their respective clocks or else the design may not function properly.

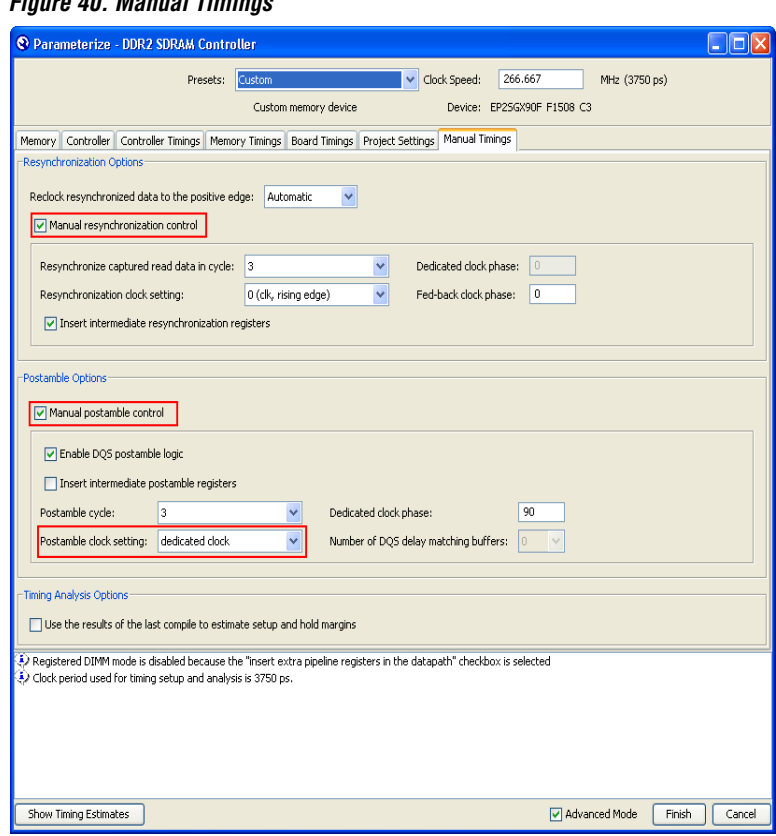

## <span id="page-69-0"></span>*Figure 40. Manual Timings*

- g. Click **Finish**.
- 6. Click **Constraints** in the DDR2 SDRAM Controller MegaWizard window [\(Figure 32 on page 62](#page-61-0)) and fix the location of the DQS and DQ pins per board specifications. [Figure 41](#page-70-0) shows how the DQS groups are laid out on the board. The layout of the constraints window resembles Stratix II or Stratix II GX DQS and DQ grouping layout on the top and bottom of the device. Click **OK** once you are done.

<span id="page-70-0"></span>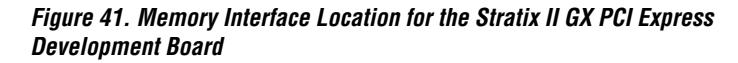

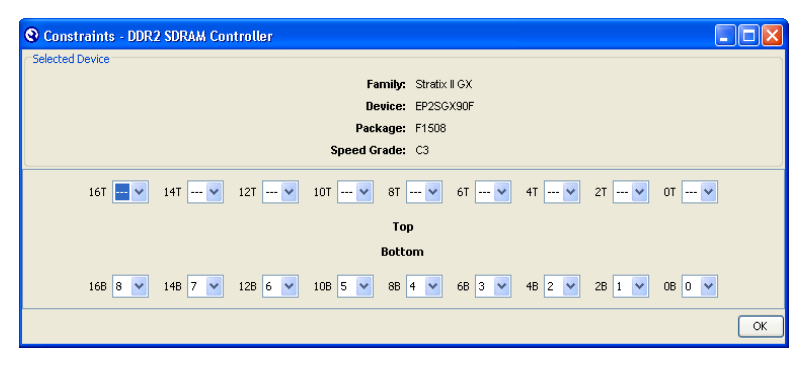

Numbers **0** through **8** that you select from the drop-down menu represent the DQS[8..0] pins in the design. You do not need to have the numbers in order from left to right, or right to left, as long as the user logic after the controller knows how to parse the data coming in. The DQS pins selected here are to match the Stratix II GX PCI Express Development Board connection with the DDR2 SDRAM devices.

You cannot select DQS pins from both the top and the bottom side of the device. Each memory interface must reside in one side of the device.

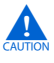

**c** The DQ pins associated with a DQS pin are fixed in the DDR2 SDRAM MegaWizard database. If you need to swap the locations for any of the DQ pins, use the **Assignment Editor** or the **Pin Planner**. In addition, remember to turn the **Automatically apply datapath-specific constraints to the Quartus II project** option off in the **Project Settings** panel of the DDR2 SDRAM MegaWizard if you need to regenerate the controller at a later time.

- 7. Click **Set Up Simulation** in the **DDR2 SDRAM Controller MegaWizard** window. Turn on the **Generate Simulation Model** checkbox and choose either **Verilog HDL** or **VHDL** to generate a **.vo** (**legacy\_core.vo**) file or a **.vho** (**legacy\_core.vho**) file used to simulate the design ([Figure 42\)](#page-71-0). Click **OK** when you are done.
- **1 You can also check the Generate netlist** box on this window to generate a netlist for a third-party synthesis tool for resource usage and timing report estimation.

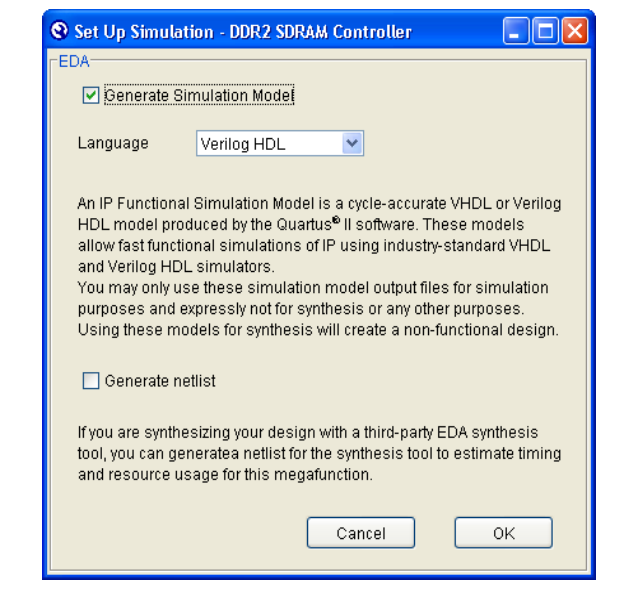

<span id="page-71-0"></span>*Figure 42. Generate Simulation Model*

8. Click **Generate** in the **DDR2 SDRAM Controller MegaWizard** window [\(Figure 32](#page-61-0)) to generate all the files needed for this memory interface. This action generates a summary of the interface when the generation is successful, shown in [Figure 43](#page-72-0). Click **Exit** to close the DDR2 SDRAM Controller MegaWizard window.
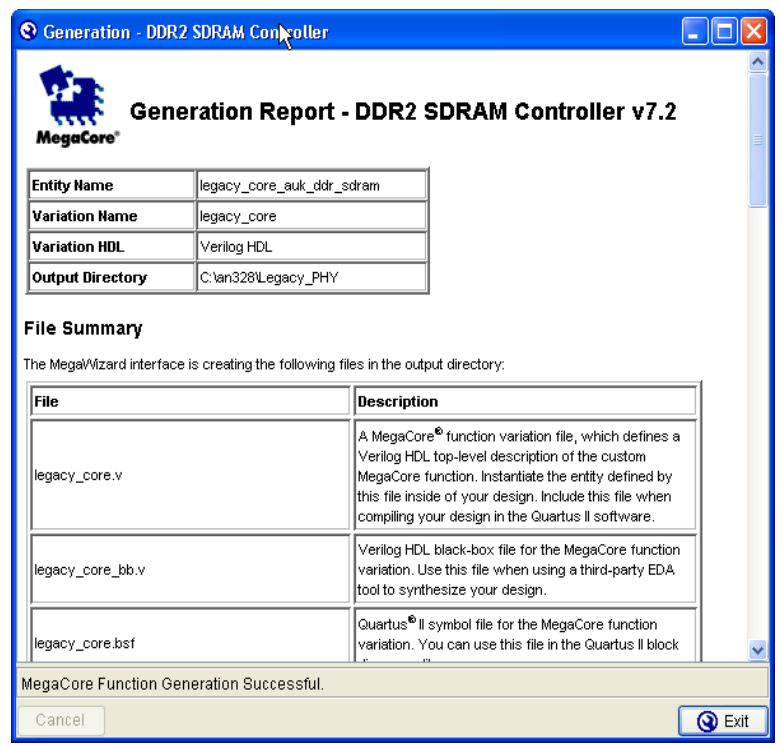

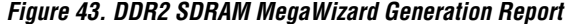

The DDR2 SDRAM MegaWizard Plug-In Manager also creates an example driver design with the same name as your project name (**Legacy\_PHY.v** in the example design) such that you can compile and simulate the design to verify functionality before integrating it with the rest of your design.

- 9. Change the example driver to suit your application.
- 10. Change the PLL input frequency if it is not of the same frequency of the interface. The Stratix II GX PCI-Express Development Board is equipped with a 100-MHz oscillator for the memory interface, so you have to change the PLL input frequency by invoking the MegaWizard Plug-In Manager to edit the **ddr\_pll\_stratixii** module, as shown in [Figure 44.](#page-73-0) Click **Finish** once you are done.

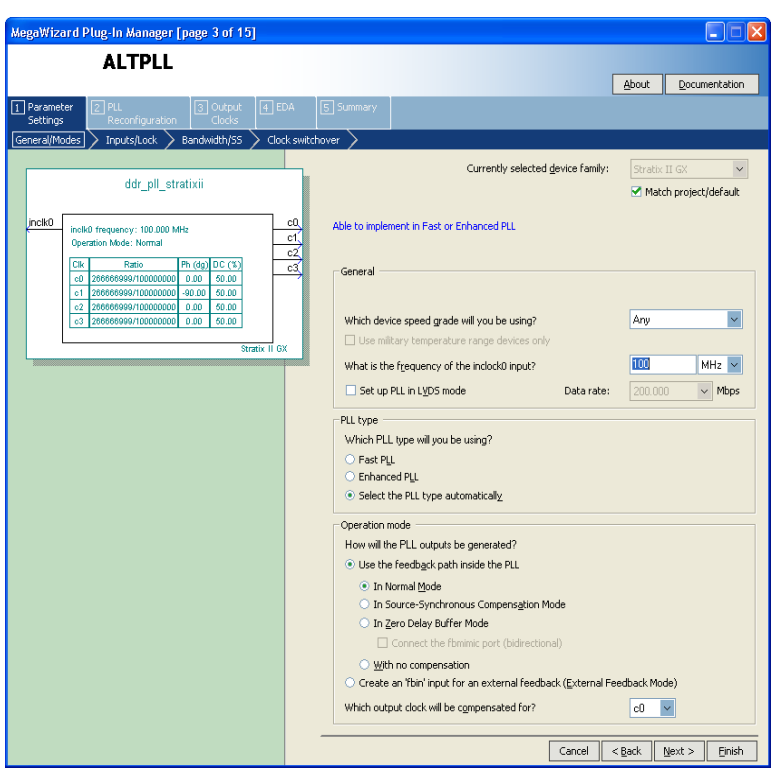

<span id="page-73-0"></span>*Figure 44. Changing the PLL Input Clock Frequency*

11. Since the fedback PLL inputs are generated by the system PLL, you need to add some user logic that will toggle the areset pin of the fedback PLL once the system PLL is locked. This is to ensure that the fedback PLL gets a clean input clock signal when it is locked. The example design does not have this extra logic, though.

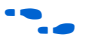

For more information about instantiating a memory controller using the legacy PHY, refer to the *[DDR and DDR2 SDRAM Controller Compiler User](http://www.altera.com/literature/ug/ug_ddr_sdram.pdf)  [Guide](http://www.altera.com/literature/ug/ug_ddr_sdram.pdf)*.

# **Step 3: Add Constraints**

The IP Tool bench also creates a **.tcl** script called **auto\_add\_ddr\_constraints.tcl** that constrains resynchronization register locations, DQS and DQ pin locations, I/O standards, output loads, and output enable groups. After sourcing the **.tcl** script, you also need to run DTW to time-constrain the design. You can choose either Classic Timing

Analyzer or TimeQuest Timing Analyzer when using DTW. However, DTW constraints using TimeQuest Timing Analyzer give more accurate compilation results as the constraints apply for both timing models instead of just one corner (slow or fast timing model). This section describes how to add these constraints step by step.

 $\mathbb{I}$  The MegaWizard creates a **verify\_timing\_for\_<***variation\_name***>.tcl** file to report the memory interface timing. However, Altera recommends you use DTW since it is more accurate and more flexible to use. The **report\_timing.tcl** file makes certain assumptions that may not pertain to your design and does not support TimeQuest Timing Analyzer.

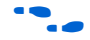

For detailed information about using DTW and its companion timing analysis script, refer to the *[DDR Timing Wizard \(DTW\) Megafunction User](http://www.altera.com/literature/ug/ug_dtw.pdf)  [Guide](http://www.altera.com/literature/ug/ug_dtw.pdf)*.

You must add the appropriate pin location and pin loading assignments, termination, and drive strength to the memory interface signals in your design, in addition to timing and device constraints for the rest of your design.

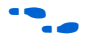

**f** To determine which drive strength and termination to use, refer to *[AN 408: DDR2 Memory Interface Termination, Drive Strength and Loading](http://www.altera.com/literature/an/an408.pdf)  [Design Guidelines](http://www.altera.com/literature/an/an408.pdf).* For more information about memory interface signals, go to ["Appendix D: Interface Timing Analysis" on page 125.](#page-124-0)

> In order to have a reliable design running at the desired performance, you must constrain the design properly. The following steps guide you through all the constraints needed for the memory interface:

- 1. Open the **Legacy\_PHY.v** file to ensure that the Quartus II software is pointing to the project directory.
- **1 If you previously opened a file from a different directory other** than the project directory, the **auto\_add\_ddr\_constraints.tcl** script might fail as the Quartus II software is not correctly pointing to the right directory. Opening the design top level file ensures that the Quartus II software is pointing to the correct directory.

2. Source the **auto\_add\_ddr\_constraints.tcl** script generated by the DDR2 SDRAM Controller MegaWizard. To locate the file, on the Tools menu select **Tcl Scripts.** In the **Tcl Scripts** dialog box, highlight the **auto\_add\_ddr\_constraints.tcl** file [\(Figure 45](#page-75-0)). Click **Run** to add constraints to the design. The script automatically performs analysis and elaboration before adding constraints to the design.

<span id="page-75-0"></span>*Figure 45. Adding the IP Tool Bench Constraint*

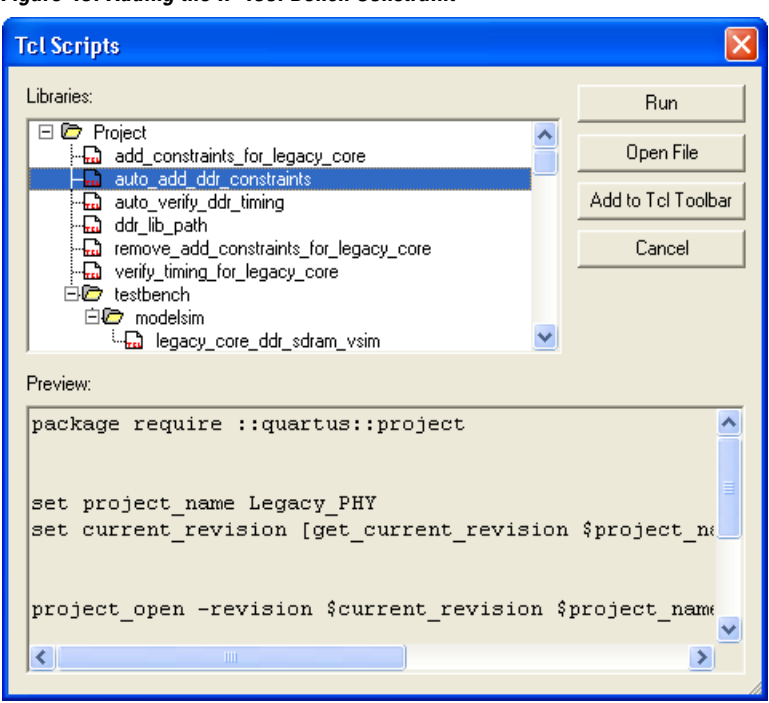

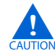

**c** The **auto\_add\_ddr\_constraints.tcl** file contains the default I/O assignments including I/O standard, pin location, and output loading settings. If your design is using non-default settings, source this **.tcl** file before applying your custom settings because this **.tcl** file overwrites pre-existing assignments in your Quartus II project. In addition, if you make a change to the settings set by this **.tcl** file, turn off the **Automatically apply datapath specific constraints to the Quartus II project** option in the **Project Settings** page of the DDR2 SDRAM MegaWizard the next time you regenerate the controller.

**1** The **auto\_add\_ddr\_constraints.tcl** script file is the only **.tcl** file that you need from the DDR2 SDRAM Controller MegaWizard. However, the MegaWizard creates the following .**tcl** files (in addition to **auto\_add\_ddr\_constratints.tcl**) per variation:

- **add\_constraints\_for\_legacy\_core.tcl** The **auto** add ddr constraints.tcl calls this file which has the actual constraints for the controller.
- **auto\_verify\_ddr\_timing .tcl** This script calls **verify\_timing\_for\_<***variation\_name***>.tcl**
- **ddr\_lib\_path.tcl** This script contains the controller library path in the Quartus II installation directory.
- **remove\_add\_constraints\_for\_<***variation\_name>***.tcl** Run this script if you want to start the design with new assignments.
- **verify\_timing\_for\_<***variation\_name***>.tcl** This is the MegaWizard-generated script for the memory interface timing report. Use DTW and its companion script **dtw\_timing\_analysis.tcl** instead.

If you get an error message similar to the one shown below, on the Processing Menu, point to **Start** and select **Start Analysis & Elaboration** to perform analysis and elaboration before sourcing the **.tcl** script.

```
Error: Cannot run Tcl Script File 
"C:\AN328\Legacy_PHY\auto_add_ddr_constraints.tcl"
Error: ERROR: Project does not exist or has illegal 
name characters: Legacy PHY. Specify a legal
project name.
```
The **auto\_add\_ddr\_constraints.tcl** script includes placement constraints for the resynchronization registers. It also contains the I/O standard, output loading, output enable grouping, and pin location assignments for the DQS and DQ I/O pins.

- 3. Run DTW to timing-constrain the rest of the interface by following these steps:
	- a. On the Tools menu, select **Tcl Scripts.** In the **Tcl Scripts** dialog box, select **DTW**, as shown in [Figure 46.](#page-77-0)

#### <span id="page-77-0"></span>*Figure 46. Invoking DTW*

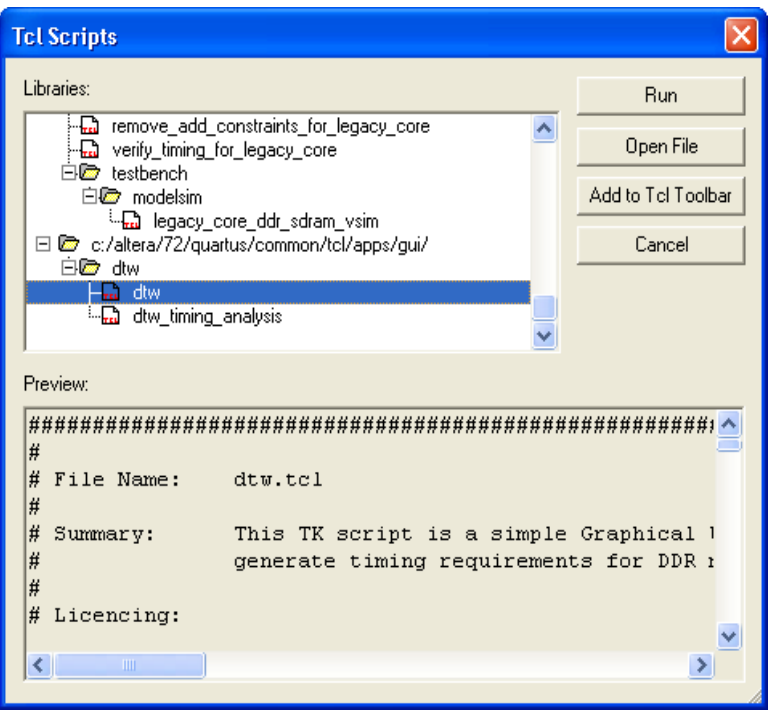

b. Pick a file name with a .**dwz** extension to store the settings and click **Next**. The default name for the file is **ddr\_settings.dwz**, as shown in [Figure 47.](#page-78-0)

<span id="page-78-0"></span>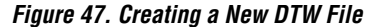

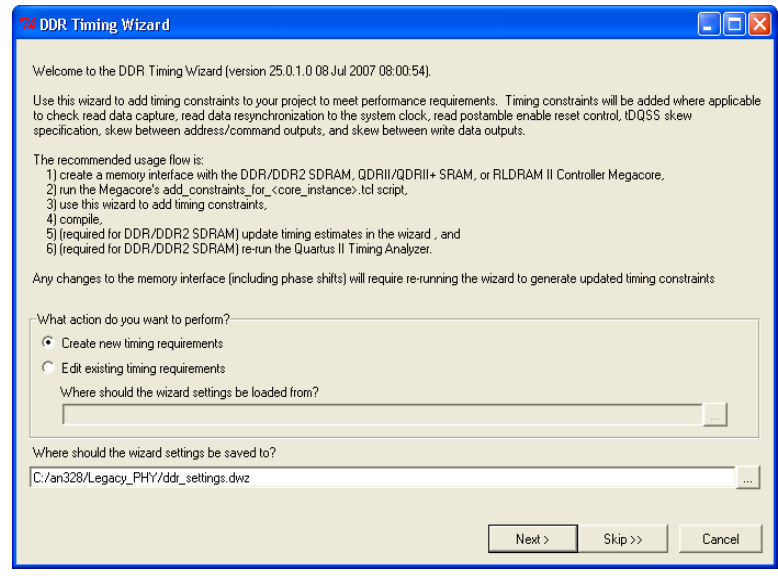

c. Ensure that the project and project revision names are correct on the next page ([Figure 48\)](#page-78-1). Click **Next**.

<span id="page-78-1"></span>*Figure 48. Selecting Project and Project Revision Names*

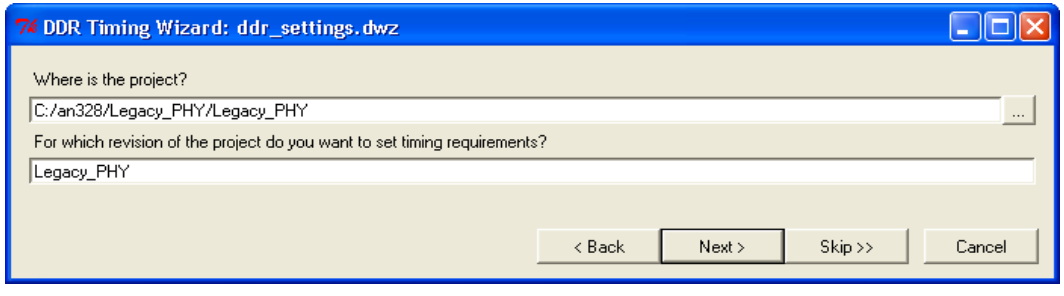

d. Select whether you are going to import the MegaCore function settings using the Classic Timing Analyzer or TimeQuest Timing Analyzer names ([Figure 49\)](#page-79-0). This example design uses TimeQuest, which is the recommended timing analyzer, as the DTW-generated SDC constraints apply for both fast and slow timing models.

<span id="page-79-0"></span>*Figure 49. Importing Settings from the IP Tool Bench*

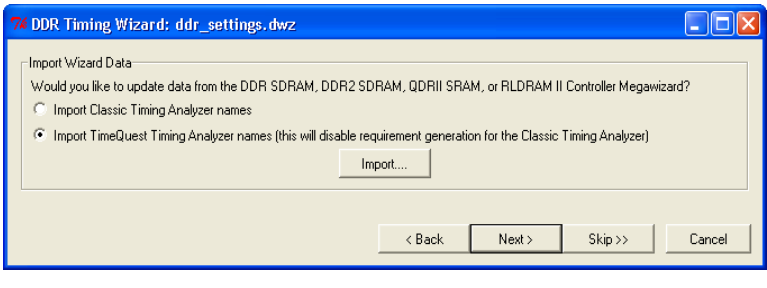

e. Click **Import** and select **legacy\_core\_ddr\_setting.txt**, which contains all the information that was entered in the DDR2 SDRAM Controller MegaWizard. Click **Open** to import the settings into DTW ([Figure 50](#page-79-1)).

<span id="page-79-1"></span>*Figure 50. Importing the DDR Settings to the DTW*

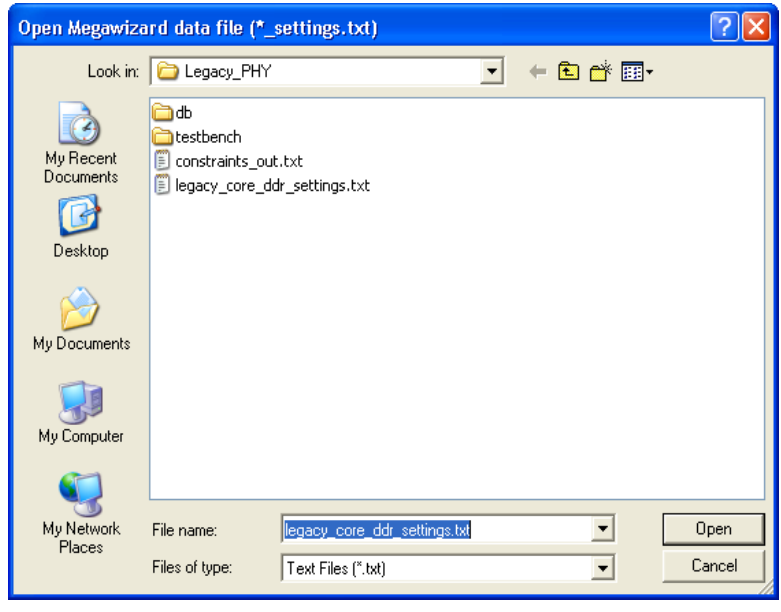

f. After the import process is complete, click **Next** through each subsequent page, while confirming that all the information in the DTW is correct. The last page of the DTW is shown in [Figure 51.](#page-80-0) Click **Finish**.

<span id="page-80-0"></span>*Figure 51. Last Page of the DTW*

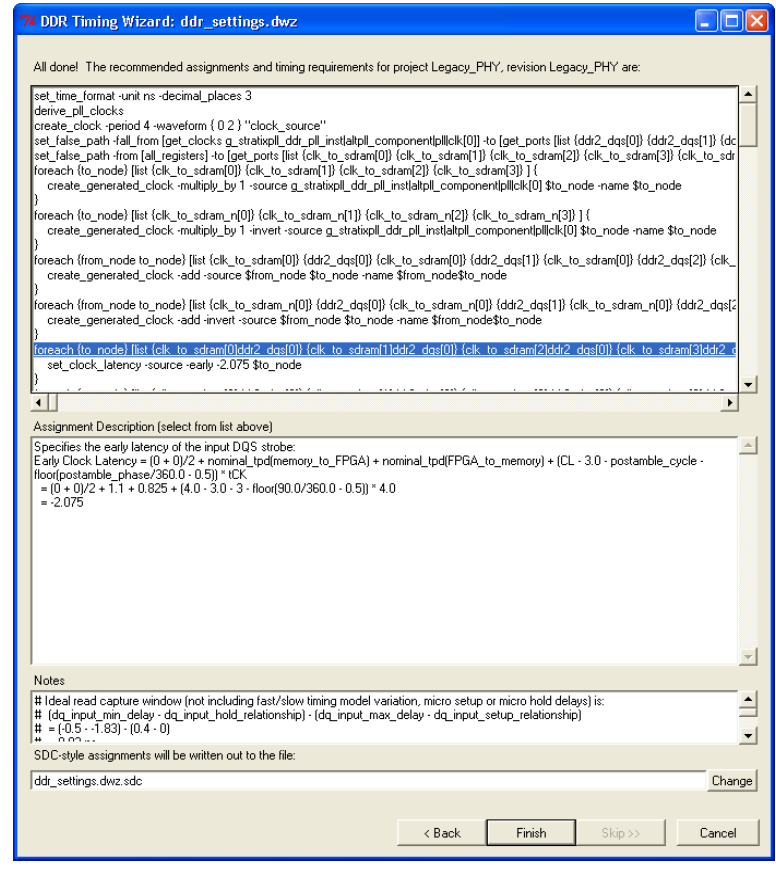

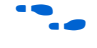

f For page-by-page information about the DTW, refer to the *[DDR Timing](http://www.altera.com/literature/ug/ug_dtw.pdf)  [Wizard \(DTW\) User Guide](http://www.altera.com/literature/ug/ug_dtw.pdf)*.

> 4. Add other assignments to the design as shown on page 15 of the *[DDR Timing Wizard \(DTW\) User Guide](http://www.altera.com/literature/ug/ug_dtw.pdf)*, in the **Assignment Editor**.

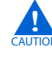

**com** You must disable the MegaWizard from creating the constraints file if you regenerate the memory controller after making the changes below. Otherwise, the changes below will get overwritten in the next compile.

- a. Modify the I/O standard settings for the DQS and DQ pins from **SSTL-18 Class II** (this was set by the **auto\_add\_ddr\_constraints.tcl** script) to **SSTL-18 Class I**, as the board uses Class I termination.
- b. Change the **Output Pin Load** for the fedback clk out pin from **4** to **6**. This is necessary because this signal goes to the CLK6p pin of the FPGA which has 6 pF loading, instead of going to the memory clock pin which has 2 pF loading. The constraints show 4 pF as set in the MegaWizard.
- c. Similarly, change the **Output Pin Load** for the clk to sdram[2] and clk to sdram n[2] pins from **4** to **2**. These pins are only connected to the single ×8 memory device instead of two like the clk to sdram [1:0] and clk to sdram  $n[1:0]$  pins, which go to two ×16 memory devices each, as indicated during the PHY and controller instantiation step.
- d. Change the I/O standard for the clock\_source pin to LVDS to match the settings on the board.
- e. Set pin location assignments for the clock source, CK/CK#, fedback clock input, feedback clock output, address, and command pins. Refer to ["Appendix A: Stratix II GX](#page-104-0)  [PCI-Express Development Board Pin Assignments" on](#page-104-0)  [page 105](#page-104-0) for the pin assignments for the Stratix II GX PCI Express Development Board.
- **1 You can set unused pins as inputs tri-stated with a weak pull-up** resistor to ensure that those pins will not be floating on the board. You can set this assignment from the Assignment menu under **Settings** in the **Device** window on the **Device and Pin Options** page.
	- f. Change the DQ pin assignments to match the board. The DQ pin assignments generated by the MegaWizard does not match the pin assignment on the board, so you need to fix this manually. Refer to ["Appendix A: Stratix II GX PCI-Express](#page-104-0)  [Development Board Pin Assignments" on page 105](#page-104-0) for the actual pin assignments for the Stratix II GX PCI Express Development Board.
- $\Box$  Changing the DQ pin locations mean that the resynchronization registers' location assignments may not be valid anymore. You can fix this by running the **relative\_constraint.tcl** script that is available with the example design, but in order to use it, you have to compile the design first. Refer to ["Step 6: Adjust](#page-48-0)  [Constraints" on page 49](#page-48-0) for more information.
	- g. Add reserve pin assignments for the ddr2\_a[13], ddr2\_a[14], and ddr2\_ba[2] pins to the **As output driving ground** option. These pins are bonded on the board but are not used in the design.
	- h. Also add **I/O standard** assignments for the pnf, reset n, test complete, ddr2 a[13], ddr2 a[14], and ddr2\_ba[2] pins to **SSTL-18 Class I**. You can also set the default voltage for the project to 1.8 V in the **Settings** window (**Device and Pin Options** in the **Device** folder) under the Assignment menu.
	- i. Set the termination and drive strength for the memory interface pins. The **auto\_add\_ddr\_constraints.tcl** assigns all unidirectional pins to use the **Series 50 Ohms without Calibration** and the bi-directional pins to use the **Series 50 Ohms without Calibration** termination options. However, you can only use the **Series 50 Ohms without Calibration** for the memory interface pins (including the DQS and DQ pins) with this board. For the example design, you need to disable the **Series 25 Ohms without Calibration** termination settings for the DQS and DQ pins since these pins are using Class I termination on the board. Furthermore, you cannot set these pins to have **Series 50 Ohms without Calibration** termination setting as the resultant drive strength from this setting is not enough for 267- MHz operation.
	- j. Set the **Delay from Output Register to Output Pin** option for the clk to sdram\* outputs and fedback clock outputs to  $0$  in the **Assignment Editor**. This is to disallow the Quartus II software from adding output delay chains to the pins.
	- k. Save the assignment editor file.
- 5. On the Assignments menu, click **Settings**. In the **Settings** window complete the following:
	- a. In **Fitter settings**:
		- Choose **All Paths** under the **Optimize hold timing** option since you are using TimeQuest Timing Analyzer (which is the recommended timing analysis tool). Uncheck the **Optimize hold timing** option if you are using the Classic Timing Analyzer, since having this option checked sometimes yields incorrect phase shift results when using **dtw\_timing\_analysis.tcl.**
		- Ensure that the **Optimize fast corner timing** option is unchecked, whether you are using TimeQuest or Classic Timing Analyzer. The example design uses SDC constraints that are already optimized for both ends of the timing model.
	- b. Under the **Timing Analysis Settings** section, choose **Use TimeQuest Timing Analyzer** during compilation.
	- c. Add the DTW-generated **.sdc** file **ddr\_settings.dwz.sdc** in the **TimeQuest Timing Analyzer** sub-option under **Timing Analysis Settings**.
	- d. Click **OK**.

Once your design is properly constrained, you are ready to compile the design.

# <span id="page-83-0"></span>**Step 4: Perform RTL/Functional Simulation (Optional)**

For performing a functional simulation of your memory interface, use the functional models generated by the MegaWizard Plug-In Manager. You should use this model in conjunction with your own driver or the MegaWizard testbench that issues read and write operations, and a memory model.

The Verilog HDL or VHDL simulation model of the PHY is found in your project directory. For the example design, the file is named **Legacy\_PHY.vo**. During controller generation, the DDR2 SDRAM controller also creates a subdirectory called testbench, which contains the testbench file (**Legacy\_PHY\_tb.v**) and a folder called ModelSim. The ModelSim folder contains a **.tcl** file (**legacy\_core\_ddr\_sdram\_vsim.tcl**) and a **wave.do** file to run simulations in the ModelSim Altera software.

The example design here is unique in that it uses two different types of DQS modes. The testbench assumes that nine ×8 memory devices are used as if you are interfacing with a 72-bit DIMM for all designs. Some modifications described below are needed to simulate the example design properly.

#### *Get the Memory Simulation Model*

- 1. Download the simulation model of the memory type that you selected from the memory vendor's website for the project into the *<project\_directory>***\testbench directory**. The model name for the MT47H32M16CC-3 and the MT47H64M8CB-3 DDR2 SDRAM devices is called **ddr2.v**.
- 2. Copy the parameter file **ddr2\_paremeters.vh** into the *<project\_directory>*\testbench\modelsim directory.

#### *Prepare the Simulation Model*

<span id="page-84-0"></span>3. Open the **ddr2.v** file in a text editor and set the following define statements at the top of the file:

`define sg3 `define ×8

The first line defines the memory speed grade and the second line defines the memory device width. Even though four of the five devices used in the design are ×16 DDR2 SDRAM devices, the steps below allude that nine ×8 DDR2 SDRAM devices are used.

- $\mathbb{R}$  The example design downloadable with this application note offers both workarounds for the testbench file. The **Legacy\_PHY\_tb.v** testbench file in the example design uses nine ×8 DDR2 SDRAM models. You cannot perform the simulation with both ×16 and ×8 DDR2 SDRAM models. In addition, since 72 is not divisible by 16, you cannot use the  $\times 16$ DDR2 SDRAM models since the width interface does not match. If two  $\times$ 8 DDR2 SDRAM devices are used, you may use the  $\times$ 16 DDR2 SDRAM models.
- 4. Save the **ddr2.v** file.

#### *Instantiate Memory Model in Testbench*

5. Open **Legacy\_PHY\_tb.v** from the **\testbench** directory in a text editor.

<span id="page-85-0"></span>6. Locate the line generic ddr sdram rtl memory  $0\,0$ , which is the first instantiation of the memory device, as shown below:

```
generic_ddr2_sdram_rtl memory_0_0 (
       . DQ (mem dq[ 8* (0+1) - 1 : 8 * 0]),
       .DQS (mem dqs[0]),
       ADDR (a delayed[13-1: 0]),
       .BA (ba delayed),
       .CLK (clk to ram),
       .CLK N (clk to ram n),
        .CKE (cke_delayed[0]),
       .CS N (cs n delayed[0]),
       .RAS N (ras n_delayed),
       .CAS N (cas n delayed),
       .WE N (we n delayed),
       .DM_RDQS (dm_delayed[0]),
       .ODT (odt delayed),
       RDQS N (),
       . DQS N ()
    );
```
- 7. The testbench assumes that the memory model used is named **generic\_ddr\_sdram\_rtl.v.** For this design, replace **generic\_ddr\_sdram\_rtl** with the ddr2 for the nine memory device instantiations to match the memory model prepared in step [3.](#page-84-0)
- 8. Ensure that the port names in the memory model match the memory device port names in the testbench.

Note that in Verilog HDL, the names are case-sensitive, which is not the case in VHDL. The **ddr2.v** file uses lower-case signal names (shown below in step [11](#page-86-0)), so change the signal names in the module instantiations in the testbench file which have upper-case names, as shown in step [6](#page-85-0).

- **18 Note also that the ddr2** module in the example design uses ck and ck\_n ports instead of clk and clk\_n ports. Change the signal names to match the port names in the ddr2 module.
- $\mathbb{I}$  If you are using a ×16 DDR2 SDRAM model for your actual design, you need to change the DQ, DQS, and DM indices in the module instantiation.

```
ddr2 memory 0 0 (
    dq (mem dq[mem dq[8*(0+1)- 1: 8*0]]),
     .dqs (mem_dqs[0]),
    .addr (a delayed[13-1: 0]),
```

```
.ba (ba delayed),
    .ck (clk_to_ram),<br>.ck_n (clk_to_ram_r
            (clk to ram n),
     .cke (cke_delayed[0]),
    .cs n (cs n delayed[0]),
    .ras n (ras n delayed),
    .cas n (cas n delayed),
    .we n (we n delayed),
    .dm rdqs (dm delayed[0]),
    .odt (odt delayed),
     .rdqs_n (),
     .dqs_n ()
 );
```
9. Look for the following line and change the period of the clock from **3750** (as shown below) to **10000**:

```
parameter REF CLOCK TICK IN PS = 3750;
//edit if you change your PLL reference clock 
frequency
```
10. Save the testbench.

*Modify the System PLL File*

- <span id="page-86-0"></span>11. Open the **ddr\_pll\_stratixii.v** file located in the project directory.
- 12. Comment out output port **c3** in the port list and the port declaration portion of the file. The changes are shown below:

```
module ddr_pll_stratixii (
   inclk0,
   c0,
   c1,
   c2,
   //c3
   );
   input inclk0;
   output c0;
   output c1;
   output c2;
   //output c3;
```
This port is created by the DDR2 SDRAM controller MegaWizard for 1-PLL mode operation but is not used in this example design so it does not affect design compilation. You need to comment out the code or the ModelSim software will give you a missing port error.

- **1 You may use this PLL output for the address and command** clock later in ["Step 6: Adjust Constraints" on page 93](#page-92-0).
- 13. Save the file.

#### *Update the wave.do File*

- 14. Open the **wave.do** file in the <*project\_directory*>**\testbench\modelsim** directory.
- 15. Change the following code:

add wave -noupdate -format Logic -radix hexadecimal /\${testbench\_name}/dut/resynch\_clk

to

add wave -noupdate -format Logic -radix hexadecimal /\${testbench\_name}/dut/fedback\_resynch\_clk

The default **wave.do** file wrongly names the resynchronization clock. This is a generic file that is also used for 1-PLL mode simulation.

 $\mathbb{R}$  When using 1-PLL mode, the default resynch clk signal is called from the device under the test (DUT) module, when it is supposed to be called one level below that. In this implementation, change the line to:

```
add wave -noupdate -format Logic -radix 
hexadecimal /${testbench_name}/dut/legacy_core_ddr_sdram/
resynch_clk
```
16. Save the **wave.do** file.

*Perform the Simulation in the ModelSim Software*

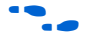

**f** To use the NativeLink feature, follow the instructions in the *Using the [NativeLink Feature with ModelSim](http://www.altera.com/literature/quartus2/lit-qts-verification.jsp)* section of the *Quartus II Handbook*, volume 3.

> 17. Ensure that ModelSim is installed in your system and invoke the ModelSim simulator.

- $\mathbb{R}$  You can use either the ModelSim-Altera edition or the full version of the ModelSim simulator.
- 18. Change the directory in the **ModelSim Transcript** window to <project\_directory>/testbench/modelsim, as shown in [Figure 52.](#page-88-0)

<span id="page-88-0"></span>*Figure 52. Changing the Directory in ModelSim*

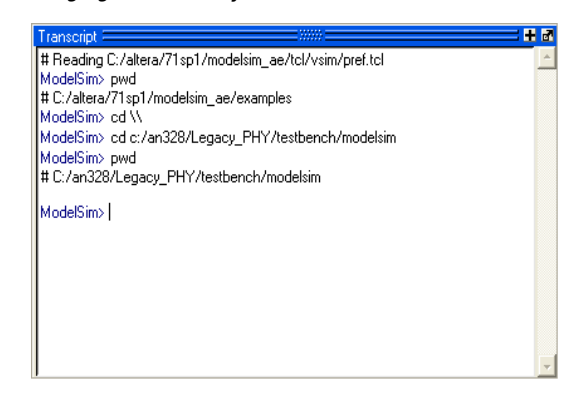

19. Set the memory model used for this simulation by entering:

set memory model ddr2

- 20. On the Tools menu, click **Execute Macro** and select **legacy\_core\_ddr\_sdram\_vsim.tcl**.
- 

 $\mathbb{R}$  You can also type in: **do legacy\_core\_ddr \_sdram\_vsim.tcl**

The simulator runs until the time elapsed is  $\sim$ 204  $\mu$ s with the **ModelSim Transcript** window showing that simulation passed ([Figure 53\)](#page-89-0). The first 200 µs of the simulation initializes the memory.

<span id="page-89-0"></span>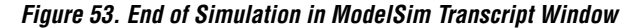

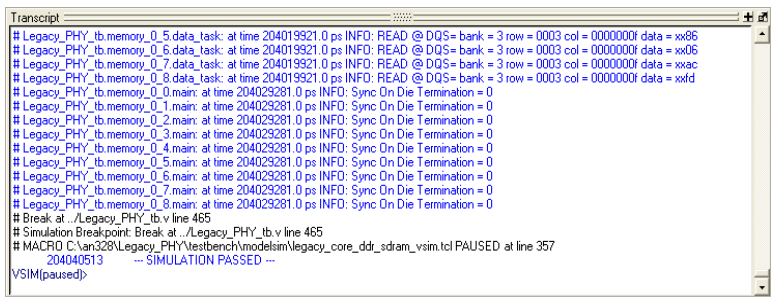

[Figure 54](#page-89-1) shows the last read and write transactions that occurred near the end of the simulation.

<span id="page-89-1"></span>*Figure 54. Read and Write Transactions in ModelSim*

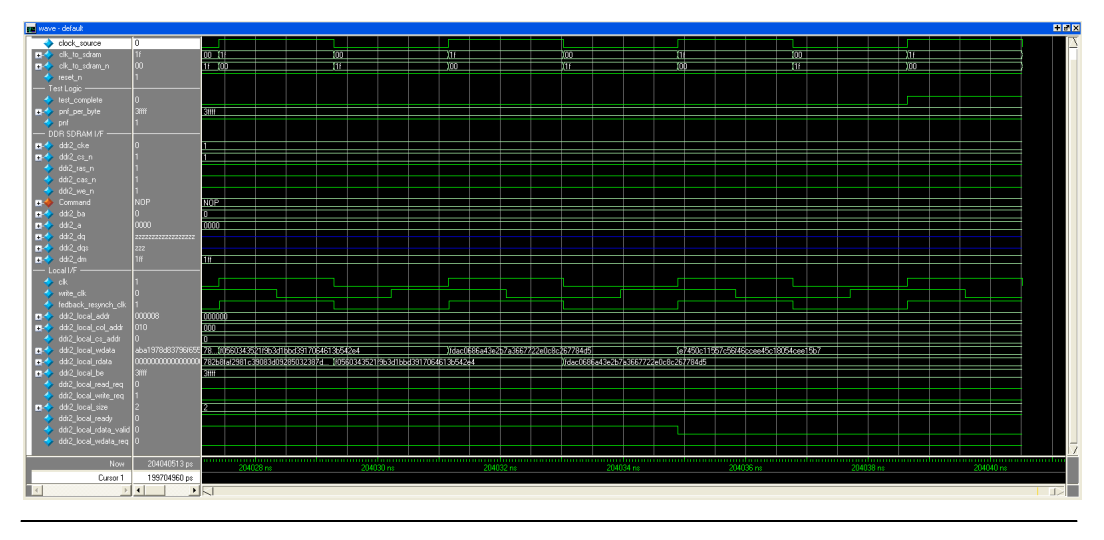

#### **Step 5: Compile the Design and Generate the Timing Report**

Compile the fully-constrained design. After successfully compiling your design in the Quartus II software, run the **dtw\_timing\_analysis.tcl** script from the command prompt to analyze interface timing ([Figure 55\)](#page-90-0). This script is available in the

<*quartus\_installation\_directory*>**\quartus\common\tcl\apps\gui\dtw**

folder. You can either copy the script into your project directory or access the script from its default location. You must, however, run the script from your project directory in the command prompt.

The command to call the **dtw\_timing\_analysis.tcl** script from the default Quartus II 7.2 installation directory is as follows (provided that you are using **ddr\_settings.dwz** file for your design):

```
quartus_sh -t
c:\altera\72\quartus\common\tcl\apps\gui\dtw\
dtw timing analysis.tcl -dwz file ddr settings.dwz
```
**1 The script must know which <b>.dwz** settings to analyze, so you must specify it manually using the command line. There are other optional arguments for the script, which are documented in the *[DDR Timing Wizard \(DTW\) User Guide](http://www.altera.com/literature/ug/ug_dtw.pdf)*.

<span id="page-90-0"></span>*Figure 55. Sourcing the dtw\_timing\_analysis.tcl Script*

| <sup>ox</sup> C:\WINDOWS\system32\cmd.exe                                                                                             |  |
|----------------------------------------------------------------------------------------------------|--|
| C:\an328\Legacy_PHY>quartus_sh -t c:\altera\72\quartus\common\tcl\apps\gui\dtw\d<br>tw_timing_analysis.tcl -dwz_file ddr_settings.dwz |  |
|                                                                                                    |  |
|                                                                                                    |  |
|                                                                                                    |  |
|                                                                                                    |  |
|                                                                                                    |  |
|                                                                                                    |  |
|                                                                                                    |  |

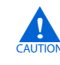

You cannot run the **dtw\_timing\_analysis.tcl** script from the **Tcl Scripts** option under the Tools menu.

Once the **dtw\_timing\_analysis.tcl** script has finished running, close the compilation report and reopen it to display the script results.

The **dtw\_timing\_analysis.tcl** script results are added at the bottom of the compilation report in the **Memory Interface Timing** folder ([Figure 56\)](#page-91-0). This folder has a subfolder: **legacy\_core** (**ddr\_settings.dwz**) where **legacy\_core** is the name of the MegaCore controller and **ddr\_settings.dwz** is the name of the .**dwz** file used for the analysis. There are three panels under the subfolder named **Timing Summary**, **Recommended Settings**, and **What To Do Next**, shown in [Figures 57](#page-91-1) through [59](#page-92-1).

<span id="page-91-0"></span>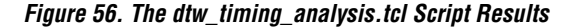

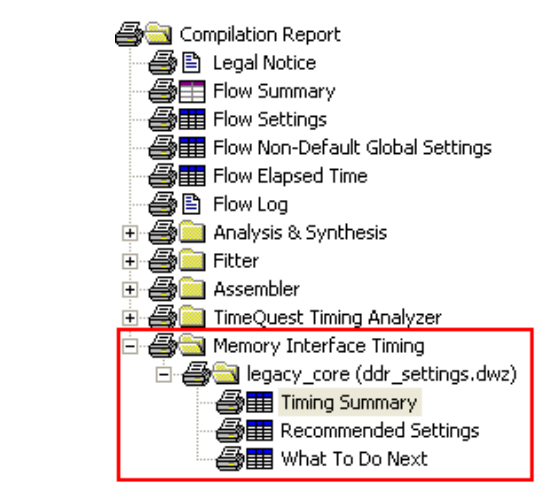

<span id="page-91-1"></span>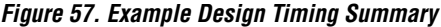

| <b>Timing Summary</b>   |                        |                      |                    |                             |                    |                   |                                                               |  |
|-------------------------|------------------------|----------------------|--------------------|-----------------------------|--------------------|-------------------|---------------------------------------------------------------|--|
| Clock                   | Current Margin<br>[ns] | Ideal Margin<br>[ns] | Slow Setup<br>[ns] | Slow Hold<br>$\lfloor$ [ns] | Fast Setup<br>[ns] | Fast Hold<br>[ns] | PLL<br>Name                                                   |  |
| Read capture            | 0.204                  | 0.274                | 0.344              | 0.204                       | 0.401              | 0.241             |                                                               |  |
| Fed-back clock          | $-3.303$               | 0.060                | $-3.303$           | 4.218                       | $-2.073$           | 3.423             | g_stratixpll_ddr_fedback_pll_instlaltpll_component pll clk[0] |  |
| Resynchronization clock | $-0.039$               | 0.925                | $-0.039$           | 2.829                       | 1.095              | 1.890             | g stratixpll ddr pll inst[altpll component[pll]clk[0]         |  |
| Postamble clock         | 0.397                  | 1.204                | 0.944              | 2.011                       | 0.397              | 2.676             | g stratixpll ddr fedback pll instlaltpll componentipllicik[1] |  |
| Recovery/Removal        | 0.450                  | 0.634                | 0.819              | 0.498                       | 1.085              | 0.450             |                                                               |  |
| <b>IDDSS</b>            | 0.397                  | 0.702                | 1.006              | 0.397                       | 1.240              | 0.413             | g stratixpll ddr pll inst altpll component pll clk[0]         |  |
| Write Capture           | 0.150                  | 0.255                | 0.150              | 0.361                       | 0.361              | 0.360             | g_stratixpll_ddr_pll_inst altpll_component pll clk[1]         |  |
| Address/Command         | 0.706                  | 0.967                | 0.706              | 1.343                       | 0.861              | 1.227             | g stratixpll ddr pll instlaltpll component pll clk[0]         |  |
|                         |                        |                      |                    |                             |                    |                   |                                                               |  |

<span id="page-91-2"></span>*Figure 58. Example Design Recommended Settings*

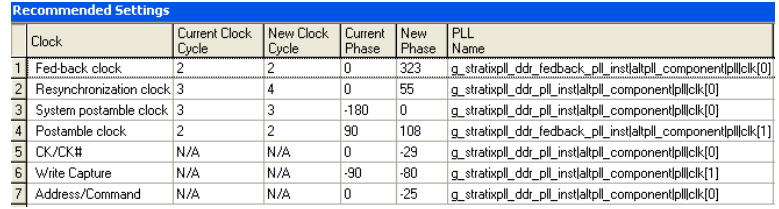

#### <span id="page-92-1"></span>*Figure 59. What To Do Next*

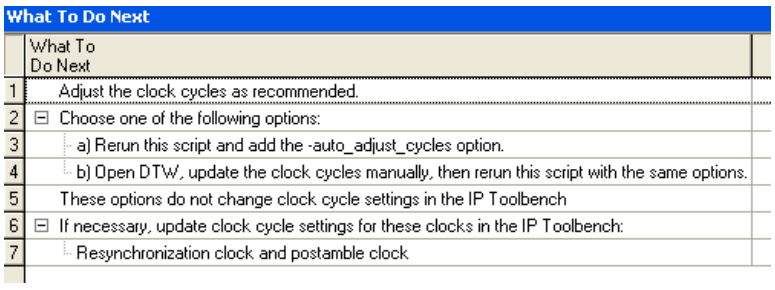

As shown in the timing summary in [Figure 57,](#page-91-1) the slow setup margin for the fedback clock timing shows a violation of over one clock period. This indicates that the clock cycle selection for the resynchronization path is incorrect, as shown in the recommended settings in [Figure 58](#page-91-2).

Remember also that the DQS/DQ pin assignments were changed, resulting in the resynchronization register locations not being optimally placed. These location assignments are fixed in the ["Step 6: Adjust](#page-92-0)  [Constraints" on page 93](#page-92-0).

The **What To Do Next** panel in [Figure 59](#page-92-1) gives high-level suggestions on what you must do to balance your timing margins.

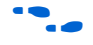

For detailed information about how to change the phase shifts of the postamble, CK/CK#, and address and command clocks, refer to the *[DDR Timing Wizard \(DTW\) User Guide.](http://www.altera.com/literature/ug/ug_dtw.pdf)* 

**1** You should not adjust the phase shift of the system clock or the write clock, which defaults to pllclk[0] and pllclk[1] signals. Instead, if another path uses either of these clocks, and requires phase-shift adjustment, change the connection and use dedicated PLL outputs.

Since the design does not meet timing, you must adjust the design constraints.

# <span id="page-92-0"></span>**Step 6: Adjust Constraints**

Before using the **dtw\_timing\_analysis.tcl** recommendations, fix the resynchronization registers' location assignments first to ensure that these registers are optimally placed. To do so, run the **resynch.bat** file in the command editor pointing to your project directory (see [Figure 60\)](#page-93-0).

<span id="page-93-0"></span>*Figure 60. Running a Batch File to Fix the Resynchronization Registers' Location Assignments*

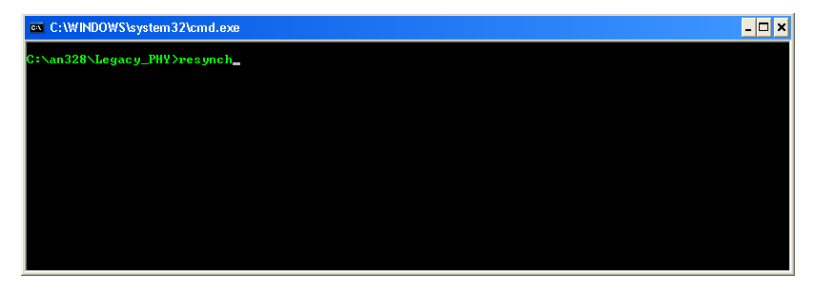

The **resynch.bat** batch file runs **relative\_constraint.tcl** in the background. The batch file groups the two groups of resynchronization registers with each DQ pin and places the registers one row above the pins. Below is an example of the code in the batch file for DQS/DQ group 0:

```
quartus_sh -t relative_constraint.tcl -project 
Legacy PHY -pin name *ddr2 dq[* -reg_name
"*0:*|resynched data[*]" -show regs -reg range 7:0 -
pin range 7:0 -row offset 1 -apply
```

```
quartus_sh -t relative_constraint.tcl -project 
Legacy PHY -pin name *ddr2 dq[* -reg name
"*0.*| resynched data[*]" -show regs -reg range 15:8 -
pin range 7:0 -row offset 1 -apply
```
For more information on the **relative** constraint.tcl, refer to ["Appendix E: The relative\\_ constraint.tcl Script" on page 151.](#page-150-0)

After running the batch file, compile the design and rerun the **dtw\_timing\_analysis.tcl** script. Then, follow the recommended phase shift for the resynchronization, postamble, and write clocks from the **dtw\_timing\_analysis.tcl** script and recompile the design to close timing.

[Figure 61](#page-94-0) and [Figure 62](#page-94-1) show the new timing analysis result and recommendation after the resynchronization registers' location assignments are fixed.

#### <span id="page-94-0"></span>*Figure 61. Timing Summary with Optimized Resynchronization Registers' Locations*

|               | <b>Timing Summary</b>          |                        |                      |                    |                   |                    |                   |                                                               |  |
|---------------|--------------------------------|------------------------|----------------------|--------------------|-------------------|--------------------|-------------------|---------------------------------------------------------------|--|
|               | <b>Clock</b>                   | Current Margin<br>[ns] | Ideal Margin<br>[ns] | Slow Setup<br>[ns] | Slow Hold<br>[ns] | Fast Setup<br>[ns] | Fast Hold<br>[ns] | PLL.<br>Name                                                  |  |
|               | Read capture                   | 0.204                  | 0.274                | 0.344              | 0.204             | 0.401              | 0.241             |                                                               |  |
|               | Fed-back clock                 | $-2.890$               | 0.263                | $-2.890$           | 4.205             | $-1.912$           | 3.416             | g stratixpll ddr fedback pll instlaltpll component pll clk[0] |  |
|               | Resynchronization clock -0.192 |                        | 0.849                | $-0.192$           | 2.829             | 1.006              | 1.889             | g stratixpll ddr pll inst altpll component pll clk[0]         |  |
|               | Postamble clock                | 0.317                  | 1.164                | 0.840              | 2.011             | 0.317              | 2.676             | g_stratixpll_ddr_fedback_pll_instlaltpll_component pll clk[1] |  |
|               | Recovery/Removal               | 0.450                  | 0.634                | 0.819              | 0.498             | 1.085              | 0.450             |                                                               |  |
| 6             | <b>IDDSS</b>                   | 0.397                  | 0.702                | 1.006              | 0.397             | 1.240              | 0.413             | g stratixpll ddr pll inst altpll component pll clk[0]         |  |
|               | Write Capture                  | 0.150                  | 0.255                | 0.150              | 0.361             | 0.361              | 0.360             | g_stratixpll_ddr_pll_inst[altpll_component[pll]clk[1]         |  |
| $\frac{8}{2}$ | Address/Command                | 0.706                  | 0.967                | 0.706              | 1.343             | 0.861              | 1.227             | g stratixpll ddr pll instlaltpll componentipllicik[0]         |  |

<span id="page-94-1"></span>*Figure 62. Recommended Settings with Optimized Resynchronization Registers' Locations*

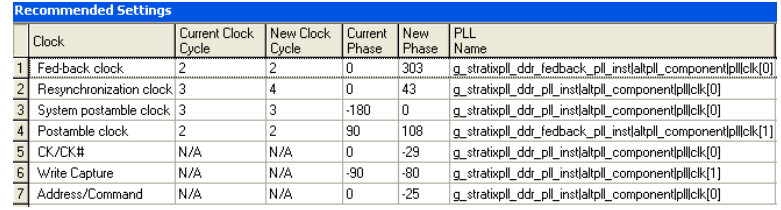

**for more information about how to close timing with DTW, refer to the** *Timing Closure Process* section of the *[DDR Timing Wizard \(DTW\) User](http://www.altera.com/literature/ug/ug_dtw.pdf)  [Guide](http://www.altera.com/literature/ug/ug_dtw.pdf)*.

> On the **Manual Timing** page, as shown in [Figure 63,](#page-95-0) change both the clock cycle and phase shift of the fedback resynchronization clock. Perform the changes in the DDR2 SDRAM Controller MegaWizard Plug In Manager.

> **1** Changing the phase shift for the CK/CK# signals affects the read data path timing, rendering the timing analysis results shown in [Figure 61](#page-94-0) invalid.

<span id="page-95-0"></span>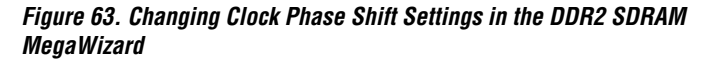

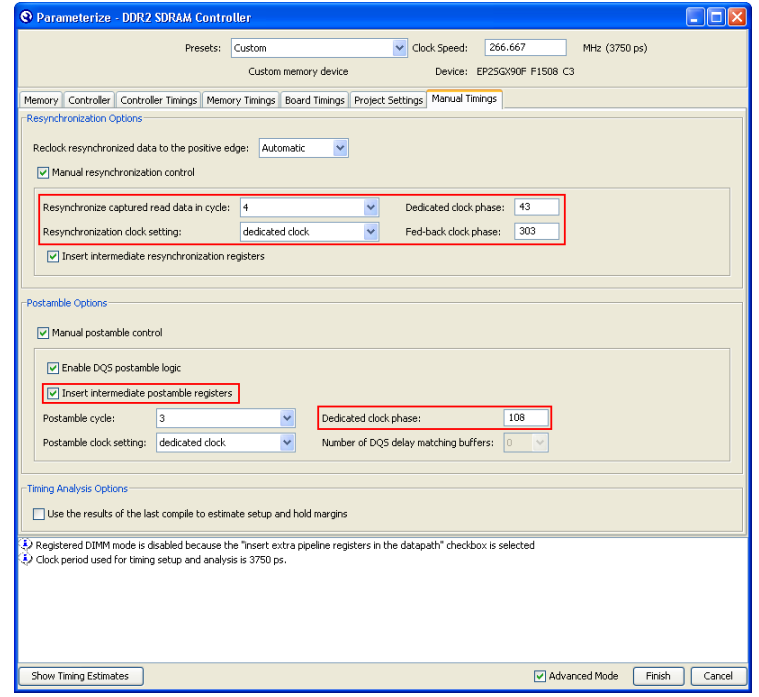

On the **Controller** page, uncheck the **Clock address and command output registers on the negative edge** option as the address and command clock also needs a dedicated PLL output, based on the **dtw\_timing\_analysis.tcl** script phase shift recommendation, shown in [Figure 58 on page 92.](#page-91-2) You can add  $180^{\circ}$  phase shift manually in the altpll MegaWizard for easier tracking with this option unchecked. This change is shown in [Figure 64.](#page-96-0)

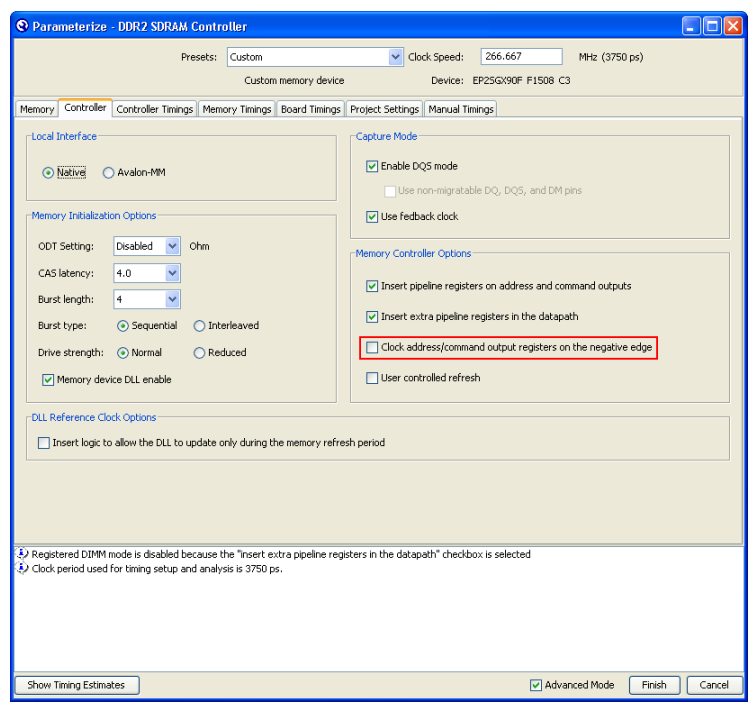

<span id="page-96-0"></span>*Figure 64. Changing the Address and Command Clock Edge* 

In the **Project Settings** page, uncheck the **Automatically apply datapath-specific constraints to the Quartus II project** option, as shown in [Figure 65](#page-97-0). This is to avoid the DDR2 SDRAM MegaWizard from assigning the pin location and I/O standard assignments that have been changed before the previous compilation.

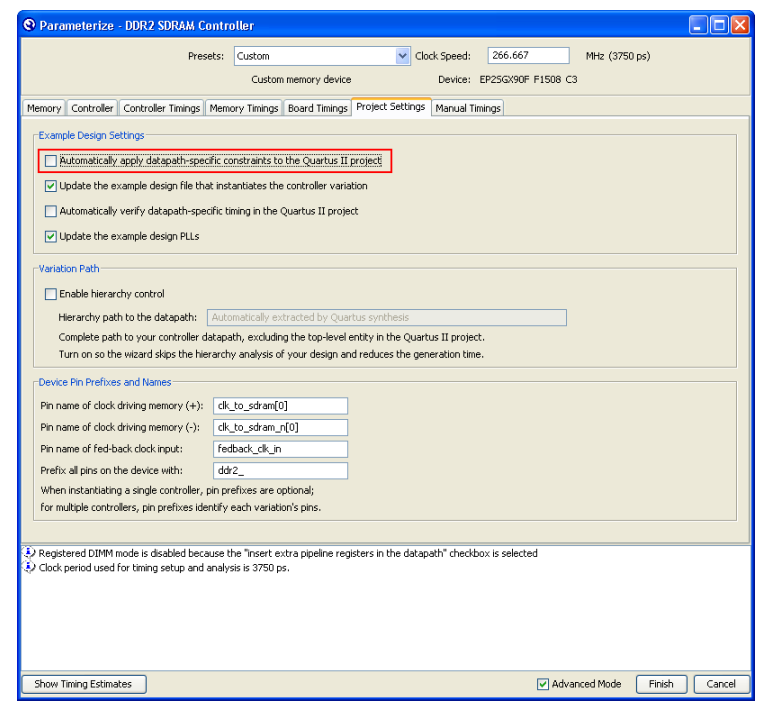

<span id="page-97-0"></span>*Figure 65. Disabling the auto\_add\_ddr\_constraints.tcl Script*

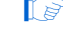

**1** Disable the simulation netlist generation, or any changes you made for functional simulation will be overwritten.

Click **Finish** and regenerate the controller to apply these changes. Click **OK** when the MegaWizard warns you about overwriting existing files. To use a dedicated PLL output for the address and command clock, enable the **c3** output of the system PLL and connect this output to addrcmd\_clk in the **legacy\_core** instantiation. The system PLL instantiation code in the **Legacy\_PHY.v** file looks similar to the example below:

```
ddr pll stratixii g stratixpll ddr pll inst
  \left(. c0 (clk),.c1 (write clk),
    .c2 (dedicated resynch or capture clk),
    \cdotc3 (dedicated addrcmd clk),
    .inclk0 (clock source)
   );
```
The MegaWizard uses an input PLL clock that is the same frequency as the memory interface. You need to change the input clock frequency in the ALTPLL MegaWizard for the ddr pll stratixii module. Remember to change the input clock frequency in this module to **100 MHz** for the example design. The MegaWizard overwrites any changes that you made the last time. To avoid this, you can disable the **Update the example design PLLs** option in the **Project Settings** page ([Figure 65 on page 98](#page-97-0)). However, this means that you need to manually update any changes in the PLL phase shifts.

In the legacy\_core instantiation in the **Legacy\_PHY.v** file, change:

```
.addrcmd clk (clk),
```
to:

```
.addrcmd clk (dedicated addrcmd clk),
```
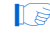

**1 The addrcmd** clk signal is only available when the **Insert extra pipeline registers in the datapath** option is checked in the Controller page of the DDR2 SDRAM Controller Parameterization window.

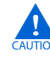

 $\mathbf{f}$  Since the example design is modified, make sure you uncheck the **Update the example design file that instantiates the controller variation** option in the **Project Setting** page, ([Figure 65 on page 98](#page-97-0)) the next time you invoke the DDR2 SDRAM Controller MegaWizard.

You must configure the phase shift for the output using the altpll MegaWizard Plug-In Manager, as shown in [Figure 66](#page-99-0). The **dtw\_timing\_analysis.tcl** script recommends a phase shift of –25o for the address and command clock. However, in the previous compilation, the negative edge of the system clock was used for the address and command clock, which translates to 180° phase shift. Therefore, the address and command clock must have a 155o (180o – 25o) phase shift after the **Clock address and command output registers on the negative edge** option is turned off.

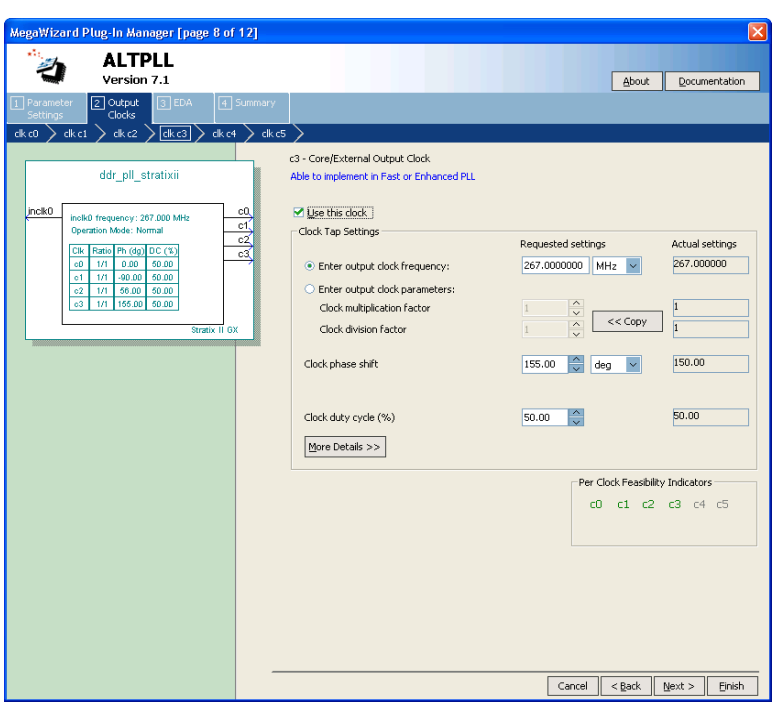

<span id="page-99-0"></span>*Figure 66. Address and Command Clock Phase Shift Setting*

After changing the postamble and address/command clocks (leaving the CK/CK# clocks alone) as recommended by the **dtw\_timing\_analysis.tcl** script, perform **Analysis and Elaboration** to update the PLL settings and connections in the design netlist before running DTW again.

Run DTW and re-import the settings, then ensure that the updates you made to the design are reflected in the DTW pages.

**1 You can also run the dtw\_timing\_analysis.tcl** script with the -after iptb import and compile switch to resynthesize the design, update DTW, recompile the design, and re-analyze the timing without having to perform each flow manually.

Compile the design and re-run the **dtw\_timing\_analysis.tcl** script in the command prompt after compilation is done. [Figure 67](#page-100-0) shows the timing results after with all memory interface timings met. You can further fine-tune the phase shifts per the script result recommendation.

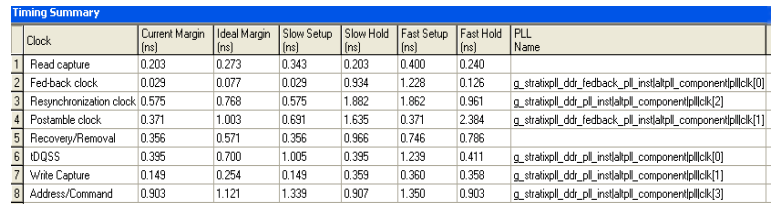

<span id="page-100-0"></span>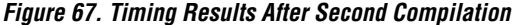

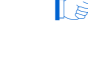

**1 Note that some core timing paths are not met. You must close the** core timing by moving registers closer together or by creating one or more LogicLock™ regions.

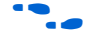

for complete information on closing timing on this example design, refer to the *[DDR Timing Wizard \(DTW\) User Guide](http://www.altera.com/literature/ug/ug_dtw.pdf)*.

# **Step 7: Perform Gate-Level Simulation (Optional)**

To perform gate-level simulation, follow these steps:

- 1. On the Assignment menu, click **EDA Tool Settings**. The **EDA Tool Settings** window appears.
- 2. Under **EDA Tool Settings**, double-click on **Simulation**.
- 3. Set **Tool name** to **ModelSim-Altera**.
- 4. Choose **Verilog** for the output netlist. [Figure 68](#page-101-0) shows the changes to the **Simulation** window.

You do not need to change the output directory as the MegaWizard-generated simulation script looks for the **.vo** and **.sdo** files from the default <*project\_directory*>**\simulation\modelsim** directory.

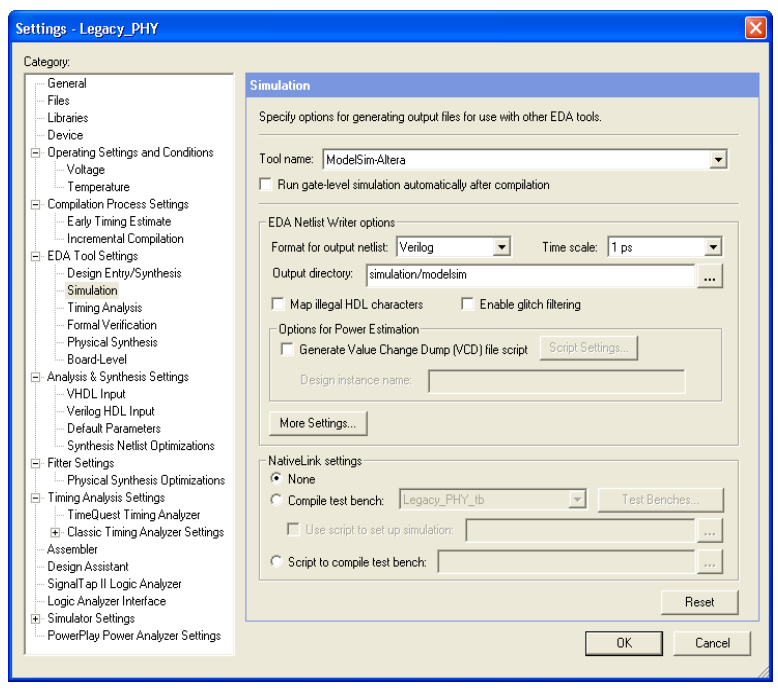

<span id="page-101-0"></span>*Figure 68. Simulation Window*

- 5. Click **OK**.
- 6. Generate the simulation netlist by choosing the **Start EDA Netlist Writer** option in the **Start** list under the Processing menu.
- 7. Follow the steps described in ["Step 4: Perform RTL/Functional](#page-83-0)  [Simulation \(Optional\)" on page 84.](#page-83-0) Before you execute the **.tcl** file, set the simulation mode to gate level by typing:

set use gate model 1

**1** If you performed a functional simulation, you only need to set the gate model usage and execute the **.tcl** file.

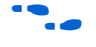

f To use the NativeLink feature, follow the instructions in the *[Using the](http://www.altera.com/literature/quartus2/lit-qts-verification.jsp)  [NativeLink Feature with ModelSim](http://www.altera.com/literature/quartus2/lit-qts-verification.jsp)* section of the *Quartus II Handbook*, volume 3.

# **Step 8: Perform Board-Level Simulations to Verify Design Constraints**

For this example design, the board design constraints are already determined. However, for your actual board, determine the optimal termination scheme, termination implementation (OCT versus external resistors), drive strength settings, and system loading.

[Table 7](#page-102-0) shows the Altera-recommended board design constraints. However, ensure that the constraints in [Table 7](#page-102-0) satisfy your application's needs. The Stratix II GX PCI Express Development, for example, does not use ODT. Additionally, the board form factor only allows them to use single parallel termination for the bi-directional signals.

<span id="page-102-0"></span>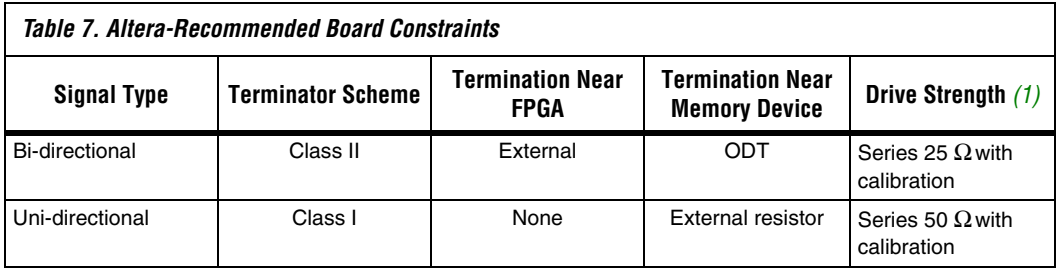

#### *Note to [Table 7:](#page-102-0)*

<span id="page-102-1"></span>(1) Drive strength setting using series OCT is set under the **Termination** option in the **Assignment Editor**.

Evaluate trade-offs posed by various board design choices using simulations. Different factors contribute to signal integrity and affect the overall timing margin for the memory and the FPGA. These include the termination scheme used, slew rate and drive strength settings on the FPGA, and the loading seen by the driver. You should evaluate the tradeoffs between the different types of termination schemes, the effects of output drive strengths, and loading, so that you can navigate through the various design choices and choose optimal settings for your design.

To determine the correct board constraints, run board-level simulations to see if the settings provide the optimal signal quality. With many variables that can affect the signal integrity of the memory interface, simulating the memory interface provides an initial indication of how well the memory interface performs. There are various electronic design automation (EDA) simulation tools available to perform board-level simulations. You should perform the simulations on the data, clock, control, command, and address signals. If the memory interface does not have good signal integrity, adjust the settings, such as the drive strength setting,

termination scheme, or termination values, to improve the signal integrity. (Realize that changing these settings affects the timing). It may be necessary to go back to the timing closure step if these change.

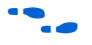

**For a methodology on evaluating the effects of various device settings on** the signal, refer to *[AN 408: DDR2 Memory Interface Termination, Drive](http://www.altera.com/literature/an/an408.pdf)  [Strength and Loading Design Guidelines](http://www.altera.com/literature/an/an408.pdf)*.

**Examplementing implementing multi-DIMM systems, refer to:** *AN* 444: *Dual DIMM DDR2 SDRAM Memory Interface Design Guidelines*. Ensure that the constraints below satisfy your application's needs. The Stratix II GX PCI Express Development, for example, does not use ODT. Additionally, the board form factor only allows them to use single parallel termination for the bi-directional signals.

# **Step 9: Verify FPGA Functionality**

To verify the functionality of the example design, download the design to the Stratix II GX PCI-Express Development Board. The example design contains a pnf (pass not fail) signal that indicates whether the memory interface is functioning correctly. You can also use SignalTap Logic Analyzer for board testing to verify the interface signals.

**1** When considering implementing multi-DIMM systems, refer to *[AN 380: Test DDR or DDR2 SDRAM Interfaces on Hardware Using](http://www.altera.com/literature/an/an380.pdf)  [the Example Driver](http://www.altera.com/literature/an/an380.pdf)*

#### **Summary**

The walkthrough you just completed describes the memory interface design flow to implement a DDR2 SDRAM interface in the Stratix II GX PCI Express Development Board. The walkthrough includes step-by-step flow to instantiate, simulate, and close timing on a memory controller design using the legacy PHY. You can now download the design into the board to verify functionality or expand the design for your application.

**Conclusion** The advanced clocking features available in Stratix II, Stratix II GX, and Arria GX devices allow for a high performance, versatile interface to DDR2 SDRAM. For applications requiring the greater memory bandwidth offered by DDR2 SDRAM, Altera offers device families with complete, proven memory solutions for these devices.

> Arria GX devices only support ALTMEMPHY implementations, but when targeting Stratix II or Stratix II GX devices, you have the choice of either using ALTMEMPHY for high performance memory interfaces up to 333 MHz, or using the legacy PHY if you want to interface with more

than 72-bit wide memory per Stratix II or Stratix II GX device side. Altera recommends using the ALTMEMPHY implementation to get the optimal margin. Use the legacy PHY only if you need a non-DQS implementation or lower latency application.

# <span id="page-104-0"></span>**Appendix A: Stratix II GX PCI-Express Development Board Pin Assignments**

[Table 8](#page-104-1) shows pin assignments used in Stratix II GX PCI Express Development Board. The pin names shown here are based on the default pin names when using the ALTMEMPHY-based controllers. The legacy PHY uses the prefix ddr2\_instead of mem\_, but you can change the prefix in the **Project Settings** page of the legacy controller MegaWizard.

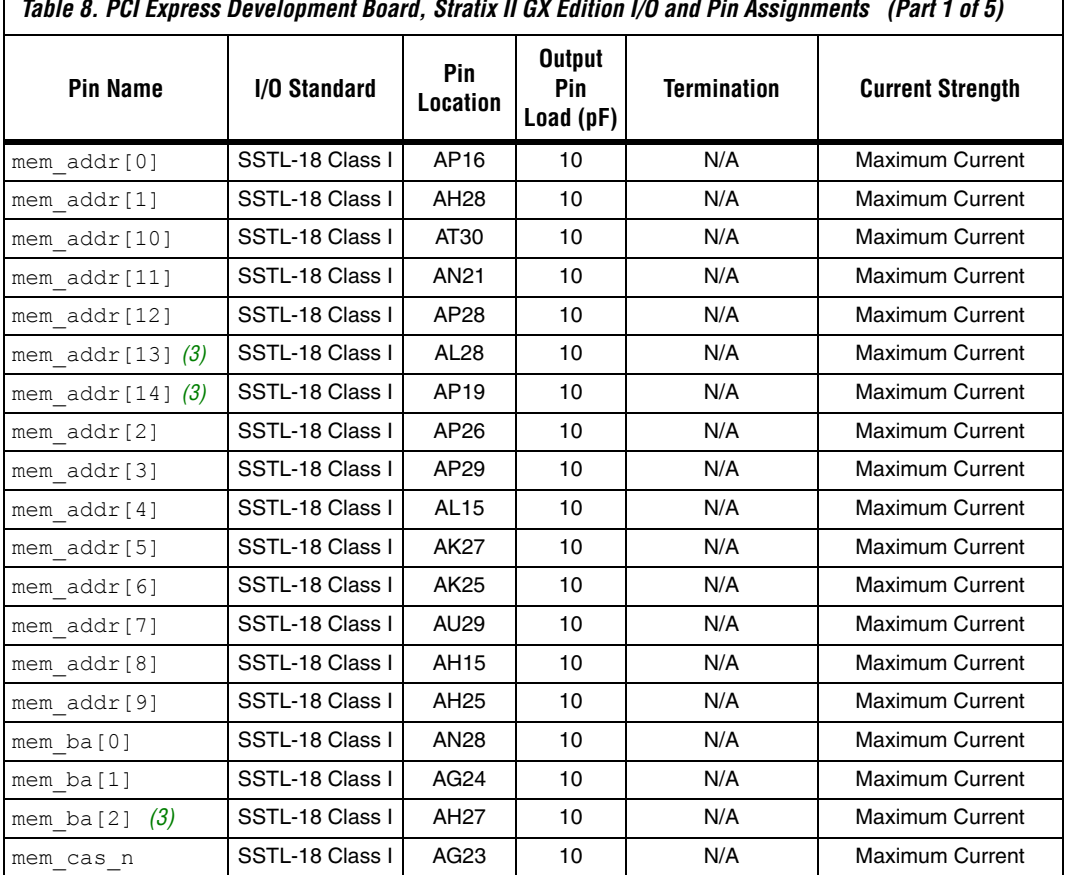

<span id="page-104-1"></span>*Table 8. PCI Express Development Board, Stratix II GX Edition I/O and Pin Assignments (Part 1 of 5)*

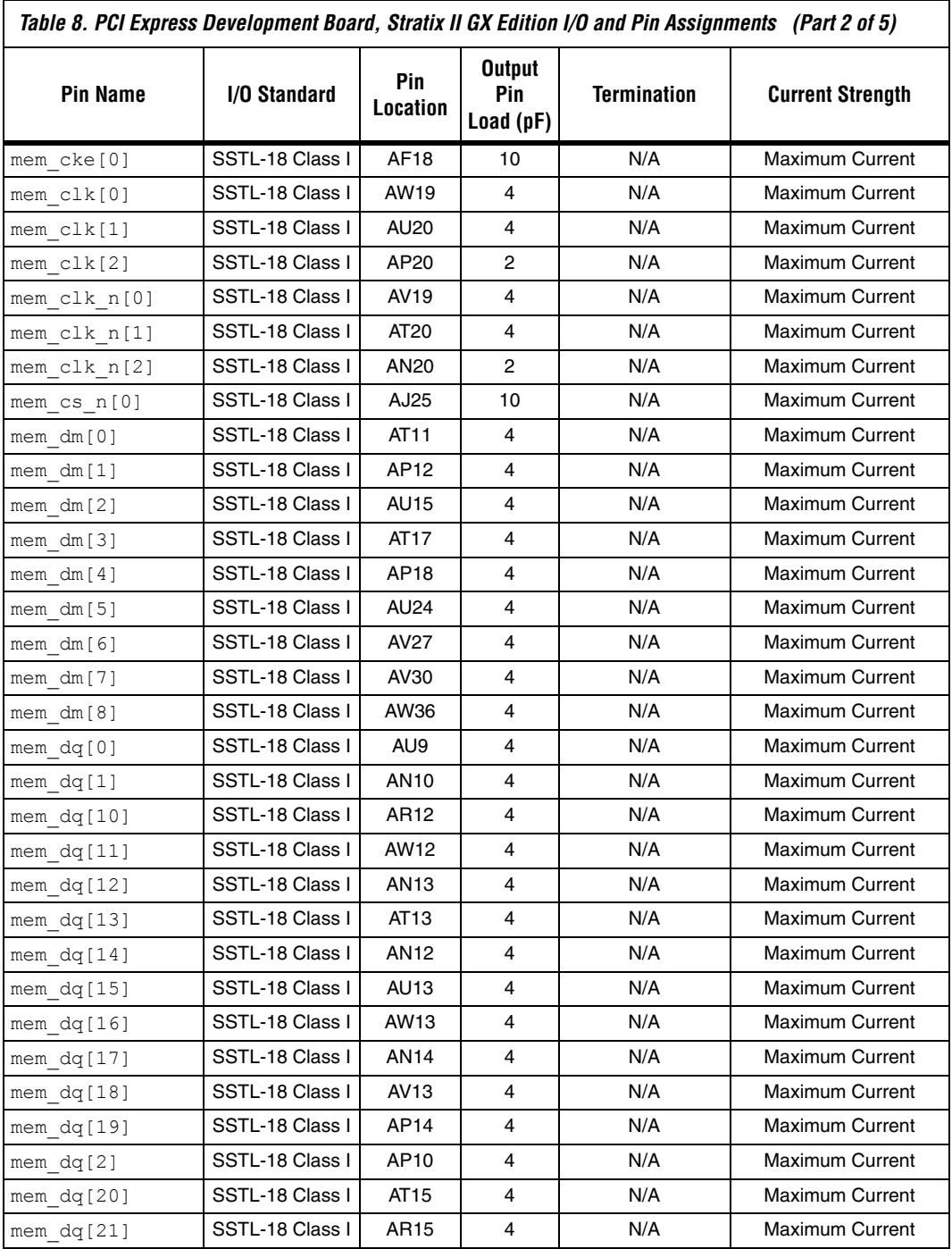

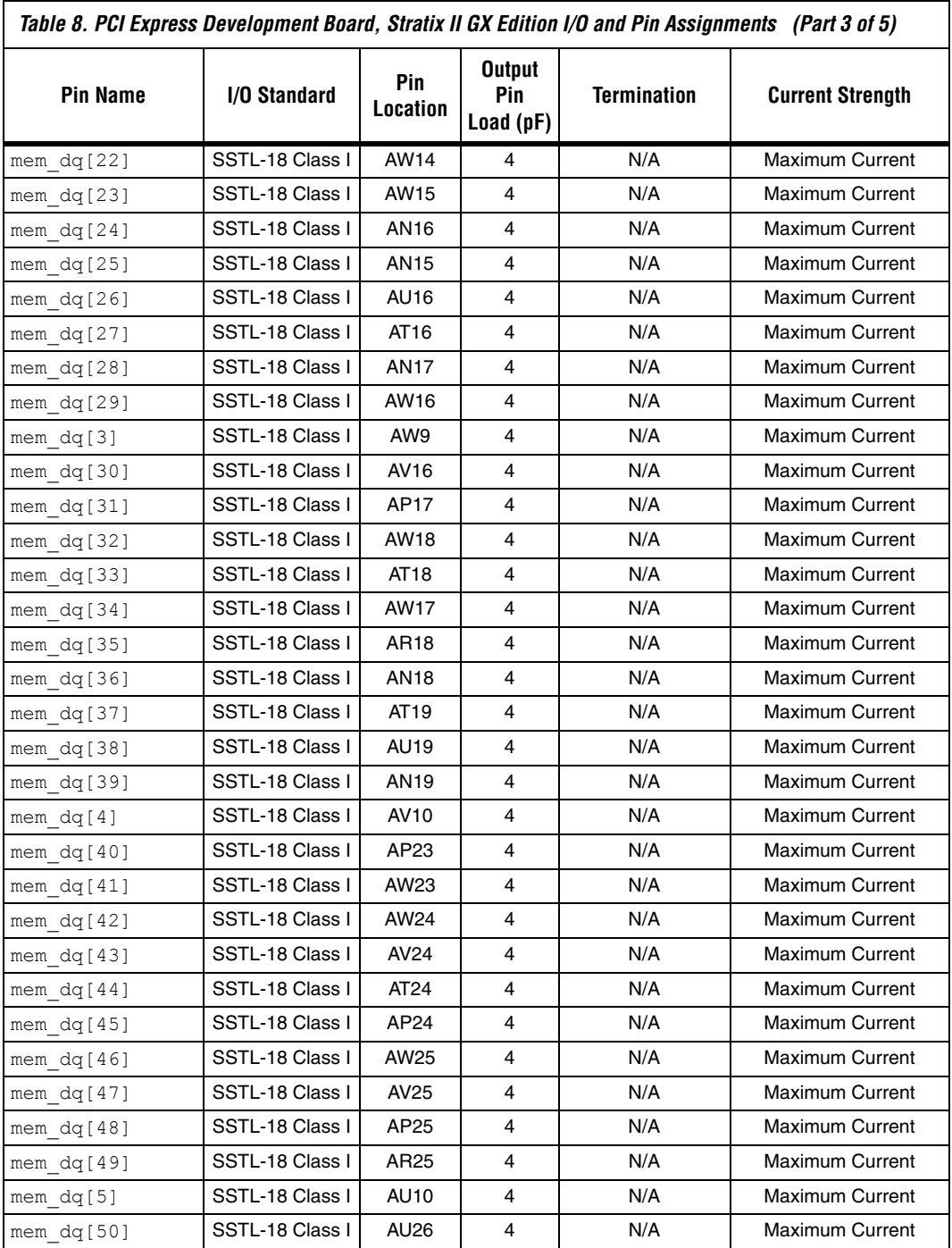

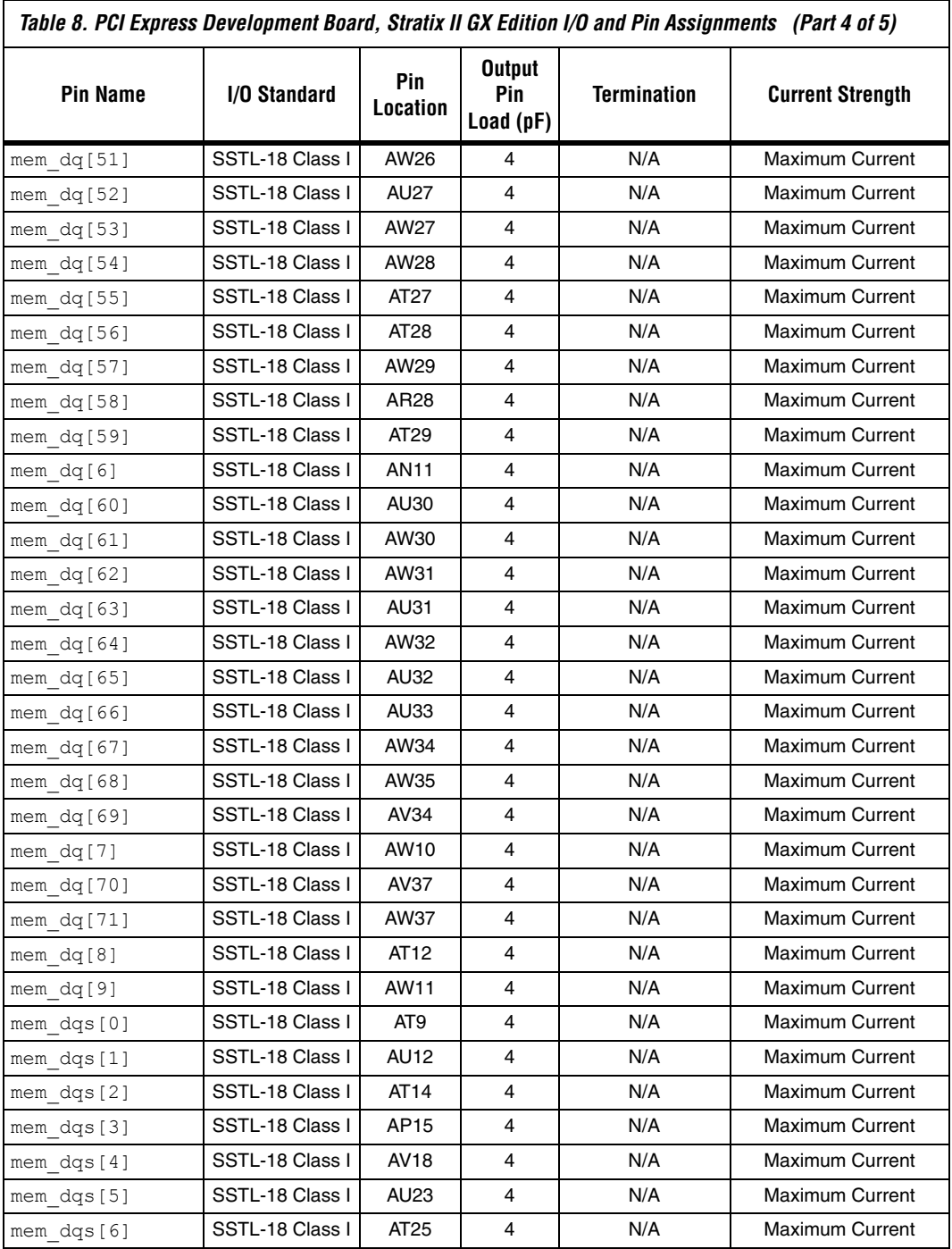
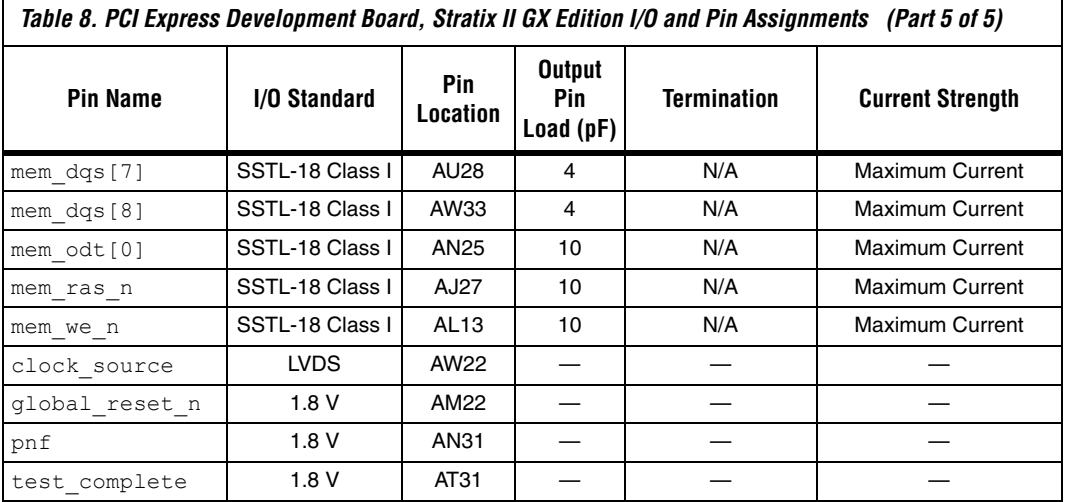

#### *Notes to [Table 8](#page-104-0):*

(1) The pin names correspond to the pin names used in the ALTMEMPHY example design. The legacy PHY example design uses a ddr2\_ prefix instead of a mem\_ prefix.

- (2) Address and command pins have more loads since they are connected to more than one device; therefore, they need the available maximum current from the FPGA.
- (3) These pins are connected in the board, but not used in the design. Reserve these pins as **Output driving ground** in the **Assignment Editor**.

# **Appendix B: Interface Signal Description**

The following section provides a detailed description of the interface [signals between the FPGA and the DDR2 SDRAM devices, how you need](http://www.altera.com/literature/ug/ug_altmemphy.pdf)  to configure the FPGA pins to meet the DDR2 SDRAM electrical and timing requirements, and lists the number of DQS and DQ pins available [in the FPGA.](http://www.altera.com/literature/ug/ug_altmemphy.pdf) 

## **Interface Signals**

Table 9 shows a summary of the DDR2 SDRAM interface pins and how to connect them to a Stratix II, Stratix II GX, and Arria GX device.

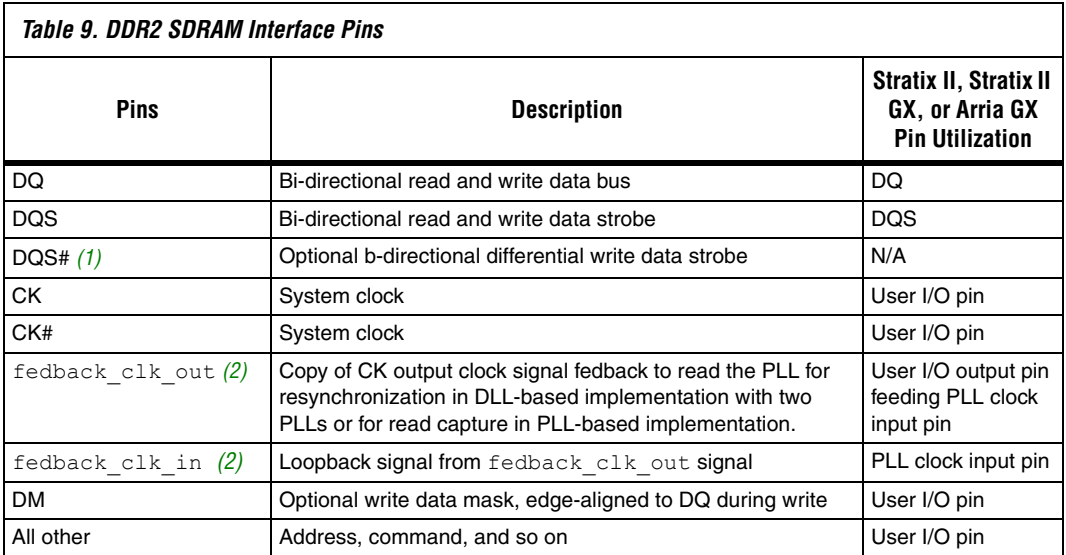

#### *Notes to Table 9:*

(1) The DQS# signal in DDR2 SDRAM devices is optional. Stratix II, Stratix II GX, and Arria GX devices do not use DQS# pins when interfacing with DDR2 SDRAM, as they do not support differential DQS signaling.

(2) This signal is not applicable for the PLL–based implementation with one PLL or for the ALTMEMPHY implementation.

> This section describes the clock, strobe, data, address, and command signals on a DDR2 SDRAM device.

## *Clock Signals*

The DDR2 SDRAM device uses CK and CK# signals to clock the address and command signals into the memory. Furthermore, the memory uses these clock signals to generate the DQS signal during a read through of the DLL inside the memory. The skew between the CK or CK# signals and the DDR2 SDRAM-generated DQS signal is specified as  $t_{DOSCK}$  in the DDR2 SDRAM data sheet.

The DDR2 SDRAM has a write requirement  $(t_{DOSS})$  that states the positive edge of the DQS signal on writes must be within  $\pm 25\%$  ( $\pm 90$ °) of the positive edge of the DDR2 SDRAM clock input. Therefore, you should generate the CK and CK# signals using the DDR registers in the IOE to

match with the DQS signal and reduce any variations across process, voltage, and temperature. The positive edge of the DDR2 SDRAM clock, CK, is aligned with the DQS write to satisfy  $t_{\text{DOS}}$ .

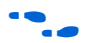

HardCopy II structure ASICs require the use of the dedicated PLL clock outputs for CK and CK# signals. For more information about interfacing with external memory devices using HardCopy II Structure ASICs, refer to *[AN 463: Using ALTMEMPHY Megafunction with HardCopy II Structured](http://www.altera.com/literature/an/AN463.pdf)  [ASICs](http://www.altera.com/literature/an/AN463.pdf)* or *[AN 413: Using Legacy Integrated Static Data Path and Controller](http://www.altera.com/literature/an/AN413.pdf)  [Megafunction with HardCopy II Structured ASICs](http://www.altera.com/literature/an/AN413.pdf)*.

To improve resynchronization timing for DDR2 SDRAM interfaces running at or above 200 MHz, you can route a copy of the CK signal (called fedback\_clk\_out) from the memory pin back to the Stratix II or Stratix II GX devices (called fedback\_clk\_in). Arria GX devices do not support this implementation. For more details about resynchronization, refer to ["Round-Trip Delay Calculation" on page 144](#page-143-0).

## *Strobes, Data, DM, and Optional ECC Signals*

The DQS is bi-directional. The DQS# pins in DDR2 SDRAM devices and the DQS# pins in Stratix II devices are not used in DDR2 SDRAM interfaces. Connect the memory's DQS pins to the Stratix II, Stratix II GX, or Arria GX DQS pins. The DQ pins are also bi-directional. A group of DQ pins is associated with one DQS pin.

 $\mathbb{I} \mathcal{F}$  In ×8 and ×16 DDR2 SDRAM devices, one DQS pin is always associated with eight DQ pins (×8/×9 mode in the Stratix II device).

Refer to [Tables 10](#page-111-0) through 14 for the number of DQS and DQ groups supported in Stratix II, Stratix II GX, and Arria GX. Stratix II and Stratix II GX devices support both DLL- and PLL- based

implementations, while Arria GX devices only support DLL based implementations with ALTMEMPHY. Each DQS pin can drive up to 4, 9, 18, or 36 DQ pins.

<span id="page-111-0"></span>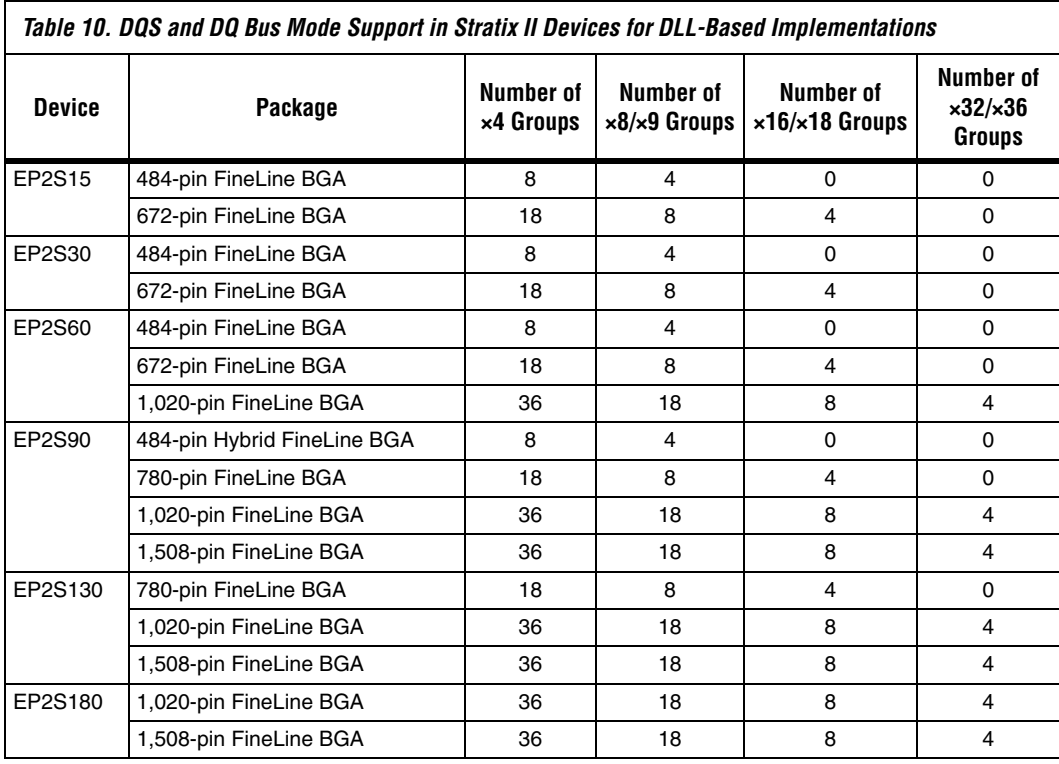

<span id="page-111-1"></span>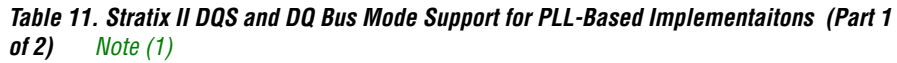

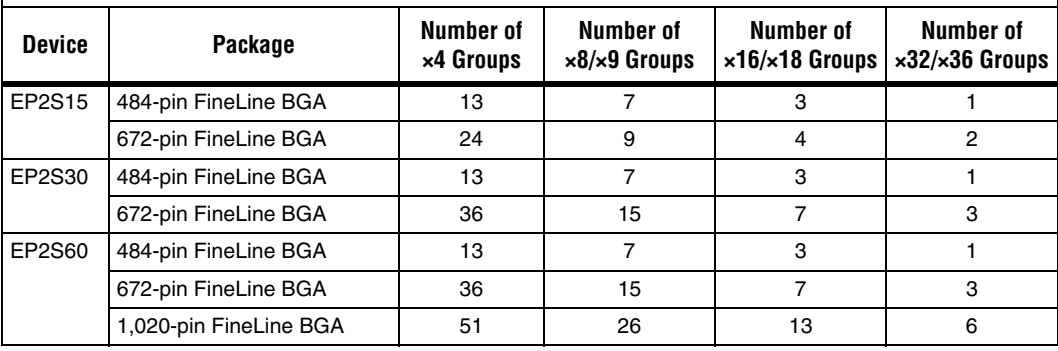

*Table 11. Stratix II DQS and DQ Bus Mode Support for PLL-Based Implementaitons (Part 2 of 2) Note (1)*

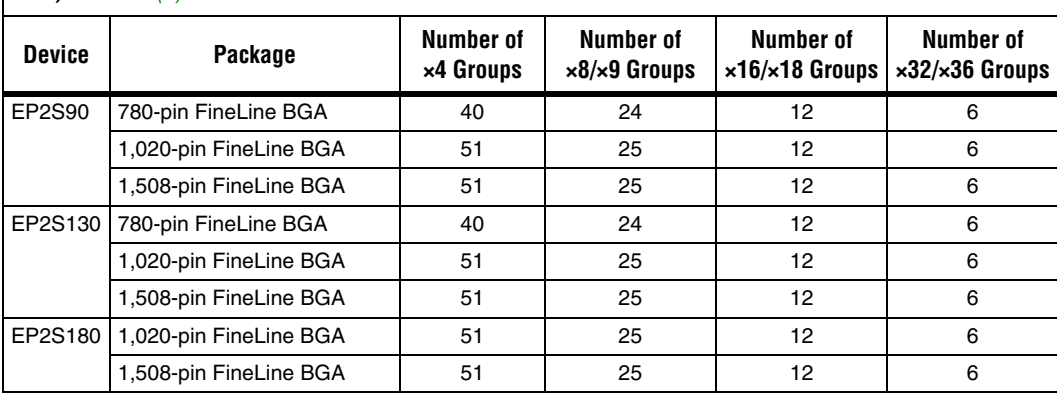

*Note to [Table 11](#page-111-1):*

(1) Check the pin table for each DQS and DQ group in the different modes.

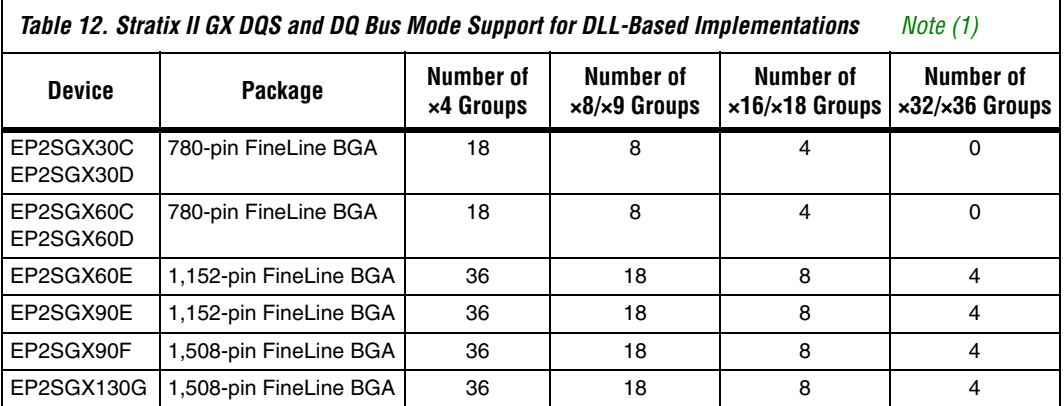

*Note to Table 12:*

(1) Check the pin table for each DQS and DQ group in the different modes.

*Table 13. Stratix II GX DQS and DQ Bus Mode Support for PLL-Based Implementations (Part 1 of 2) Note (1)*

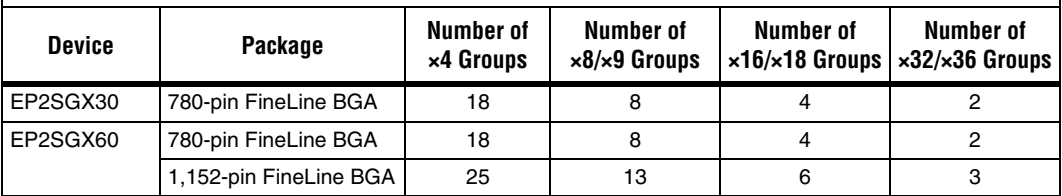

*Table 13. Stratix II GX DQS and DQ Bus Mode Support for PLL-Based Implementations (Part 2 of 2) Note (1)*

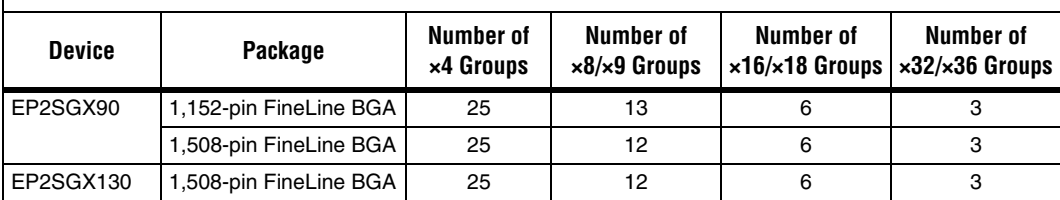

#### *Note to Table 13:*

(1) Check the pin table for each DQS and DQ group in the different modes.

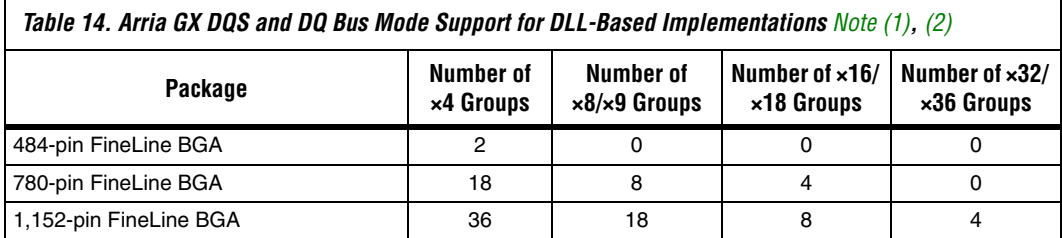

#### *Note to Table 14:*

(1) Check the pin table for each DQS and DQ group in the different modes.

<span id="page-113-0"></span>(2) Arria GX only supports DLL-based implementation using ALTMEMPHY.

The DQ signals are edge-aligned with the DQS signal during a read from the memory and are center-aligned with the DQS signal during a write to the memory. The memory controller shifts the DQ signals by –90° during a write operation to center align the DQ and DQS signals; the memory controller delays the DQS signal during a read, so that the DQ and DQS signals are center aligned at the capture register. Stratix II devices use a phase-locked loop (PLL) to center-align the DQS signal with respect to the DQ signals during writes and use dedicated DQS phase-shift circuitry or another PLL to shift the incoming DQS signal during reads. [Figure 69](#page-114-0) shows an example where the DQS signal is shifted by 90° for a read from the DDR2 SDRAM. [Figure 70](#page-114-1) shows an example of the relationship between the data and data strobe during a burst-of-four write.

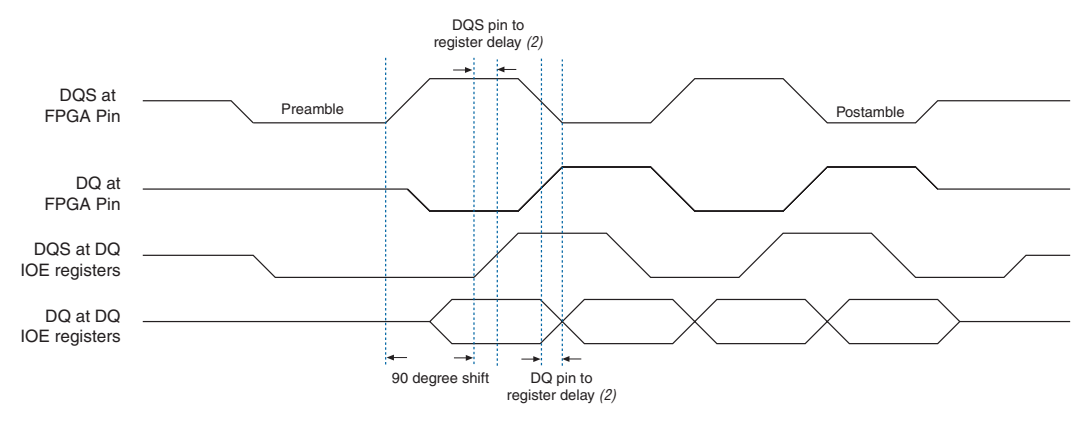

<span id="page-114-0"></span>*Figure 69. DQ and DQS Relationship During a DDR2 SDRAM Read in Burst-of-Four Mode Note (1)*

#### *Notes to [Figure 69](#page-114-0):*

- (1) This is an example of a  $90^\circ$  shift. Base your timing analysis on the shift value read for your system. The shift may not be 90°.
- (2) The delay from the DQS pin to the capture register and DQ pin to the capture register to minimize additional skew between these signals at the IOE registers.

<span id="page-114-1"></span>*Figure 70. DQ and DQS Relationship During a DDR2 SDRAM Write in Burst-of-Four Mode*

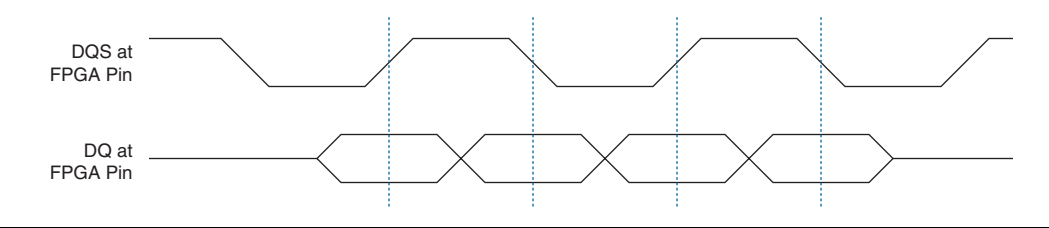

The memory device's setup ( $t_{DS}$ ) and hold times ( $t_{DF}$ ) for the write DQ and DM pins are relative to the edges of DQS write signals and not the CK or CK# clock. These specifications are not necessarily symmetrical in DDR2 SDRAM, unlike in DDR SDRAM devices.

The DQS signal is generated on the positive edge of the system clock to meet the t<sub>DOSS</sub> requirement. DQ and data mask (DM) signals use a clock shifted –90° from the system clock so that the DQS edges are centered on the DQ or DM signals when they arrive at the DDR2 SDRAM. The DQS, DQ, and DM board trace lengths need to be tightly matched.

The DDR2 SDRAM uses the DM pins during a write operation. Driving the DM pins low shows that the write is valid. The memory masks the DQ signals if the DM pins are driven high. You can use any of the I/O pins in the same bank as the associated DQS and DQ pins to generate the DM signal.

The DM signal's timing requirements at the DDR2 SDRAM input are identical to those for DQ data. The Stratix II DDR registers, clocked by the –90° shifted clock, create the DM signals.

Some DDR2 SDRAM devices support error correction coding (ECC) to detect and automatically correct error in data transmission. The 72-bit DDR2 SDRAM modules contain eight ECC pins in addition to 64 data pins. Connect the DDR2 SDRAM device ECC pins to a Stratix II device DQS/DQ group. You should create a 72-bit DDR2 SDRAM memory controller and add logic to decode and encode the ECC bits on the local interface of the controller.

## *Address and Command Signals*

Address and command signals in DDR2 SDRAM devices are clocked into the memory using the CK or CK# signal. These pins operate at single data rate (SDR) using only one clock edge. The number of address pins depends on the DDR2 SDRAM device capacity. The address pins are multiplexed, so two clock cycles are required to send the row, column, and bank address. The CS, RAS, CAS, WE, CKE, and ODT pins are DDR2 SDRAM command pins.

The DDR2 SDRAM address and command inputs do not have a symmetrical setup and hold time requirement with respect to the DDR2 SDRAM clocks, CK, and CK# (Figure 71).

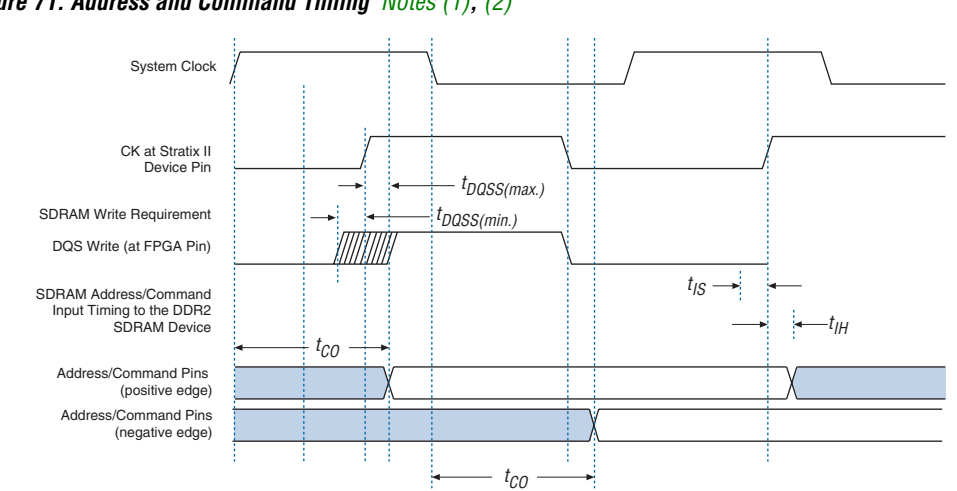

*Figure 71. Address and Command Timing Notes (1), (2)*

#### *Notes to Figure 71:*

- (1) The address and command timing shown in  $Figure 71$  is applicable for both reads and writes.
- (2) If the board trace lengths for the DQS, CK, address, and command pins are the same, the signal relationships at the Stratix II, Stratix II GX, or Arria GX device pins are maintained at the DDR2 SDRAM pins.

You must perform a separate timing analysis for addresses and commands to decide how to generate these signals (using the positive or negative edge of the system clock or a phase-shifted version of the system clock). This clock edge selection is made based on timing analysis with accurate pin loading information. The timing analysis methodology for address and command signals is very similar to the write timing paths described in ["Write Data Timing Analysis" on page 139](#page-138-0). You can use any of the I/O pins for the commands and addresses.

The address and command pins at the Stratix II device nominally change at the same time as the DQS write signal since they are both generated from the system clock.

# **Appendix C: Legacy PHY Architecture Description**

There are two data paths or physical interface (PHY) available in Stratix II and Stratix II GX devices; the legacy PHY and the ALTMEMPHY megafunction. For highest performance, use the ALTMEMPHY megafunction, which is the only data path supported in Arria GX devices.

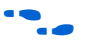

For more information about this implementation, refer to the *[ALTMEMPHY Megafunction User Guide](http://www.altera.com/literature/ug/ug_altmemphy.pdf)*. This section only describes the legacy PHY architecture.

f If you are not sure which PHY to use, refer to *[Technical Brief 091: External](http://www.altera.com/literature/tb/tb-091.pdf)  [Memory Interface Options for Stratix II Devices](http://www.altera.com/literature/tb/tb-091.pdf)*.

In addition, the legacy PHY offers two read-side implementations:

DLL-based read implementation:

This method uses the DLL to phase shift the DQS strobe and center-align the read data DQ with respect to the DQS at the IOE registers. This implementation is limited to the top and bottom banks of the Stratix II and Stratix II GX devices with a maximum clock rate of 267 MHz. This implementation is also offered with two modes:

- One-PLL implementation with performance up to 200 MHz. This implementation uses one DLL and one PLL, whereby the PLL generates all the necessary clocks needed for the interface.
- Fedback-clock mode with performance up to 267 MHz. This implementation uses one DLL and two PLLs. One PLL is used to generate the system and the write clocks, while the other PLL is used to generate resynchronization and postamble clocks.

#### ■ PLL-based read implementation:

This method uses a PLL to generate the phase-shifted clock to capture the read data DQ (instead of using the DQS strobe from the memory devices). You can use this implementation in any I/O banks of the Stratix II and Stratix II GX devices, but the performance is limited to 200 MHz.

The DLL-based mode implementation always gives a higher performance than the PLL-based implementation. This is because the PLL-based implementation ignores the DQS strobes during reads. Timing analysis, when not using the DQS strobes during reads, uses the  $t_{AC}$ specifications (which is  $+/- 600$  ps for a 200-MHz DDR2 SDRAM device) for skew between data signals. Timing analysis using DQS strobes uses

the t<sub>DOSO</sub> and t<sub>OHS</sub> specifications, which is 350 ps and 450 ps, respectively, for a 200-MHZ DDR2 SDRAM device. By using the DQS strobes during read, you save 400 ps of timing uncertainties at 200 MHz.

When using PLL-based implementation, the top and bottom I/O banks may also give better performance. This is because the side I/O pins support LVDS, which results in the buffer having higher capacitance and lower I/O performance.

Write-side implementation includes a PLL that outputs two clocks that generate the write data and center-aligned write clock using the DDR registers in the IOE. This implementation results in matched propagation delays for clock and data signals from the FPGA to the DDR2 SDRAM, minimizing skew.

## **Legacy Data Path Architecture Using Dedicated DQS Phase-Shift Circuitry**

The DDR2 SDRAM interface legacy PHY implementation using dedicated DQS phase-shift circuitry uses the following:

- A write-side PLL to generate CK and CK# system clocks and clock-out address, command, strobe, and data signals.
- A read-side DLL-based phase circuitry to capture read data from the memory using strobe signals, DQS.
- An optional PLL for the fedback clock mode to generate resynchronization and postamble clocks.

This implementation is also called the DQS mode or DLL-based implementation available with the DDR and DDR2 SDRAM Controller MegaCore function. The DDR2 SDRAM Controller initializes the memory devices, manages SDRAM banks, and keeps devices refreshed at appropriate intervals. The MegaCore function translates read and write requests from the local interface into all the necessary SDRAM command signals. The controller also contains encrypted control logic as well as a clear-text data path that you can use in your design without a license. Download this MegaCore function whether you plan to use the Altera DDR2 SDRAM controller or not, to get the clear-text data path, clear-text DQS postamble logic, and placement constraints. The MegaCore function is accessible through the DDR2 SDRAM Controller MegaWizard. When you parameterize your custom DDR2 SDRAM interface, the DDR2 SDRAM Controller MegaWizard automatically decides the best phase-shift and FPGA settings to give you the best margin for your DDR2 SDRAM interface. It then generates an example instance that instantiates a PLL, an example driver, and your DDR2 SDRAM Controller custom variation, as shown in [Figure 35 on page 65](#page-64-0).

f Refer to Altera's Memory Controllers page and download the *[DDR2](http://www.altera.com/products/ip/iup/memory/m-alt-hpddr2.html)  [SDRAM Controller MegaCore MegaFunction.](http://www.altera.com/products/ip/iup/memory/m-alt-hpddr2.html)*

The 1-PLL mode supports up to 200-MHz memory interface, while the fedback-clock mode supports up to 267-MHz memory interface. However, due to complex timing analysis with two PLLs, Altera recommends ALTMEMPHY for interfaces above 200 MHz.

This implementation is only supported on Stratix II and Stratix II GX top and bottom I/O banks because the DLLs and dedicated DQS phase-shift circuitry are available on the top and bottom side only. Multiple controllers sharing the DLL must have the same frequency, but can have different implementations (that is, 1-PLL or 2-PLL implementation). You can implement multiple controllers with up to two different frequencies per device as each DLL can run at different frequencies.

[Figure 72](#page-120-0) shows a summary of how Stratix II and Stratix II GX devices generate the DQ, DQS, CK, and CK# signals. The write PLL generates system clock and the –90° shifted clock (write clock). If the write PLL input clock and the DDR2 SDRAM frequencies are different, you must provide the input reference clock to the DQS phase-shift circuitry either from another input clock pin or from PLL 5 or 6.

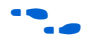

**for more information about the input clock refer to the** *External Memory* **<b>For more** information about the input clock refer to the *External Memory Interfaces* chapter in volume 2 of the *Stratix II Device Handbook*.

> The system clock and write clock are the same frequency as the DQS frequency. The write clock is shifted -90° from the system clock.

The areset signal of the read PLL must be toggled after power up and the system PLL is locked.

The example in [Figure 72](#page-120-0) uses a feedback clock and a second (read) PLL to ease resynchronization. The board trace length for the feedback clock should match closely with the board trace lengths for the CK DQ and DQS signals to compensate for off-chip voltage and temperature variation.

In [Figure 72](#page-120-0), the fedback clk out pin mirrors the DDR2 SDRAM CK pin with a board trace length of  $l_1$  and is routed back to the Stratix II device with board trace length of  $l_2$ . The controller generates the FB CLK output using the same circuit as the CK output and constrains this pin to an adjacent location on the same I/O bank.

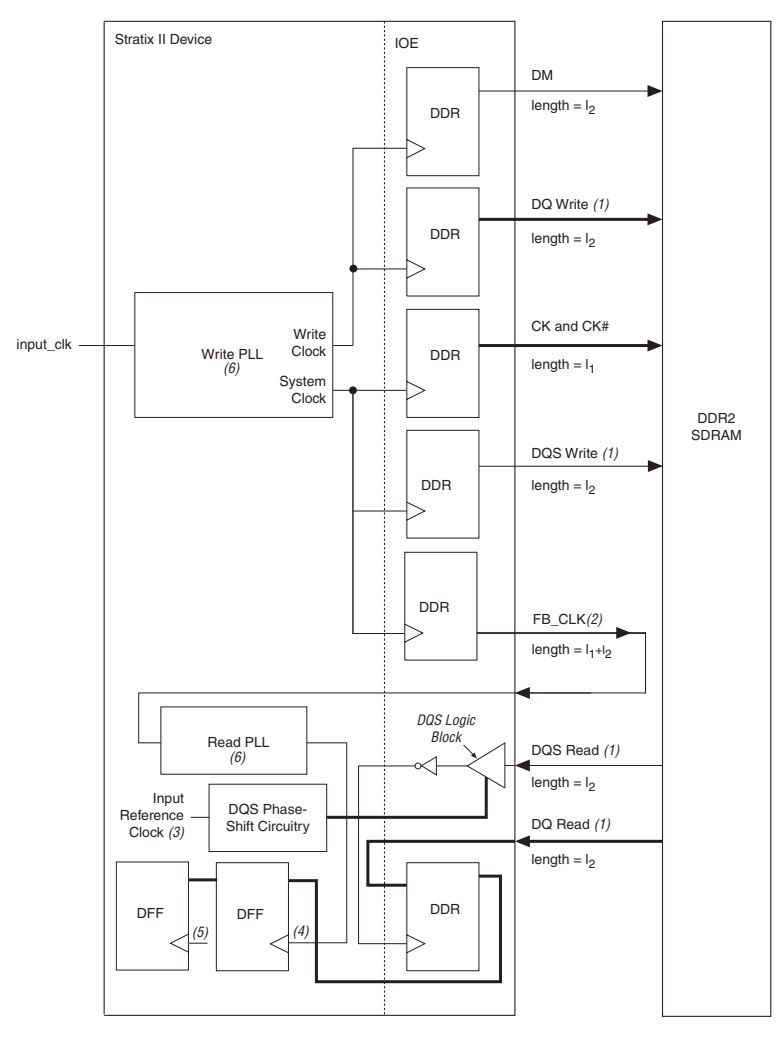

<span id="page-120-0"></span>*Figure 72. Stratix II Device and DDR2 SDRAM Interface Data Path for DLL-Based Read*

#### *Notes to [Figure 72](#page-120-0):*

- (1) DQ and DQS signals are bi-directional. One DQS signal is associated with a group of DQ signals.
- (2) The feedback clock, FB\_CLK, is to help ease resynchronization for interface speeds > 200 MHz.
- (3) The input reference clock can either be from the  $input\_clk$ , another clock pin, or a PLL 5 or 6 output.<br>(4) The clock to the resychronization register is either from the system clock, write clock, and extra clock or
- The clock to the resychronization register is either from the system clock, write clock, and extra clock output from the write PLL, or from the read PLL.
- (5) The clock to this register is either from the system clock or another clock output of the write PLL. If another clock output of the write PLL is needed, another register is needed to transfer the data back to the system clock domain.
- (6) The read and write PLLs are configured in normal mode.
- (7) The average values of  $l_1$  and  $l_2$  should be used for FB CLK trace length.

The Stratix II device also has another legacy DLL-based implementation where only one PLL is used. This PLL generates the resynchronization and post amble clocks, in addition to the system and write clocks. This implementation differs from Figure  $72$  in that the fedback clk trace and the read PLL module does not exist. In general, this implementation is limited to 200 MHz; however, this depends on the FPGA density and memory device speed grade used. Always perform timing analysis in the Quartus II software for your design to ensure that performance can be met.

## **Legacy Data Path Architecture Without Using Dedicated DQS Phase-Shift Circuitry**

When using the PLL-based read implementation, Stratix II devices can support up to 200-MHz DDR2 SDRAM where each interface uses two PLLs for best performance [\(Figure 72 on page 121\)](#page-120-0).

This implementation is useful when interfacing with more than 72-bit wide memory interfaces per Stratix II devices side or when interfacing with more than 144-bit data bus.

The DDR2 SDRAM interface implementation without using dedicated DQS phase-shift circuitry uses the following:

- A write-side PLL to generate CK and CK# system clocks and clock out address, command, strobe, and data signals.
- A read-side PLL-based phase-shift to register read data from the memory using a feedback clock, FB CLK.

This implementation is also called PLL-based read implementation (or non-DQS mode).

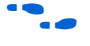

**f Refer to the Stratix II device pin-out table for the recommended DQS and** DQ pins in this mode. The board trace lengths for the DQ, DQS, and DM pins need to be tightly matched.

> In this implementation, the write PLL generates the system clock, the -90° shifted clock, and the feedback clock (FB CLK). The feedback clock is routed outside the FPGA and back into the FPGA. This board trace length should equal the clock trace length from the FPGA to the memory plus the DQ trace length from the memory to the FPGA. In Figure 73, assuming that the clock trace length equals  $l_1$  and the DQ trace length equals  $l_2$ , the FB\_CLK must have a trace length of  $l_3 = (l_1 + l_2)$ . Use an average value of  $l_1$  and  $l_2$  when calculating  $l_3$ .

The read PLL uses the feedback clock as the input clock and generates the clock needed to capture the DQ during reads. The Stratix II device ignores the DQS signal in this scheme. The read PLL is in source-synchronous mode, such that the clock propagation delay to the IOE register is matched to the data propagation. Because the trace length of the feedback clock is the same as the CK or CK# and DQS trace, FB\_CLK coming into the FPGA resembles the DQS signal with a small amount of skew. The read PLL can then be shifted to compensate for the skew and to implement the 90° PLL phase shift required to capture the DQ signals during reads.

The Quartus II software associates a particular PLL with a particular I/O bank for source-synchronous operation, so you must ensure that the read PLL is on the same side of the device as the data pins. The clock delay to the worst case I/O registers in this I/O bank are fully compensated and result in closely matched data delays and clock delays from the pin to the I/O registers across PVT. When using I/O registers in the non-compensated I/O banks, clock delays and data delays are less closely matched. For best clock and data delay matching, use a fast PLL for implementing the interface on side I/O banks, and use an enhanced PLL for implementing the interface on the top or bottom I/O banks. You must also set the input pin delay-to-register option to **0** in the Quartus II software.

The DQS signal is ignored during reads, so the DQS-DQ relationship from the DDR SDRAM device no longer applies. The skew and timing variations on the interface determine the maximum data rate you can achieve with this method.

Figure 73 shows a summary of how Stratix II devices generate the DQ, DQS, CK, and CK# signals. The write PLL generates the system and write clocks. The read clock (FB  $CLK$ ) from the DDR2 SDRAM device goes to a PLL input pin that generates the proper phase shift to capture read data.

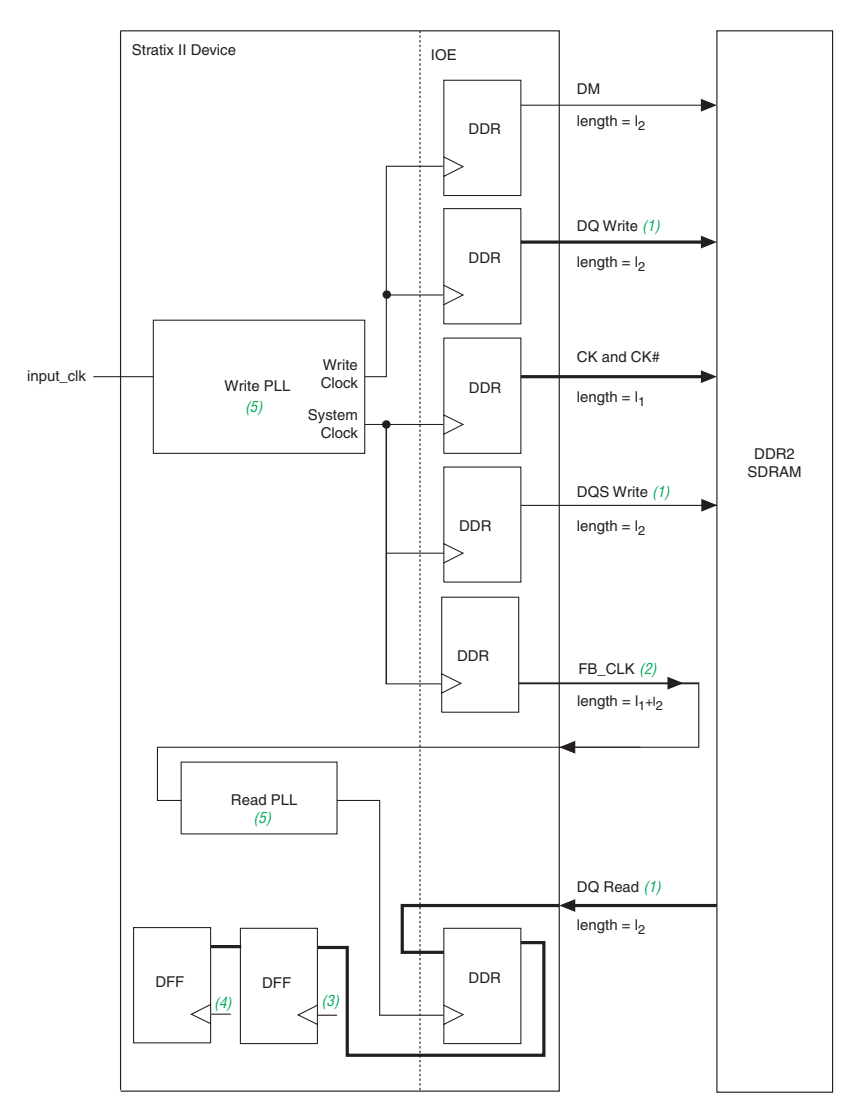

*Figure 73. Stratix II and DDR2 SDRAM Interface Data Path for PLL-Based Read*

#### *Notes to Figure 73:*

- (1) DQ and DQS signals are bi-directional. One DQS signal is associated with a group of DQ signals.
- (2) The feedback clock, FB\_CLK, is to help ease resynchronization.
- (3) The clock to the resynchronization register is either from the system clock, write clock, or an extra clock output from the write PLL.
- (4) The clock to this register is either from the system clock or another clock output of the write PLL. If another clock output of the write PLL is needed, another register is needed to transfer the data back to the system clock domain.
- (5) The read PLL is configured in the source synchronous mode, while the write PLL is configured in the normal mode.

# **Appendix D: Interface Timing Analysis**

When designing an external memory interface for your FPGA, you must analyze timing margins for several paths. All memory interfaces require analysis of the write and read capture timing paths. Additionally, some interfaces might require analysis of the resynchronization timing paths and other memory-specific paths (such as postamble timing).

This application note describes Altera's recommended timing methodology using write and read capture timing paths as examples. You should use this methodology for analyzing timing for all applicable timing paths (including address and command, resynchronization, postamble, and so forth). To ensure successful operation, the Altera DDR2 SDRAM Controller MegaCore performs timing analysis on the read capture, resynchronization, and postamble paths. While these analyses account for all FPGA related timing effects, you should design in adequate margin to account for board level effects, such as crosstalk, inter-symbol interference, and other noise effects. These effects and their impact on timing margins are best analyzed by performing board level simulations. You can use simulation results to adjust the board timing requirement parameter,  $t_{\text{EXT}}$  for use in margin calculations. Your overall system performance is determined by the slowest of all the timing paths.

This section analyzes the write and read capture timing margins for a DDR2 SDRAM interface with a Stratix II device. The timing analysis methodology is illustrated using the EP2S60F1020C3 FPGA interfacing with a Micron MT9HTF3272AY-53E DIMM. However, you should use the same methodology to analyze timing for your preferred FPGA and memory device.

## **Methodology Overview**

Timing paths are analyzed by considering the data and clock arrival times at the destination register. In Figures 74 and Figure 75, the setup margin is defined as the time between "earliest clock arrival time" and "latest valid data arrival time" at the register ports. Similarly, hold margin is defined as the time between "earliest invalid data arrival time" and the "latest clock arrival time" at the register ports. These arrival times are calculated based on propagation delay information with respect to a common reference point (such as a DQS edge or system clock edge).

## *Figure 74. Simplified Block Diagram for Timing Analysis*

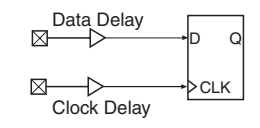

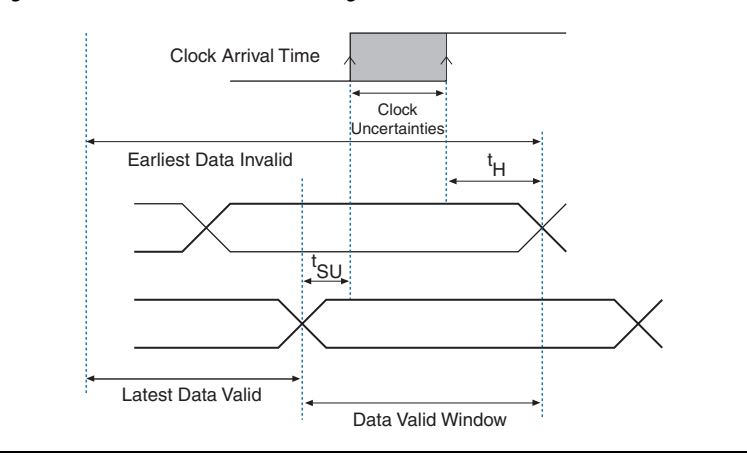

*Figure 75. Data Valid Window Timing Waveform*

## *FPGA Timing Information*

Because you expect your design to work under all conditions, timing margins should be evaluated at all process, voltage, and temperature (PVT) conditions. To facilitate this, Altera provides two device timing models in the Quartus II software: the slow corner model and the fast corner model.

- **Slow Corner Model** provides timing delays between two nodes within the FPGA with slow silicon, high temperature, and low voltage. In other words, the model provides the slowest possible delay for that timing path on any device for that particular speed grade.
- Fast Corner Model provides timing delays between two nodes within the FPGA with fast silicon, low temperature, and high voltage. In other words, the model provides the fastest possible delay for that timing path on any device.

Note that while almost all FPGA timing delays and uncertainties are modeled in the Quartus II software, a limited number of uncertainties that cannot be modeled are published in the FPGA handbook for use in margin calculations. These data sheet specifications are based on device characterization and account for device-level effects such as on-chip variation, rise and fall mismatch, and noise. Some examples include clock jitter on PLL and DLL outputs. These timing uncertainties or adder terms, when used in conjunction with the Quartus II software reported timing data, provide the most accurate device timing information. The following read and write timing analyses sections detail the use of these timing adder terms.

## **Read Timing Margins for DLL-Based Implementation**

During read operations, the DDR2 SDRAM provides a clock strobe (DQS) that is edge-aligned with the data bus (DQ). The memory controller (in the FPGA) is required to shift the clock edge to the center of the data valid window and capture the DQ input data. [Figure 69](#page-114-0) illustrates the timing relationship between the DQS and DQ signals during a read operation.

Figure 76 shows a detailed picture of the Stratix II device read data path for ×8 mode. The DQS signal goes to the DQS logic block and is shifted by 90°. The DQS local bus then inverts the shifted DQS signal before it clocks the DQ at the input registers. The DQ input register outputs then go to the resynchronization register in the logic array. The resynch\_clock signal clocks the resynchronization register. The resynch clock signal can come from the system clock, the write clock, the write PLL clock, or the second (read) PLL (if you use the feedback clock scheme).

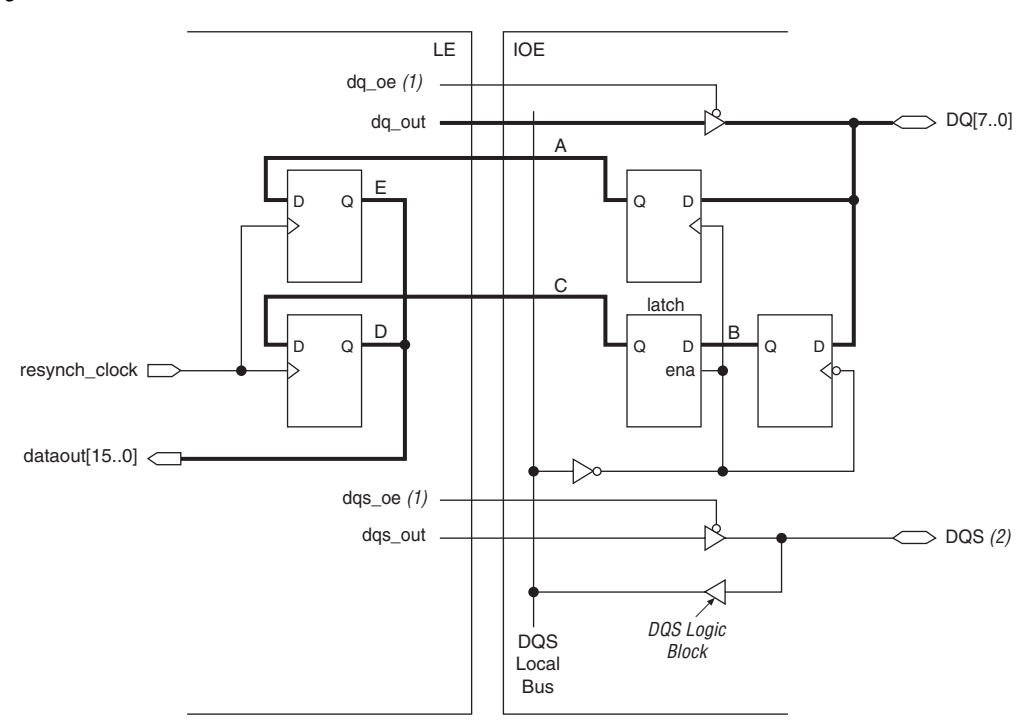

#### *Figure 76. DDR2 SDRAM Read Data Path in Stratix II Devices*

#### *Notes to Figure 76:*

- (1) The output enable registers are not shown here, but dqs  $\circ$ e and dq  $\circ$ e are active low in silicon. However, the Quartus II software implements it as active high and adds the inverter automatically during compilation.
- (2) Figure 76 does not show the DQS postamble circuitry.

For more information about the DQ and DQS paths, refer to the *External Memory Interfaces* chapter in volume 2 of the *[Stratix II Device Handbook](http://www.altera.com/literature/lit-stx2.jsp)*.

## *Memory Timing Parameters*

You would start the read timing analysis by obtaining the timing relationship between the DQ and DQS outputs from the DDR2 SDRAM memory device. Because this example analyzes timing for 267 MHz clock speeds or 533 Mbps data rates, the half clock period is 1688 ps after accounting for duty cycle distortion on the DQS strobe. This is specified as  $t_{HP}$  in the memory data sheet and is 45% of the 3750 ps clock period. Aside from  $t_{HP}$ , the memory also specifies  $t_{DQSO}$  and  $t_{QHS}$ . The former specifies the maximum time from a DQS edge to the last DQ bit valid and the latter specifies the data hold skew factor.

With these memory timing parameters, the data valid window at the memory can be calculated as  $t_{HP} - t_{OHS} - t_{DOSO} = 988$  ps. Assuming the board trace length variations between all DQ and DQS traces are not more than  $\pm$  20 ps, the data valid window present at the FPGA input pins is 948 ps.

### *FPGA Timing Parameters*

FPGA timing parameters are obtained from two sources: the Quartus II software timing analyzer and the Stratix II data sheet. The Quartus II software provides all clock and data propagation delays, and the data sheet specifies all clock uncertainties and skew adder terms.

Stratix II devices feature dedicated DQS phase-shift circuitry in the top and bottom IO banks of the device, which center-aligns the DQS edge with respect to the DQ input signals. This phase shift circuitry has a coarse and fine delay resolution. The coarse delay feature is self-compensating over PVT and has a resolution of 22.5°, 30°, or 36° of the reference clock frequency (based on the DLL mode of operation).

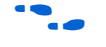

For detailed information about DLL operation, refer to the *External Memory Interfaces* chapter in volume 2 of the *[Stratix II Device Handbook](http://www.altera.com/literature/lit-stx2.jsp)*.

The target memory speed is 267 MHz, so you can select between DLL modes 2 (high) and 3 (very high). DLL mode 2 provides a coarse phase resolution of 30°; mode 3 provides a 36° resolution. You can fine-tune this phase shift further with a DLL offset implemented using uncompensated delay chains.

This analysis assumes a 90° phase shift on the DQS strobe (DLL mode 2), knowing that the phase shift (and DLL mode) can always be adjusted at the end of this timing analysis for balanced setup and hold margins on the read capture register.

The DQS phase-shift circuitry uses a DLL to provide the self-compensating coarse delay shift. You therefore must account for any jitter and phase-shift error on the DQS signal. The data sheet specifies the t<sub>DOS</sub> PHASE IITTER ( $\pm$  45 ps) and t<sub>DOS</sub> PSERR ( $\pm$  38 ps) timing parameters for DLL mode 2.

After encountering the phase-shift circuitry, the DQS signal travels on a dedicated local clock bus to the DQ capture registers. The fanout of this local clock bus could range from ×4 to ×36. While the Quartus II software provides clock propagation delays to each of these DQ register clock, un-modeled uncertainties are accounted for with the  $t_{DOS,SEW,ADDER}$ skew adder term listed in the data sheet. For the ×8 mode used in this example, the skew adder is  $\pm$  35 ps.

To obtain the Quartus II software timing data for the target device, you should instantiate and compile the DDR2 SDRAM Controller MegaCore. If you are using your own controller logic, you should instantiate the clear-text DDR2 SDRAM data path instead to obtain timing delays. For the read interface, the MegaCore function extracts and reports timing delays associated with each DQ and DQS pin in the **<***core\_instance\_name***>\_extraction\_data.txt** file located in your project directory. Using this data file and the **extract.tcl** utility, minimum and maximum propagation delays on the clock and data path are extracted and presented in Table 15. This timing extraction is performed twice, once with each device model (fast corner and slow corner). Observe that the difference between minimum and maximum delays is minimal because of the matched routing paths within the die and package.

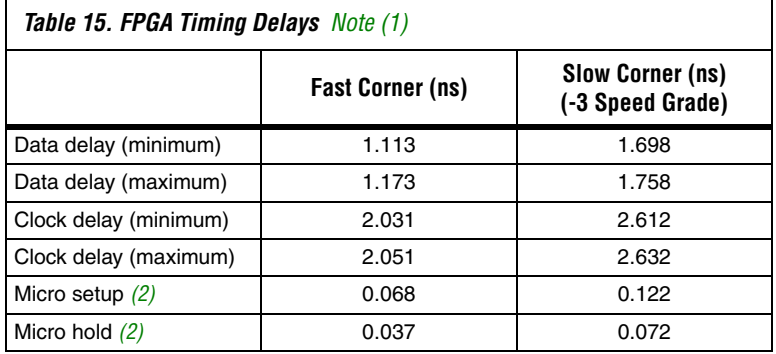

#### *Notes to Table 15:*

- (1) These delays are reported in the **<core\_instance\_name>\_extraction\_data.txt** file located in your project directory. Data delay is the propagation delay from the each DQ pin to the input DDR register and is reported as dq\_2\_ddio. Clock delay is the propagation delay to the DDR input registers from the corresponding DQS pin, and is calculated as dqspin  $2$  dqsclk + dqsclk\_2\_ddio\_resync.
- <span id="page-129-0"></span>(2) The micro setup and micro hold times are specified in the *[DC Switching](http://www.altera.com/literature/hb/stx2/stx2_sii51005.pdf)  [Characteristics](http://www.altera.com/literature/hb/stx2/stx2_sii51005.pdf)* chapter in volume 1 of the *[Stratix II Device Handbook](http://www.altera.com/literature/lit-stx2.jsp)*.

### *Setup and Hold Margins Calculations*

After obtaining all relevant timing information from the memory, FPGA, and board, you can calculate the setup and hold margins at the DQ capture register during read operations.

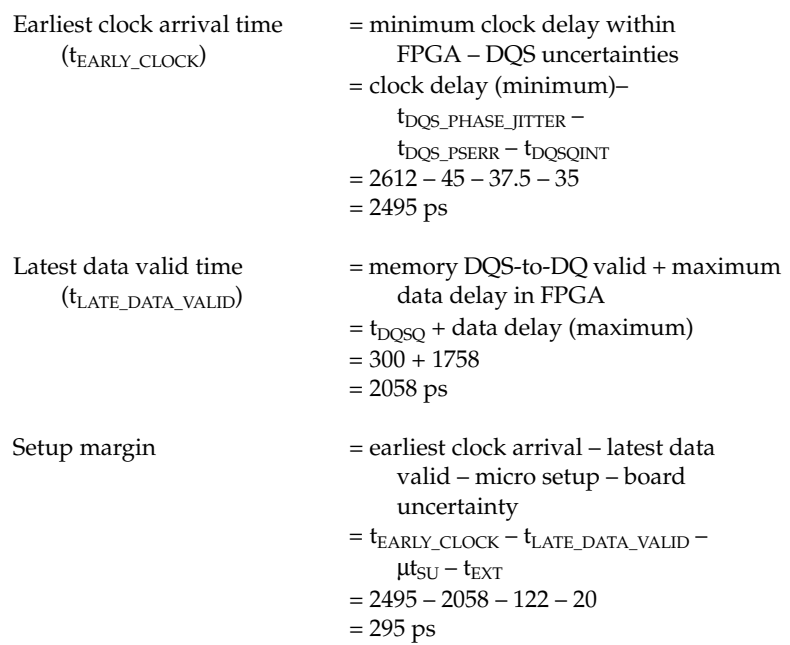

With extracted timing information from the FPGA slow corner model:

Therefore, the setup margin with the slow corner timing model is 230 ps. Repeating these calculations with the fast corner timing model, the setup margin is calculated to be 353 ps.

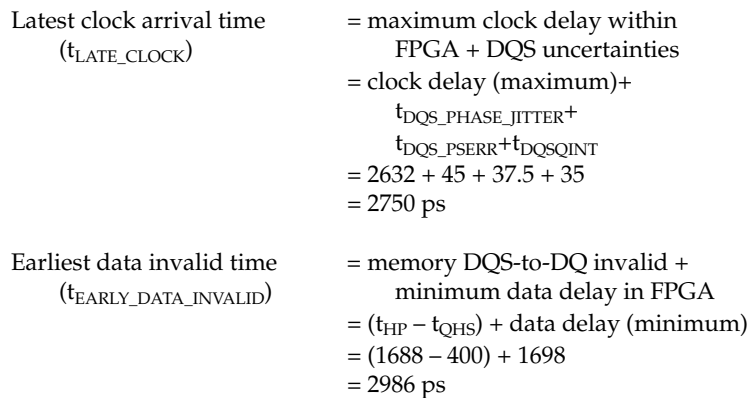

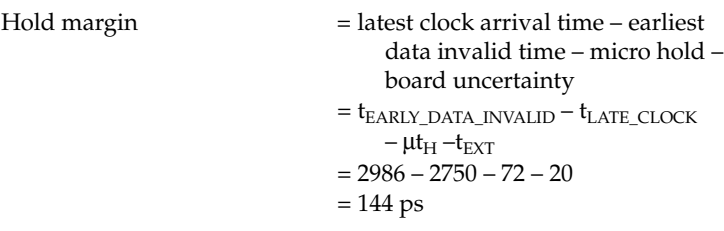

Therefore, the hold margin with the slow corner timing model is 144 ps. Repeating these calculations with the fast corner model, the hold margin is calculated to be 175 ps. The setup and hold margins can be balanced by using a 72° phase shift in DLL mode 3, or a 60° phase shift in DLL mode 2 along with a positive delay offset. Table 16 illustrates timing analysis for DLL-based read operations from a DDR2 SDRAM memory.

*Table 16. Read Timing Analysis Example for 267-MHz DDR2 SDRAM Interface in EP2S60F1020C3 Using the Dedicated DQS Phase-Shift Circuitry (Part 1 of 3)*

| <b>Parameter</b>               | <b>Specifications</b> | Fast<br>Corner<br>Model | Slow<br>Corner<br>Model | <b>Description</b>                                                                                     |
|--------------------------------|-----------------------|-------------------------|-------------------------|----------------------------------------------------------------------------------------------------|
| Memory<br>specifications $(1)$ | t <sub>НР</sub>       | 1.688                   | 1.688                   | Half period as specified by the memory data<br>sheet (including memory clock duty cycle<br>distortion) |
|                                | <sup>I</sup> DQSQ     | 0.300                   | 0.300                   | Skew between DQS and DQ from the memory                                                                |
|                                | $t_{OHS}$             | 0.400                   | 0.400                   | Data hold skew factor as specified by the<br>memory data sheet                                         |

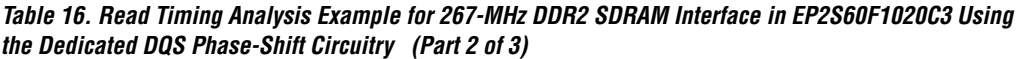

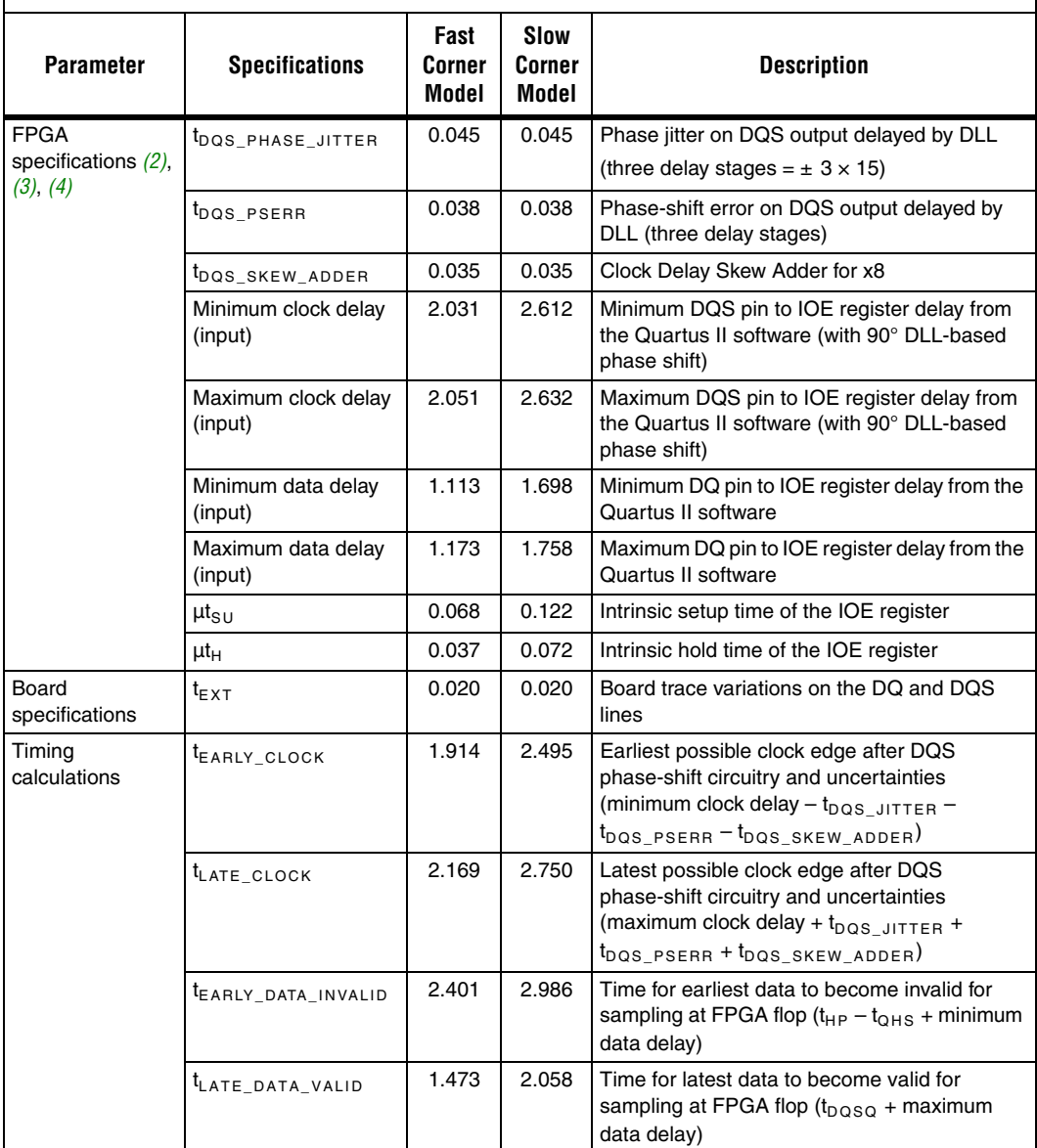

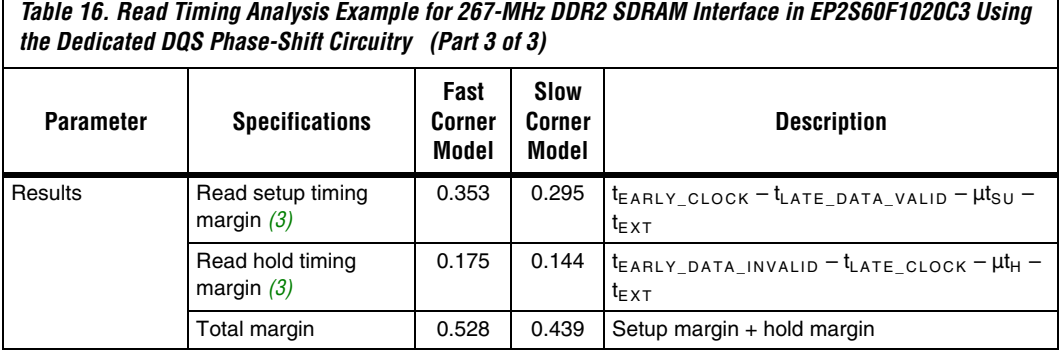

#### *Notes for Table 16:*

(1) The memory specifications are based on the Micron MT9HTF3272AY-53E DIMM data sheet.

<span id="page-133-0"></span>(2) This analysis is performed with FPGA timing parameters for an EP2S60F1020C3 device. You should use this template to analyze timing for your preferred Stratix II density-package combination. For FPGA specifications, see the *External Memory Interfaces* section in the *[DC Switching Characteristics](http://www.altera.com/literature/hb/stx2/stx2_sii51005.pdf)* chapter in volume 1 of the *[Stratix II Device](http://www.altera.com/literature/lit-stx2.jsp)  [Handbook](http://www.altera.com/literature/lit-stx2.jsp)*.

(3) These numbers are from the Quartus II software, version 5.1 using the DDR2 SDRAM Controller MegaCore 3.3.0.

(4) Package trace skews are modeled by the Quartus II software.

## **Read Timing Margins for PLL-Based Implementation**

Timing margin analysis for a PLL-based implementation is very similar to the previously described DLL-based implementation. The only differences are the capture clock used and related clock uncertainties. In this mode, a copy of the CK clock signal is fed back to a PLL inside the FPGA.

In this example, you analyze margins for a DDR2-400 memory device for a 200 MHz read operation using a PLL.

Figure 77 shows the PLL-based read data path in a Stratix II device. The FB CLK signal goes to the PLL and the PLL generates a phase-shifted read clock to capture the read data. The outputs of the DQ registers then go to the LE resynchronization registers. You may need multiple resynchronization registers before data is synchronized with the system clock.

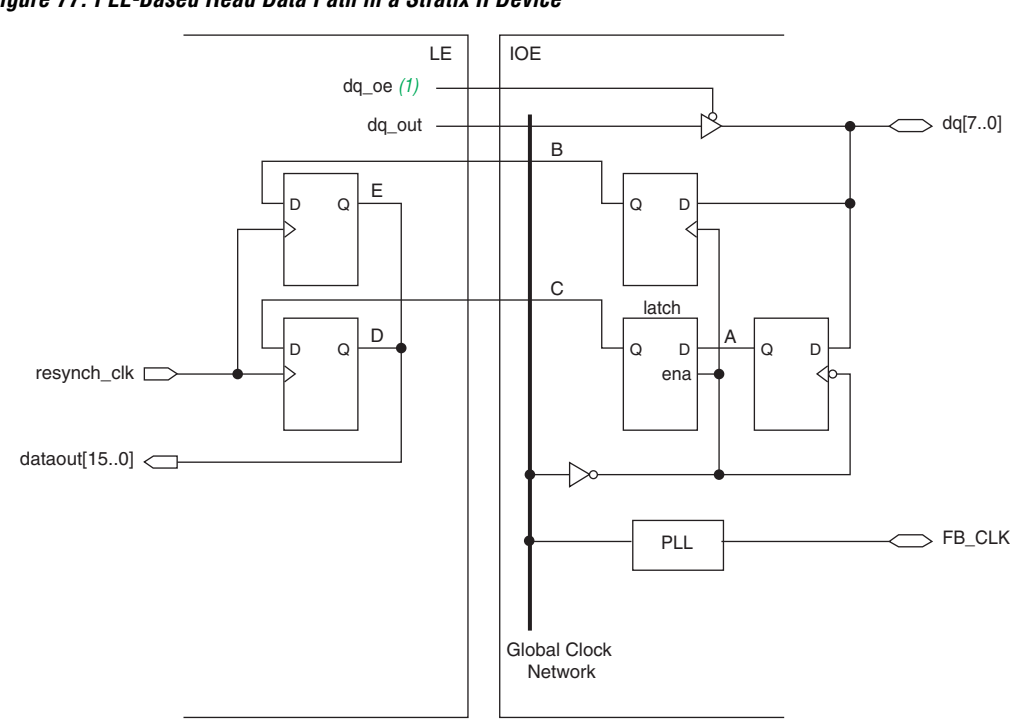

#### *Figure 77. PLL-Based Read Data Path in a Stratix II Device*

#### *Note to Figure 77:*

(1) The dq\_oe signals are active-low in silicon. However, the Quartus II software adds the inverter automatically during compilation.

#### *Memory Timing Parameters*

The timing relationship of data (DQ) with respect to the CK clock is governed by the  $t_{AC}$  parameter. For the DDR2-400 memory device under consideration, this timing parameter is  $\pm 600$  ps. This memory parameter replaces the  $t_{DOSO}$  and  $t_{OHS}$  parameters used in the DLL-based implementation.

## *FPGA Timing Parameters*

When the CK clock is fed back into the PLL for read capture, uncertainties introduced on this clock include jitter, phase-shift error, and compensation error. While jitter and phase-shift error parameters have been defined before, the compensation error is a measure of the PLL's

ability to regenerate a clock output that tracks the input reference. For the source-synchronous mode of the PLL, this parameter is typically  $t_{\text{PLL COMP ERROR}} = \pm 100 \text{ ps}.$ 

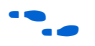

**for more information about PLL specifications, refer to the** *PLLs in [Stratix II](http://www.altera.com/literature/hb/stx2/stx2_sii52001.pdf) Devices* chapter in volume *2* of the *[Stratix II Handbook](http://www.altera.com/literature/lit-stx2.jsp)*.

> PLL-based read implementation uses a single global clock network to distribute the phase shifted clock signal to DQ capture registers in the IOE. Differences in clock arrival times to these registers (clock skew) is modeled in the Quartus II software, and is reflected in the minimum or maximum propagation delays for the clock. Additionally, the Quartus II software models the package trace delays for every pin in the device. Therefore, this analysis does not account for such skews separately in the timing margin analysis. The extracted minimum or maximum clock and data delays account for these uncertainties.

> To obtain the Quartus II software timing data for the target device, instantiate and compile the DDR2 SDRAM Controller MegaCore function. If you are using your own controller logic, instantiate the clear text DDR2 data path instead to obtain timing delays. For the read interface, the Quartus II software reports individual setup and hold times for each DQ pin. In the timing report, select the **List Paths** option to get the data and clock propagation delays for that DQ pin. Select the worst-case setup and hold DQ registers to extract the minimum and maximum propagation delays.

> For example, the list paths example shown in ["List Paths Example"](#page-136-0) indicates the setup time for DQ[9]. This path shows propagation delays of 0.964 ns on the DQ pin to register path, and 2.148 ns (-0.750 + 2.898) on the FB\_CLK clock pin to the register path. Note that the clock path includes the PLL phase-shift delay of 75° or 1.042 ns. Using this approach, minimum and maximum propagation delays on the clock and data path are extracted (refer to Table 17). This timing extraction is performed twice, once with each device model (fast model and slow model).

## <span id="page-136-0"></span>*Example 1–1. List Paths Example*

```
Info: tsu for register 
"ddr2_nondqs:ddr2_nondqs_ddr_sdram|...|\g_dq_io:1:dq_io~ddio_out_reg" (data pin = 
"ddr2_dq[9]", 
       clock pin = "fedback clk in") is -1.062 ns
 Info: + Longest pin to register delay is 0.964 ns
 Info: + Micro setup delay of destination is 0.122 ns
 Info: - Offset between input clock "fedback_clk_in" and output clock 
"ddr_pll_fb_stratixii:g_stratixpll_ddr_fedback_pll_inst|altpll:altpll_component|_clk0" 
is -0.750 ns
 Info: - Shortest clock path from clock 
"ddr_pll_fb_stratixii:g_stratixpll_ddr_fedback_pll_inst|altpll:altpll_component|_clk0" 
         to destination register is 2.898 ns
```
Table 17 shows the read capture margins for a PLL-based implementation of 200 MHz. The IP Toolbench utility performs a similar timing margin analysis for the read timing path of your DDR2 SDRAM Controller MegaCore instance.

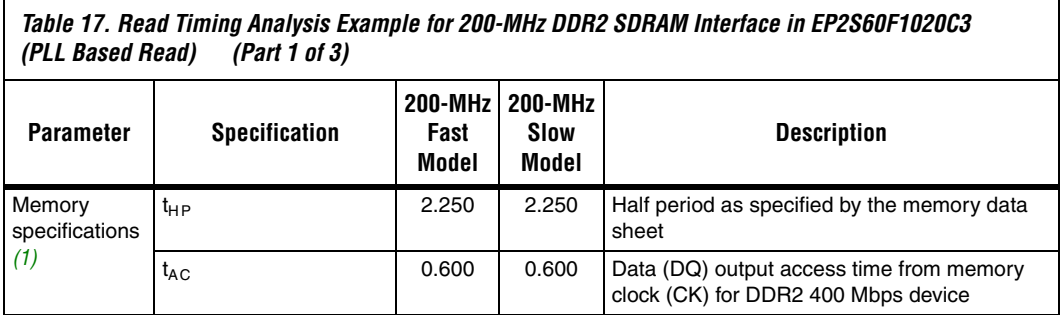

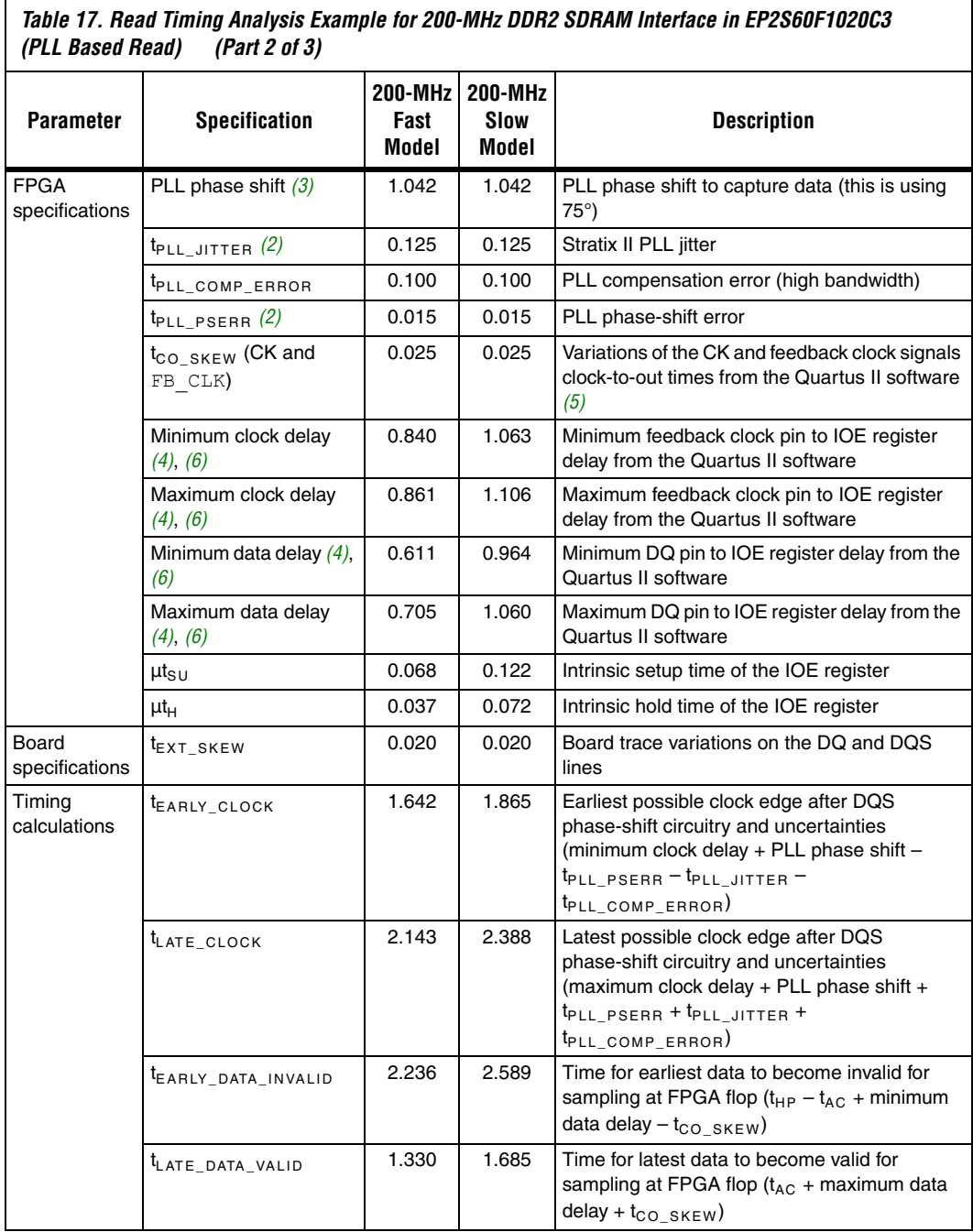

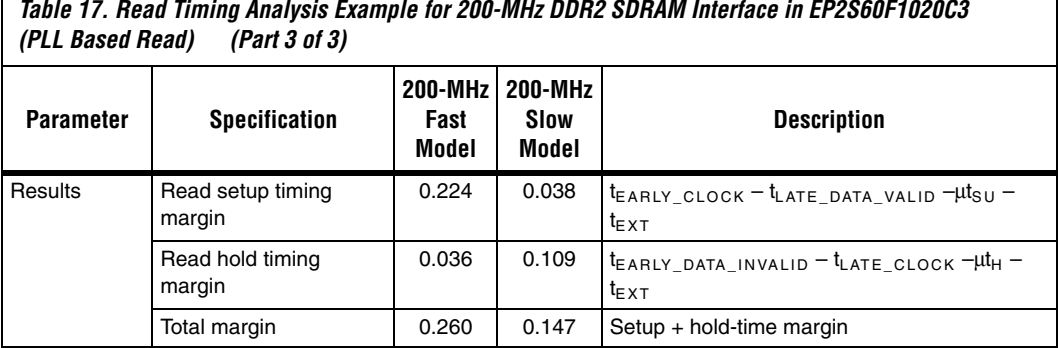

*Table 17. Read Timing Analysis Example for 200-MHz DDR2 SDRAM Interface in EP2S60F1020C3* 

#### *Notes to Table 17:*

- (1) The specifications are based on the 200 MHz Micron MT9HTF3272AG-40E data sheet.
- (2) For FPGA PLL specifications, see the *PLL Timing Specifications* section of the *[DC Switching Characteristics](http://www.altera.com/literature/hb/stx2/stx2_sii51005.pdf)* chapter in volume 1 of the *Stratix II Device Handbook.*
- (3) PLL phase shift is adjustable if you must balance the setup and hold time margin.
- (4) Package trace length skew is modeled in the Quartus II software version 5.0 and higher. There is no additional adder required.
- (5) This number represents the difference between the Quartus II software reported  $t_{CO}$  for your CK and feedback clocks. The value used in your analysis can be minimized by choosing pins with closely matched  $t_{CO}$ , such as adjacent pins.
- (6) These numbers are from the Quartus II software, version 5.1 using the DDR2 SDRAM Controller MegaCore 3.3.0.

## <span id="page-138-0"></span>**Write Data Timing Analysis**

Whether you are using the DQS phase-shift circuitry or the PLL to capture the data during a read operation from the DDR2 SDRAM device, there is only one implementation for the write operation. Timing margin analysis for write data and address and command signals are very similar. This section analyzes timing for the write data signals. You should use the same approach to repeat this for the address and command signals.

For write operations, the DDR2 SDRAM memory requires the DQS to be center-aligned with the DQ. This is implemented in Stratix II using the PLL phase shift feature. Two output clocks are created from the PLL, with a relative 90° phase offset. The leading (–90°) clock edge clocks out the DQ write data output pins to the memory, while the lagging (0°) clock edge generates the DQS clock strobe and CK and CK# memory output clocks. [Figure 69 on page 115](#page-114-0) illustrates the timing relationship between the DQS and DQ inputs required by the memory during a read operation.

[Figure 70 on page 115](#page-114-1) shows the DQ, DQS timing relationship. The write side uses a PLL to generate the clocks listed in Table 18.

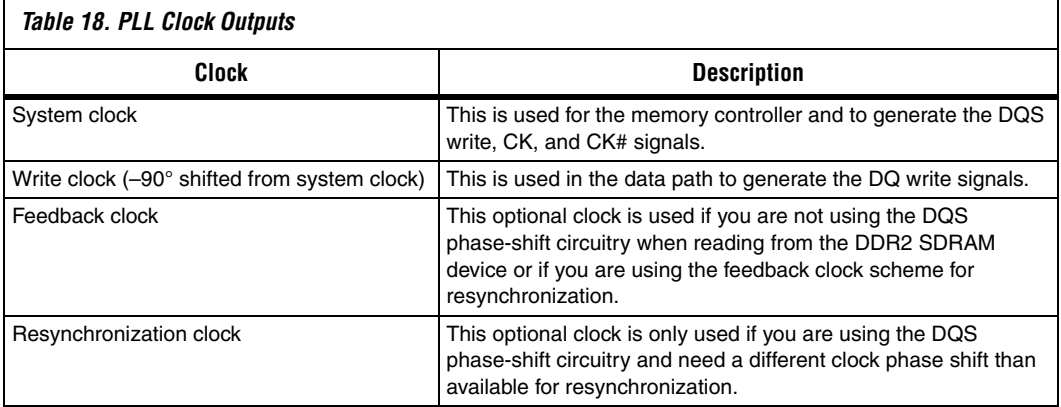

## *Memory Timing Parameters*

When writing to a specific memory, the FPGA must ensure that setup and hold times are met. These specifications ( $t_{DS}$  and  $t_{DH}$ ) are obtained from the data sheet (for the 267 MHz DDR2 SDRAM example, 350 ps and 350 ps, respectively). Additionally, the FPGA must provide a memory clock (CK and CK#) that meets the clock high and low time specifications. And finally, the skew between the DQS output strobe and CK output clock cannot exceed limits set by the memory. While the last parameter does not directly affect timing margins, it must be met for successful memory operation.

Figure 78 shows the DDR2 SDRAM write data path in Stratix II devices.

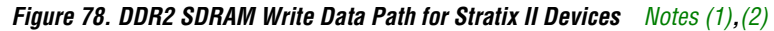

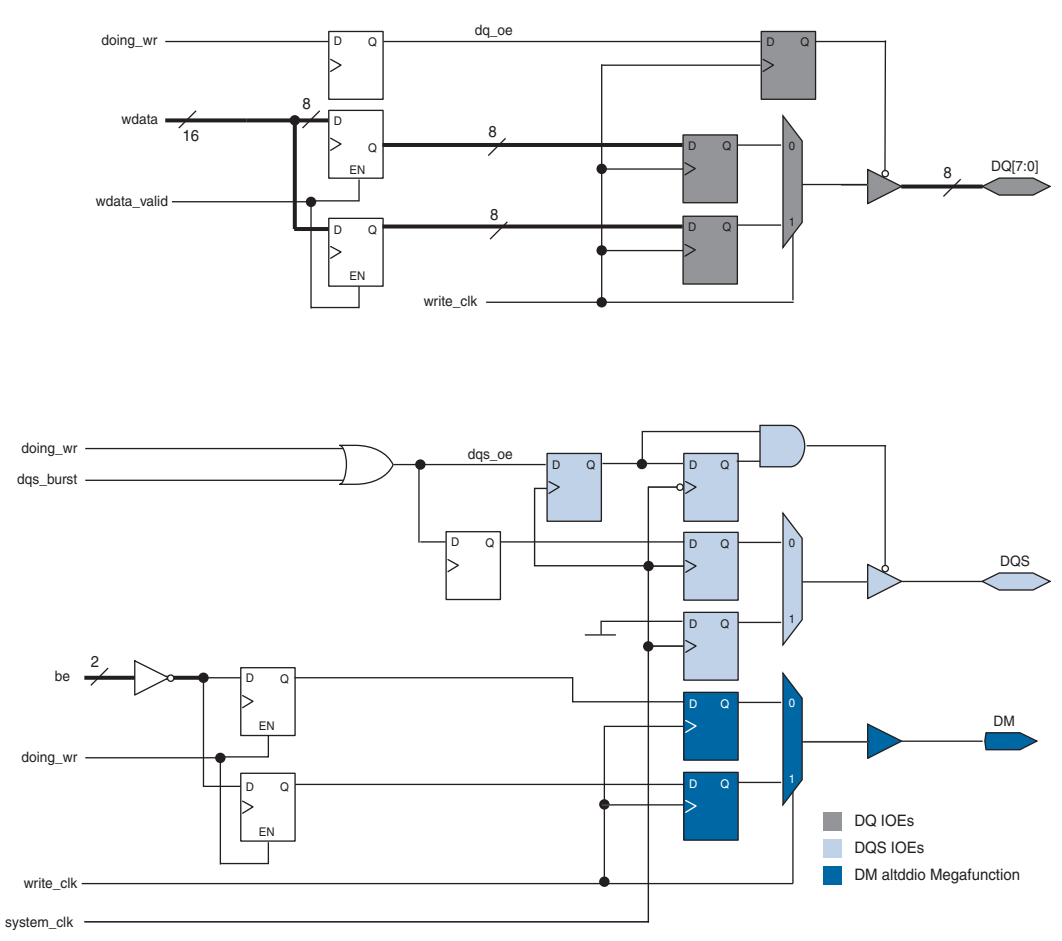

#### *Notes to Figure 78:*

- (1) This figure shows the logic for one DQ output only. A complete byte group consists of four or eight instances of the DQ logic with the DQS and DM logic.
- (2) All clocks are system\_clk, unless marked otherwise.

## *FPGA Timing Parameters*

The timing paths within the FPGA for the DQ and DQS outputs to memory are matched by data path design. Dedicated clock networks drive double-data rate I/O structures to generate DQ and DQS. This results in minimal skew between these outputs. These skew parameters include: phase-shift error, clock skew, and package skew.

The two clock networks used are driven by the same PLL, but with a 90° relative phase shift. The  $0^{\circ}$  clock generates DQS, while a  $-90^{\circ}$  clock generates DQ. Typical PLL uncertainties, such as jitter and compensation error, affect both clock networks equally. Therefore, these timing parameters do not affect write timing margins. As the clock generating DQ is phase shifted, the PLL phase-shift uncertainty ( $t_{\text{PLL}}$   $_{\text{PSERR}} = \pm 15$  ps, listed in the *[DC Switching Characteristics](http://www.altera.com/literature/hb/stx2/stx2_sii51005.pdf)* chapter in volume 1 of the *[Stratix II Device Handbook](http://www.altera.com/literature/lit-stx2.jsp)*) affects DQ arrival times at the memory pins.

The Quartus II software models intra-clock skew; that is, skew between nodes driven by the same dedicated clock network. However, skew between two such clock networks is not modeled and specified in the data sheet as an adder term. You should add this skew component to the propagation delays extracted from the Quartus II software.

For a 72-bit DDR2 SDRAM interface that spans two I/O banks in the top or bottom of the device, the clock skew adder between two clock networks is specified as  $\pm 50$  ps ( $t_{\text{CLOCK\_SKEW}\_\mathrm{ADDER}}$ ). This uncertainty is used while calculating DQS arrival times at the memory pins.

The final skew component is package skew. As noted earlier, the Quartus II software models package trace delay for each pin on the device. Extracted propagation delays reflect any skew between output signals to the memory.

Table 19 shows the timing analysis for write operations to a DDR2 SDRAM memory device.

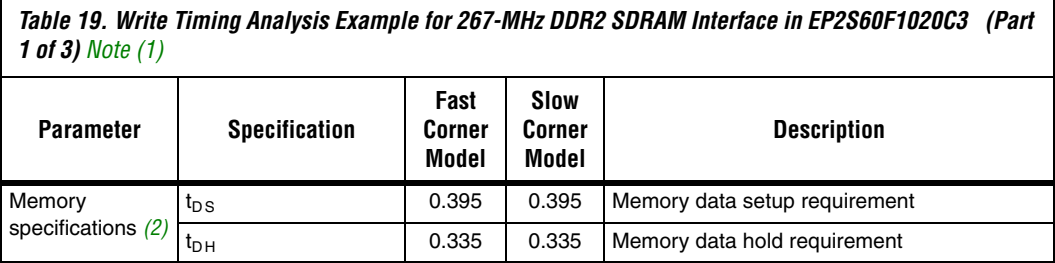

*Table 19. Write Timing Analysis Example for 267-MHz DDR2 SDRAM Interface in EP2S60F1020C3 (Part 2 of 3) Note (1)*

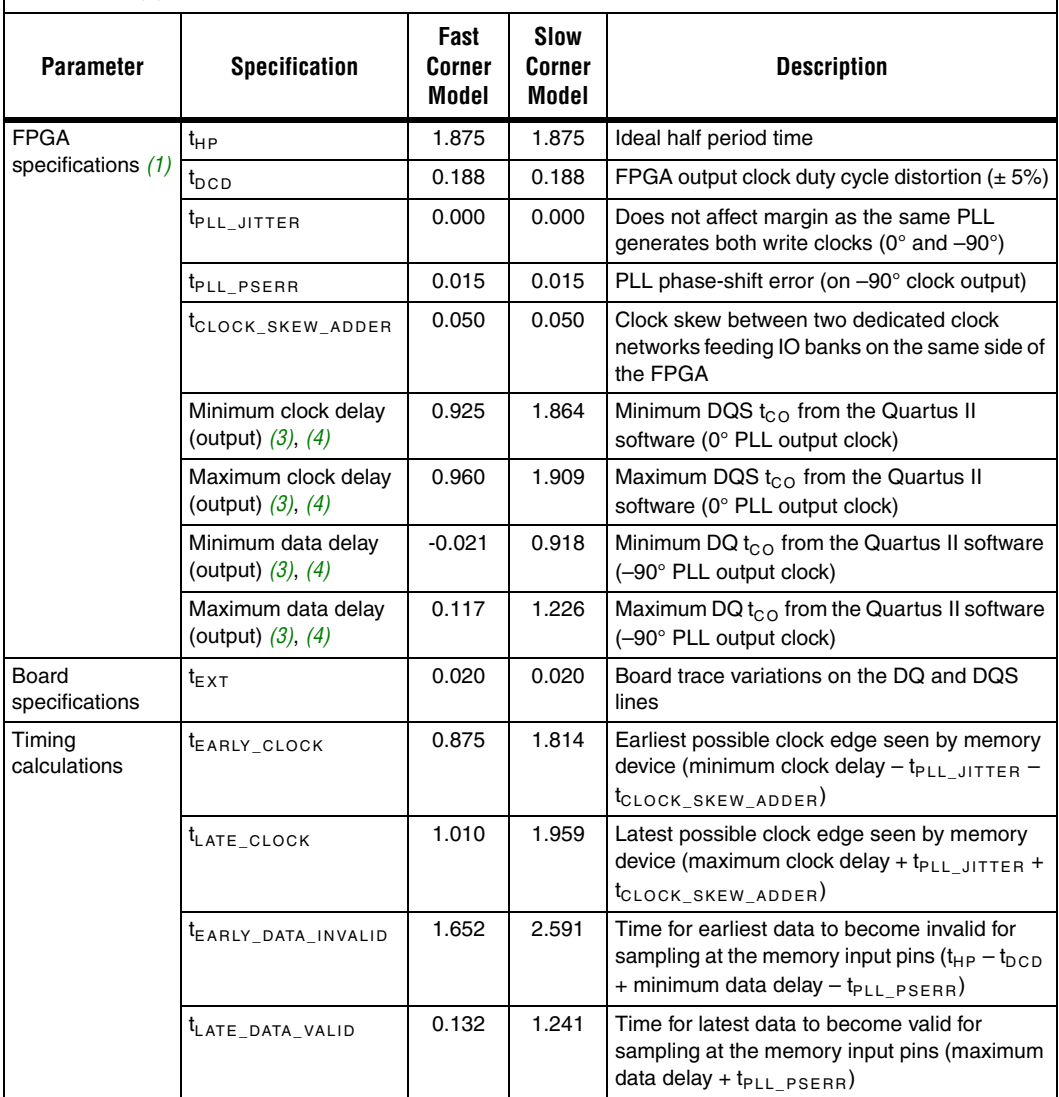

*Table 19. Write Timing Analysis Example for 267-MHz DDR2 SDRAM Interface in EP2S60F1020C3 (Part 3 of 3) Note (1)*

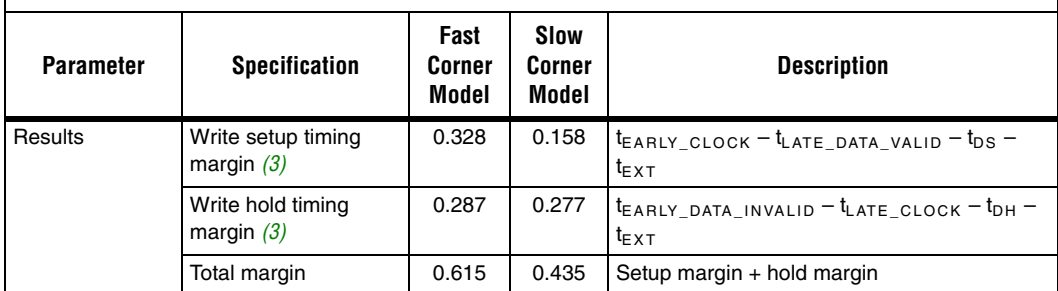

#### *Notes for Table 19:*

<span id="page-143-2"></span>(1) This analysis is performed with FPGA timing parameters for an EP2S60F1020C3 device. You should use this template to analyze timing for your preferred Stratix II density-package combination. See the *PLL Timing Specifications* and *Clock Network Skew Adders* sections of the *[DC Switching Characteristics](http://www.altera.com/literature/hb/stx2/stx2_sii51005.pdf)* chapter volume 1 of the *[Stratix II Device Handbook](http://www.altera.com/literature/lit-stx2.jsp)*, for FPGA specifications.

<span id="page-143-1"></span>(2) The memory numbers used here come from the Micron MT47H64M8-37E component data sheet using DQ and DQS edge rates of 1 V/ns. To determine the edge rate for your design, you should perform a board level simulation as described in *[Application Note 408: Stratix II FPGA DDR2 Memory Interface Termination, Drive Strength](http://www.altera.com/literature/an/an408.pdf)  [and Loading Design Guidelines](http://www.altera.com/literature/an/an408.pdf)*.

(3) These numbers are from the Quartus II software, version 5.1 using the DDR2 SDRAM Controller MegaCore 3.3.0.

(4) Package trace skews are modeled by the Quartus II software.

## <span id="page-143-0"></span>**Round-Trip Delay Calculation**

Resynchronization involves transferring memory read data from the DQS clock domain to the FPGA system clock domain. Analyzing timing for the resynchronization path requires round-trip delay (RTD) calculation for clock and data signals across PVT. When calculating RTD using the fast and slow timing models, a safe resynchronization window might not exist at higher speeds when using the single-stage resynchronization implementation. Timing analysis for typical Stratix II DDR2 interfaces has shown that single-stage resynchronization performance (without a fedback clock) is limited to approximately 200 MHz. A feedback clock implementation increases this performance limit using delay matching and multistage resynchronization.

A typical RTD path includes delay components such as  $t_{CO}$  of the FPGA CK output pin, board trace delay for CK clock, memory propagation delay from CK to DQS, DQS phase-shift delay inside the FPGA, and DQ propagation delay from capture register to resynchronization register. Each of these delay components can vary significantly across PVT and result in a data valid window that is severely diminished or non-existent. A feedback clock architecture uses two register stages between the memory clock domain and the system clock to split uncertainties. Furthermore, the clock and data delay paths to the first stage register
have matched delays through the FPGA clock output pin, board trace, and FPGA input pin to register. The uncertainties from the first resynchronization register stage are moved to the second stage register. In this mode, the feedback clock output uses the same I/O standard as the FPGA CK clock output. And a PLL-compensated clock network eliminates delay variation across PVT. Therefore, this 2-PLL fedback clock implementation is recommended for higher speeds. The DDR2 SDRAM MegaCore IP Toolbench provides timing margin analysis for resynchronization paths for both implementations. Review the timing analysis output from the Quartus II software or perform a similar paper analysis to select the best resynchronization implementation for your design.

#### *Round-Trip Delay with the Optional Feedback Clock*

The feedback clock and the read PLL shown in [Figure 70 on page 115](#page-114-0) improves resynchronization. This feedback clock follows the FB\_CLK signal to memory and routed back to the Stratix II FPGA to feed a second PLL, called the read PLL. This read PLL must be in normal mode so that the output is in phase with the input to the PLL (if there is no phase-shifting). The input to the PLL is then skewed by  $\pm t_{DOSO}$  from the DDR2 SDRAM plus any board trace skew between DQS, CK, and the FB CLK traces. The PLL can then compensate for the delay between the clock input pin to the LE register and synchronize the data from the DQS clock domain to the feedback clock domain.

The feedback clock lags the system clock by the board trace lengths for the CK and DQS signals  $(l_1 + l_2)$  delay. You can calculate whether outputs of the registers clocked by the feedback clock need another resynchronization stage before getting to the system clock domain. In this calculation, you need to have the maximum and minimum values for the following delays:

- Clock-to-out delays for the CK signal from the Stratix II device
- CK board trace lengths
- DQS board trace lengths
- Register-to-register delays between the registers in the feedback clock domain and the registers in the system clock domain

Figure 79 shows an example of a timing waveform when using the optional feedback clock for resynchronization.

*Figure 79. Round-Trip Delay Example*

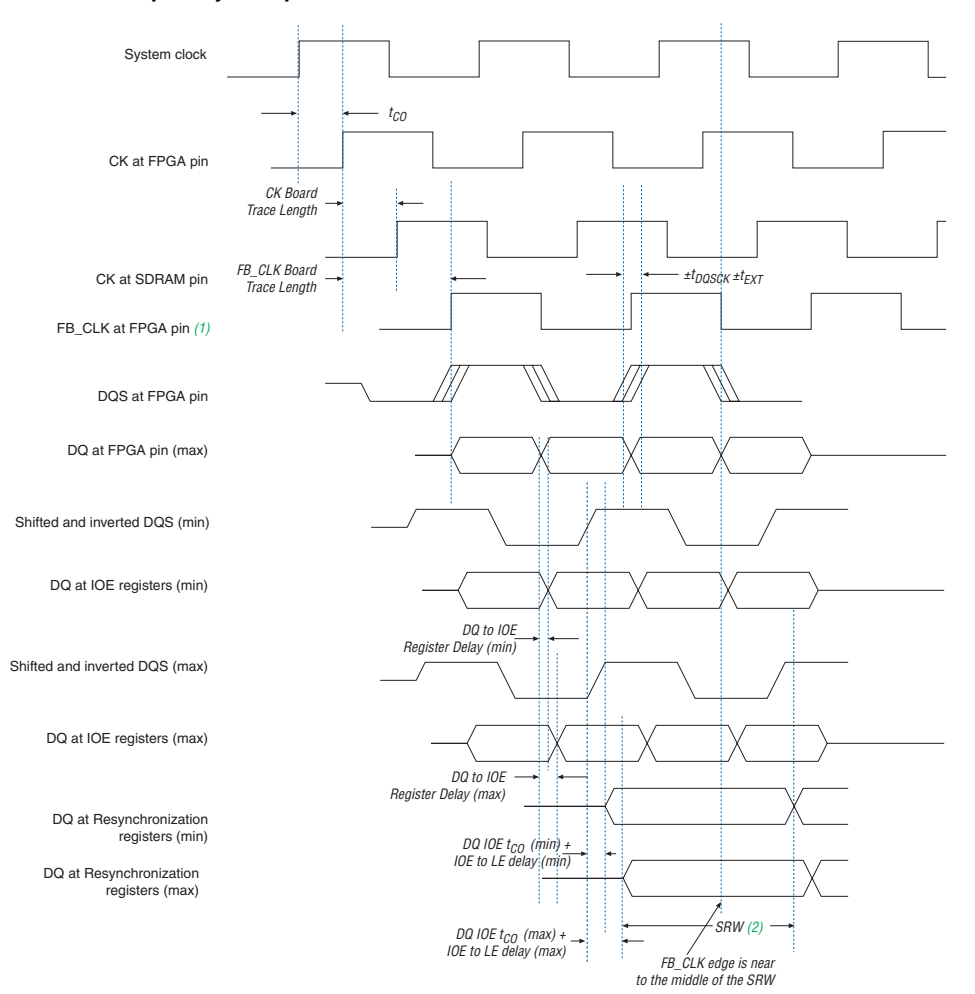

# *Notes to Figure 79:*<br>(1) The FB CLK in

The FB\_CLK input signal goes to a PLL in which the output can be shifted in such a way that it is centered in the safe resynchronization window (SRW).

(2) SRW.

### **DQS Postamble**

The DQS postamble feature only applies to the DLL-based read implementation. The DQS strobe is not used in the PLL-based implementation, so you do not have to consider DQS postamble.

The DDR2 SDRAM DQ and DQS pins use the SSTL-18 I/O standard. When neither the Stratix II nor DDR2 SDRAM device drive the DQ and DQS pins, the signals go to a high-impedance state. A pull-up resistor terminates both DQ and DQS to  $V_{TT}$  (0.9 V), so the effective voltage on the high-impedance line is 0.9 V. According to the JEDEC JESD 8-15A specification for the SSTL-18 I/O standard, this is an indeterminate logic level and the input buffer can interpret this as either a logic high or logic low. If there is any noise on the DQS line, the input buffer may interpret that noise as actual strobe edges. Therefore, when the DQS signal goes to tri-state after a read postamble, you should disable the clock to the input registers so erroneous data does not get latched in and all the data from the memory is resynchronized properly.

Figure 80 shows a read operation example in which the DQS postamble could be a problem. This figure shows definitions of waveforms A, B, C, D, and E. Waveform A shows the output of the active high IOE input register. Waveform B shows the active low register output of the Stratix II IOE input register. The active low register output goes into the latch, whose output is illustrated in waveform C. Waveforms D and E illustrate the output signals after the resynchronization registers.

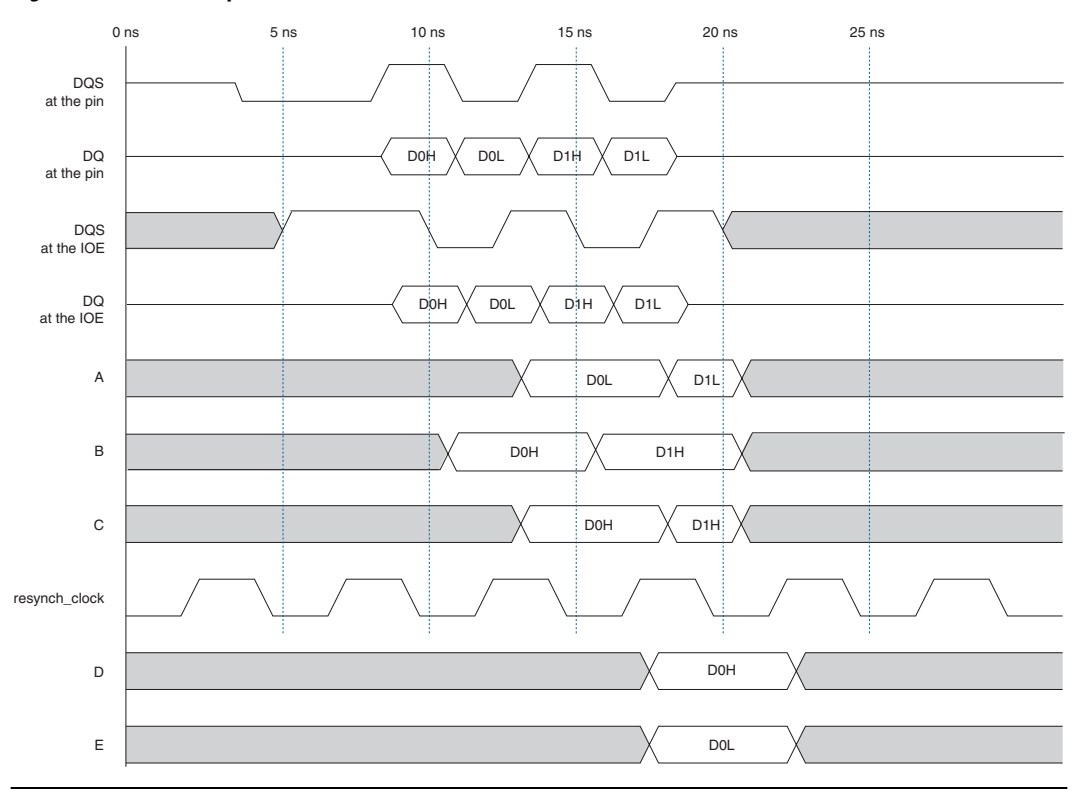

*Figure 80. Read Example with a DQS Postamble Issue*

The first falling edge of the DQS at the IOE register occurs at 10 ns. At this point, data D0H is clocked in by the active low register (waveform B). At 12.5 ns, data D0L is sampled in by the active high register (waveform A) and data D0H passes through the latch (waveform C). In this example, the positive edge of the resynch\_clock occurs at 16.5 ns, where both D0H and D0L are sampled by the logic element's (LE's) resynchronization registers. Similarly, data D1H is clocked in by the active low register at 15 ns, while data D1L is clocked in by the active high register and data D1H passes through the latch at 17.5 ns.

At 20 ns, assume that noise on the DQS line causes a valid clock edge at the IOE registers, such that it changes the value of waveforms A, B, and C. The next rising edge of the resynch\_clock signal does not occur until 21.5 ns, but data D1L and D1H are not valid anymore at the output of the latch and the active-high input register, so the resynchronization registers do not sample D1L and D1H and may sample the wrong data instead.

Stratix II devices have circuitry to prevent a false edge trigger at the end of the DQS postamble. Each Stratix II DQS logic block is connected to a postamble circuitry that consists of AND, NAND, and NOT gates ([Figure 81\)](#page-148-0). When you enable the gated dqs control (in the Quartus II software), you can AND the DQS signal with the output of the input register located inside the DQS IOE. The shifted DQS clock should clock the input register. Connect the register's SCLR input to  $V_{CC}$ . The controller must include extra logic to tell the reset signal to release the preset signal on the falling DQS edge at the start of the postamble. This disables any glitches that happen following the postamble.

<span id="page-148-0"></span>*Figure 81. Stratix II DQS Postamble Circuitry Connection*

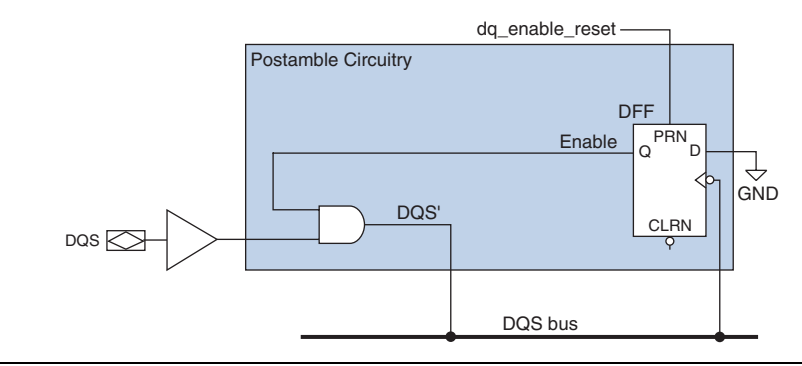

[Figure 82](#page-148-1) shows the timing waveform for [Figure 81.](#page-148-0) [Figure 83](#page-149-0) shows the read timing waveform when the Stratix II DQS postamble circuitry is used.

<span id="page-148-1"></span>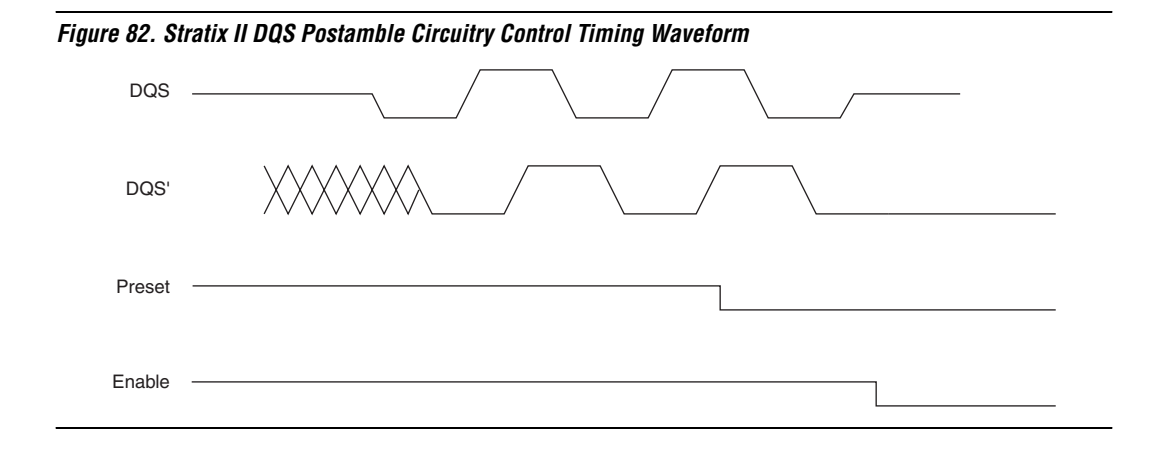

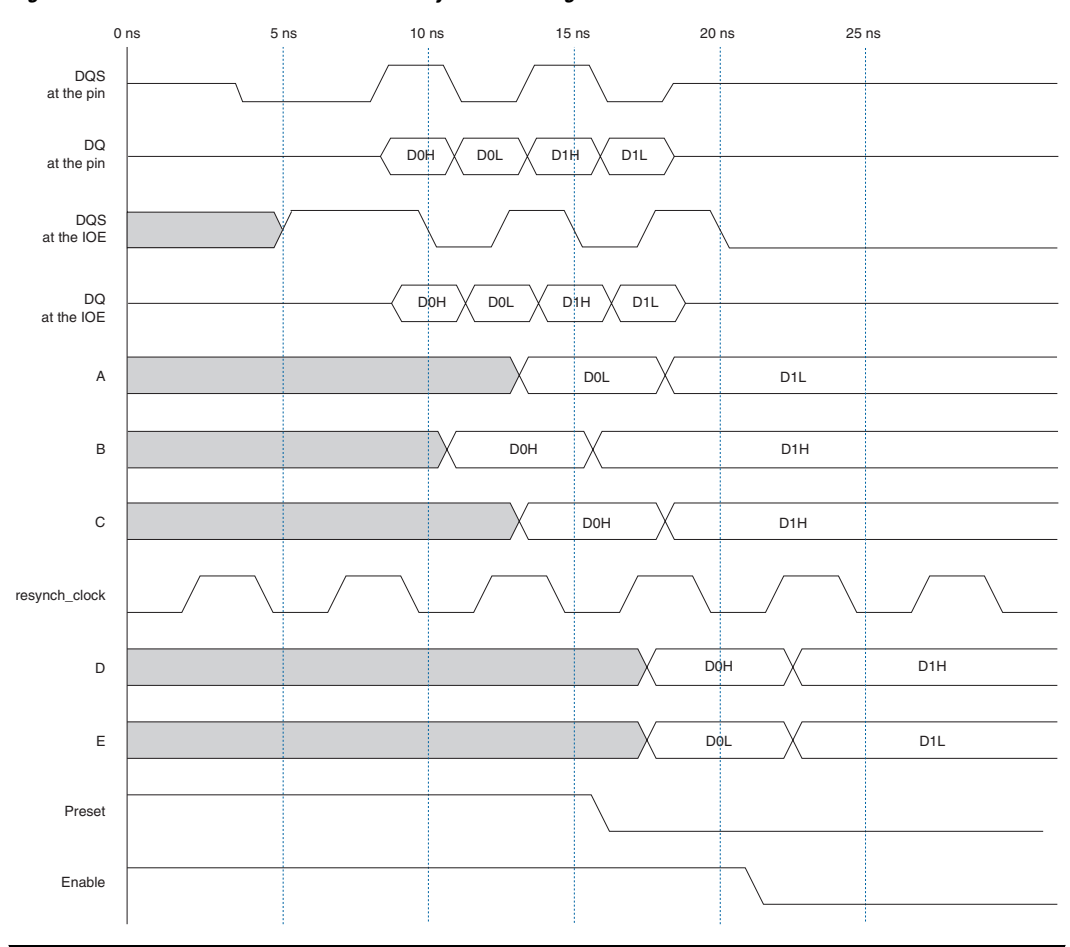

<span id="page-149-0"></span>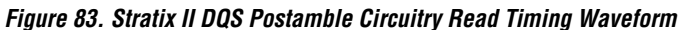

## <span id="page-150-1"></span>**Appendix E: The relative\_ constraint.tcl Script**

The **relative\_constraint.tcl** script is for making location constraints to registers in a DDR interface.

In some situations, Quartus II does not automatically place registers in the LAB adjacent to the I/O pin. This script creates LAB location constraints using offsets that you specify relative to pin locations.

[Table 20](#page-150-0) describes the arguments that are available with the script.

<span id="page-150-0"></span>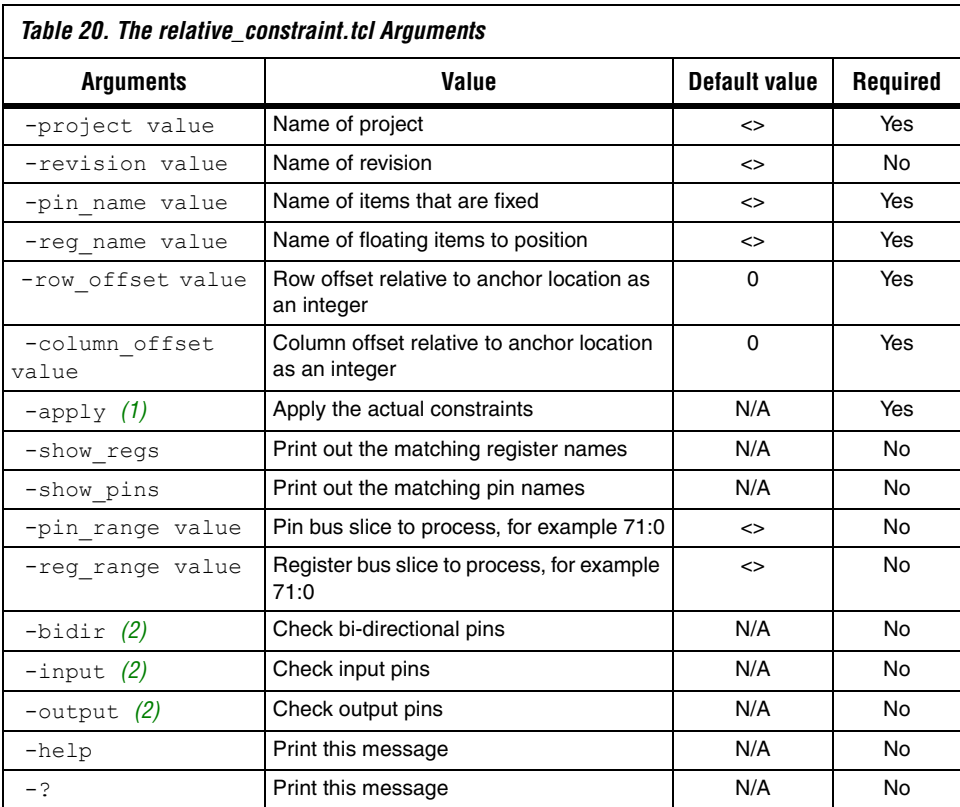

#### *Notes to Table 1–1:*

(1) This is a required argument when you actually make the location assignment.

(2) If you do not specify -bidir, -input, or -output, the default is –bidir.

### **Usage**

The **relative\_constraint.tcl** only works for pins and registers that are parts of a bus. It also requires that the number of pins match the numbers of registers. If not, you can bound it with the **–pin\_range** or **–reg\_range** argument.

**1** The script will issue the following warnings if the numbers of pins and registers do not match:

Warning: Unequal number of pins and registers. Ensure your patterns are correct.

Warning: Use the **-show\_regs** and/or **-show\_pins** options to show matching registers and pins.

To use the script:

- 1. Copy the script to your project directory
- 2. Run the script with the following options to locate specific pin and registers in your design:

quartus\_sh -t relative\_constraint.tcl -project <project name> -pin\_name <wildcard to match IO pins> -reg\_name <wildcard to match register names> <-bidir/-output/-input>

This will find all the registers and pins matching those names. [Figure 84](#page-152-0) shows an example result of finding the address pins and registers in a DDR2 SDRAM interface. The current pin locations, the would-be LAB locations for the registers as well as the pin and register match-up are displayed in the result. Notice that the Ycoordinates of the LAB locations are Y0. This is because the default **–row\_offset** and **–column\_offset** values are **0** and since the address registers are located at the bottom of the device, the Y-coordinate is **0**.

<span id="page-152-0"></span>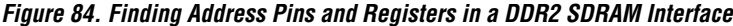

**EX** C:\WINDOWS\system32\cmd.exe  $\Box$ o $\Box$ x Change in the state of the state of the state in the state of the state of the state of the state of the state of the state of the state of the state of the state of the state of the state of the state of the state of the :\an328\Legacy\_PHY>\_

> [Figure 85](#page-153-0) shows the result of the script when the **–show\_regs** and the **–show\_pins** arguments are used.

| ex C: WINDOWS\system32\cmd.exe                                                                                                    | $\blacksquare$ $\blacksquare$ $\times$ |
|----------------------------------------------------------------------------------------------------|----------------------------------------|
| Info: Searching for registers matching *la2[*]<br>legacy_core:legacy_core_ddr_sdram legacy_core_auk_ddr_sdram:legacy_core_auk_ddr_sdram_inst <br>Info: |                                        |
| auk_ddr_controller:ddr_controlia2[0]<br>legacy_core:legacy_core_ddr_sdram legacy_core_auk_ddr_sdram:legacy_core_auk_ddr_sdram_inst <br>Info:           |                                        |
| auk_ddr_controller:ddr_controlia2[1]                                                                                                    |                                        |
| legacy_core:legacy_core_ddr_sdram legacy_core_auk_ddr_sdram:legacy_core_auk_ddr_sdram_inst <br>Info:<br> auk_ddr_controller:ddr_control a2[2]          |                                        |
| legacy_core:legacy_core_ddr_sdram legacy_core_auk_ddr_sdram:legacy_core_auk_ddr_sdram_inst <br>Info:<br>auk_ddr_controller:ddr_control¦a2[3]           |                                        |
| legacy_core:legacy_core_ddr_sdram;legacy_core_auk_ddr_sdram:legacy_core_auk_ddr_sdram_inst;<br>Info:<br>auk_ddr_controller:ddr_controlia2[4]           |                                        |
| legacy_core:legacy_core_ddr_sdram legacy_core_auk_ddr_sdram:legacy_core_auk_ddr_sdram_inst <br>Info:                                                   |                                        |
| auk_ddr_controller:ddr_control¦a2[5]<br>legacy_core:legacy_core_ddr_sdram legacy_core_auk_ddr_sdram:legacy_core_auk_ddr_sdram_inst <br>Info:           |                                        |
| auk_ddr_controller:ddr_control¦a2[6]<br>legacy_core:legacy_core_ddr_sdram;legacy_core_auk_ddr_sdram:legacy_core_auk_ddr_sdram_inst;<br>Info:           |                                        |
| auk_ddr_controller:ddr_control¦a2[7]<br>legacy_core:legacy_core_ddr_sdram legacy_core_auk_ddr_sdram:legacy_core_auk_ddr_sdram_inst <br>Info:           |                                        |
| auk ddr_controller:ddr_controlia2[8]<br>legacy_core:legacy_core_ddr_sdram legacy_core_auk_ddr_sdram:legacy_core_auk_ddr_sdram_inst <br>Info:           |                                        |
| auk_ddr_controller:ddr_control¦a2[9]<br>legacy_core:legacy_core_ddr_sdram legacy_core_auk_ddr_sdram:legacy_core_auk_ddr_sdram_inst <br>Info:           |                                        |
| auk_ddr_controller:ddr_controlia2[10]                                                                                                    |                                        |
| legacy_core:legacy_core_ddr_sdram legacy_core_auk_ddr_sdram:legacy_core_auk_ddr_sdram_inst <br>Info:<br>auk_ddr_controller:ddr_control¦a2[11]          |                                        |
| legacy_core:legacy_core_ddr_sdram;legacy_core_auk_ddr_sdram:legacy_core_auk_ddr_sdram_inst;<br>Info:<br>auk_ddr_controller:ddr_control¦a2[12]          |                                        |
| Info: Searching for output pins that match *ddr2_a[*]<br>Info: ddr2_a[0]<br>pin AP16<br>row 0<br>col 66                                                |                                        |
| Info: ddr2_a[10]<br>col20<br>pin AT30<br>row 0<br>Info: ddr2 a[11]<br>pin AN21<br>row 0<br>col40                                                       |                                        |
| Info: ddr2_a[12]<br>col25<br>pin AP28<br>row 0                                                                                                    |                                        |
| Info: ddr2_a[1]<br>pin AH28<br>col 6<br>row 0<br>Info: ddr2_a[2]<br>pin AP26<br>row 0<br>col 34                                                        |                                        |
| Info: ddr2_a[3]<br>pin AP29<br>row 0<br>col 19<br>Info: ddr2 a[4]<br>row 0<br>col.87<br>pin AL15                                                       |                                        |
| Info: ddr2_a[5]<br>pin AK27<br>row 0<br>col 13<br>Info: ddr2 a[6]<br>col25<br>pin AK25<br>row 0                                                        |                                        |
| Info: ddr2_a[7]<br>pin AU29<br>row 0<br>col 16                                                                                                    |                                        |
| Info: ddr2_a[8]<br>pin AH15<br>row 0<br>col.80<br>Info: ddr2_a[9]<br>pin AH25<br>row 0<br>col 19                                                       |                                        |
| Info: Found 13 registers that match *la2[*]<br>Info: Found 13 bidir pins that match *ddr2_a[*]                                                         |                                        |
| Info: Rerun the script with the -apply option to make the new assignments<br>Info: Evaluation of Tcl script relative_constraint.tcl was successful     |                                        |
| Info: Quartus II Shell was successful. 0 errors, 0 warnings<br>Info: Allocated 58 megabytes of memory during processing                                |                                        |
| Info: Processing ended: Mon Oct 08 17:51:13 2007                                                                                                    |                                        |
| Info: Elapsed time: 00:00:01                                                                                                    |                                        |

<span id="page-153-0"></span>*Figure 85. Output of the -show\_regs and -show\_pins Options on relative\_constraint.tcl*

3. You can bypass step 2 if you already know where you want to put the registers.

quartus\_sh -t relative\_constraint.tcl -project <project name> -pin\_name <wildcard to match IO pins> -reg\_name <wildcard to match register names> <-bidir/-output/-input> -row\_offset <+/- number of rows relative to the pin to make the LAB assignment> -column offset <number of columns relative to the pin to make the LAB assignment>

The script prints out information about the assignments it makes so you can verify the assignments.

4. To apply the assignment, repeat the command in step 3 with the **–apply** argument appended. In the address pins and registers example, the command will be:

```
quartus_sh -t relative_constraint.tcl -project 
Legacy_PHY -pin_name "*ddr2_a[*]" -reg_name 
"\star|a2[\overline{\star}]" -output -row offset 1 -apply
```
The above commands make locations assignments to specified registers one LAB above the pin locations at the same column location. The result is shown in [Figure 86.](#page-155-0)

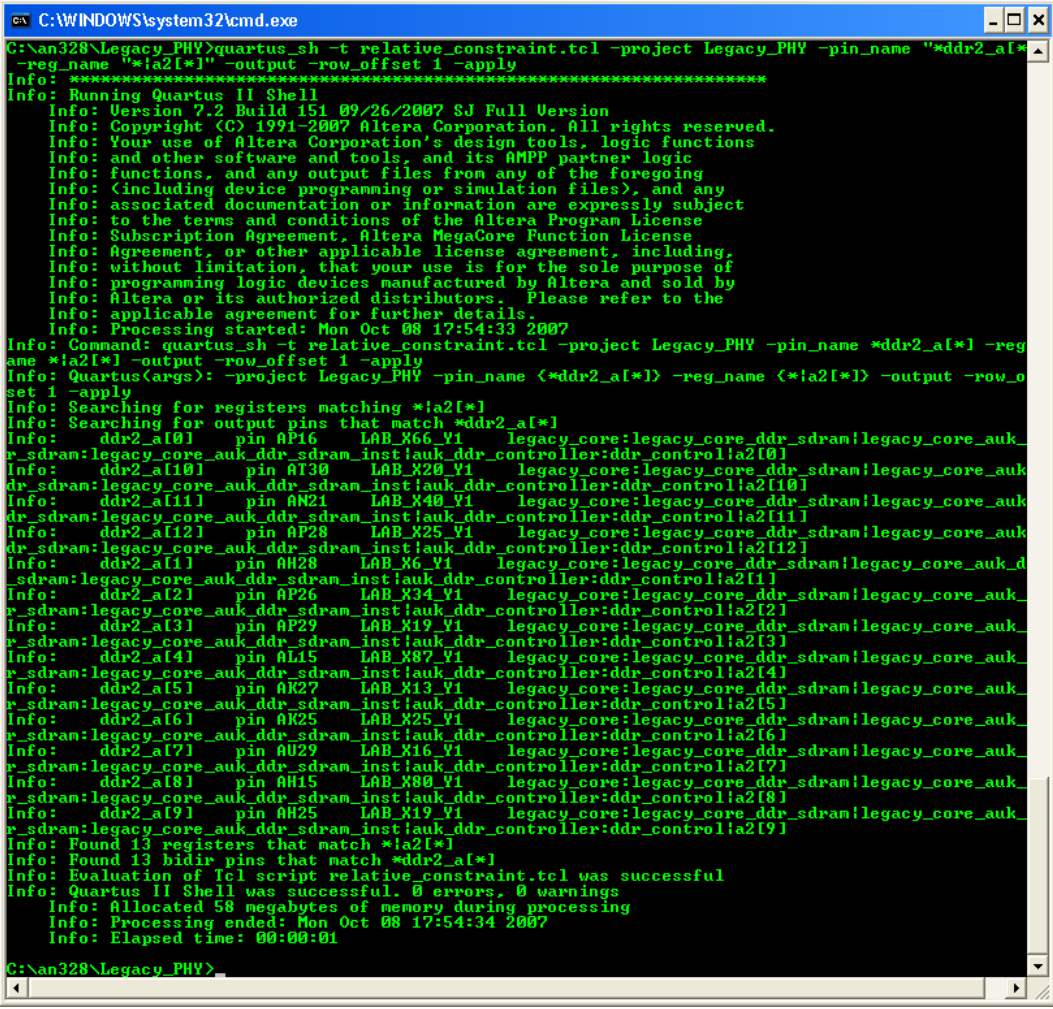

<span id="page-155-0"></span>*Figure 86. Applying Location Assignment to the Address Registers*

The script does not add the location of the assignments to your project until you use the **-apply** option so you do not have to worry about getting everything right the first time.

If you have a bus on the top side of the chip, specify a row offset of -1 to add LAB location constraints for the specified registers one row below the pins. Similarly, if you have a bus on the right side of the chip, specify a column offset of -1 to add LAB location constraints for the specified registers one column below the pins.

You have the option to create a batch file to execute the **relative\_constraint.tcl** script multiple times to specify location constraints for different buses of pins and registers in your design.

## **Referenced Documents**

This application note references the following documents:

- *[ALTMEMPHY Megafunction User Guide](http://www.altera.com/literature/ug/ug_altmemphy.pdf)*
- *AN 380: Test DDR or DDR2 SDRAM Interfaces on Hardware Using the Example Driver*
- *AN 392: Implementing Multiple Legacy DDR/DDR2 SDRAM Controller Interfaces*
- *AN 408: DDR2 Memory Interface Termination, Drive Strength and Loading Design Guidelines*
- *AN 413: Using Legacy Integrated Static Data Path and Controller Megafunction with HardCopy II Structured ASICs*
- *AN 444: Dual DIMM DDR2 SDRAM Memory Interface Design Guidelines*
- *AN 449: Design Guidelines for Implementing External Memory Interfaces in Stratix II and Stratix II GX Devices*
- *AN 462: Implementing Multiple Memory Interfaces Using the ALTMEMPHY Megafunction*
- *AN 463: Using the ALTMEMPHY Megafunction with HardCopy II Structured ASICs*
- *[Avalon Memory-Mapped Interface Specification](http://www.altera.com/literature/manual/mnl_avalon_spec.pdf)*
- *[DDR and DDR2 SDRAM Controller Compiler User Guide](http://www.altera.com/literature/ug/ug_ddr_sdram.pdf)*
- *[DDR and DDR2 SDRAM High Performance Controller MegaCore](http://www.altera.com/literature/ug/ug_ddr_ddr2_sdram_hp.pdf)  Function User Guide*
- *DDR2 SDRAM Component (MT47H32M16CC-3 and MT47H64M8CB-3) Datasheet and Simulation Models*
- *[DDR Timing Wizard \(DTW\) User Guide](http://www.altera.com/literature/ug/ug_dtw.pdf)*
- *External Memory Interfaces chapter of the <i>[Stratix II,](http://www.altera.com/literature/lit-stx2.jsp) [Stratix II GX, o](http://www.altera.com/literature/lit-s2gx.jsp)r [Arria GX Device Handbook](http://www.altera.com/literature/lit-agx.jsp)*
- *PCI Express Development Kit, Stratix II GX Edition Getting Started User Guide*
- *Quartus II Software Release Notes*
- *[Stratix II GX PCI Express Development Board Reference Manual](http://www.altera.com/literature/manual/mnl-s2gx-pci-express-devkit.pdf)*
- *TB 091: External Memory Interface Options for Stratix II Devices Document Revision History*

## **Document Revision History**

[Table 21](#page-157-0) shows the revision history for this document.

<span id="page-157-0"></span>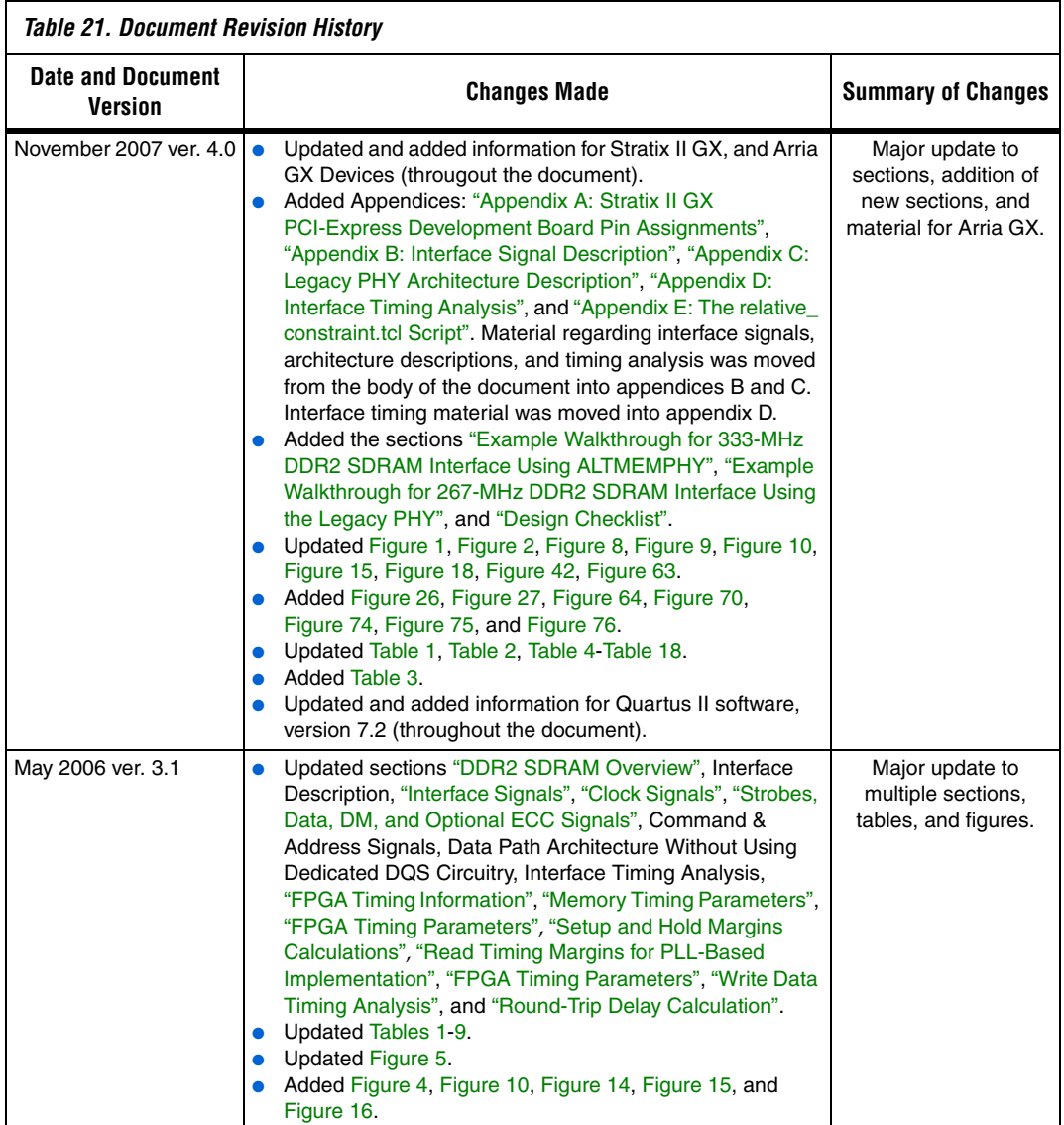

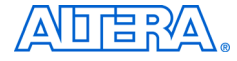

101 Innovation Drive San Jose, CA 95134 www.altera.com Technical Support: www.altera.com/support/ Literature Services: literature@altera.com

Copyright © 2007 Altera Corporation. All rights reserved. Altera, The Programmable Solutions Company, the stylized Altera logo, specific device designations, and all other words and logos that are identified as trademarks and/or service marks are, unless noted otherwise, the trademarks and service marks of Altera Corporation in the U.S. and other countries. All other product or service names are the property of their respective holders. Altera products are protected under numerous U.S. and foreign patents and pending applications, maskwork rights, and copyrights. Altera warrants performance of its semiconductor products to current specifications in accordance with Altera's standard warranty, but reserves the right to make changes to any products and services at any time without notice. Altera assumes no responsibility or liability

arising out of the application or use of any information, product, or service described herein except as expressly agreed to in writing by Altera Corporation. Altera customers are advised to obtain the latest version of device specifications before relying on any published information and before placing orders for products or services.

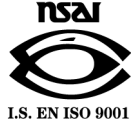